DOCUMENT RESUME

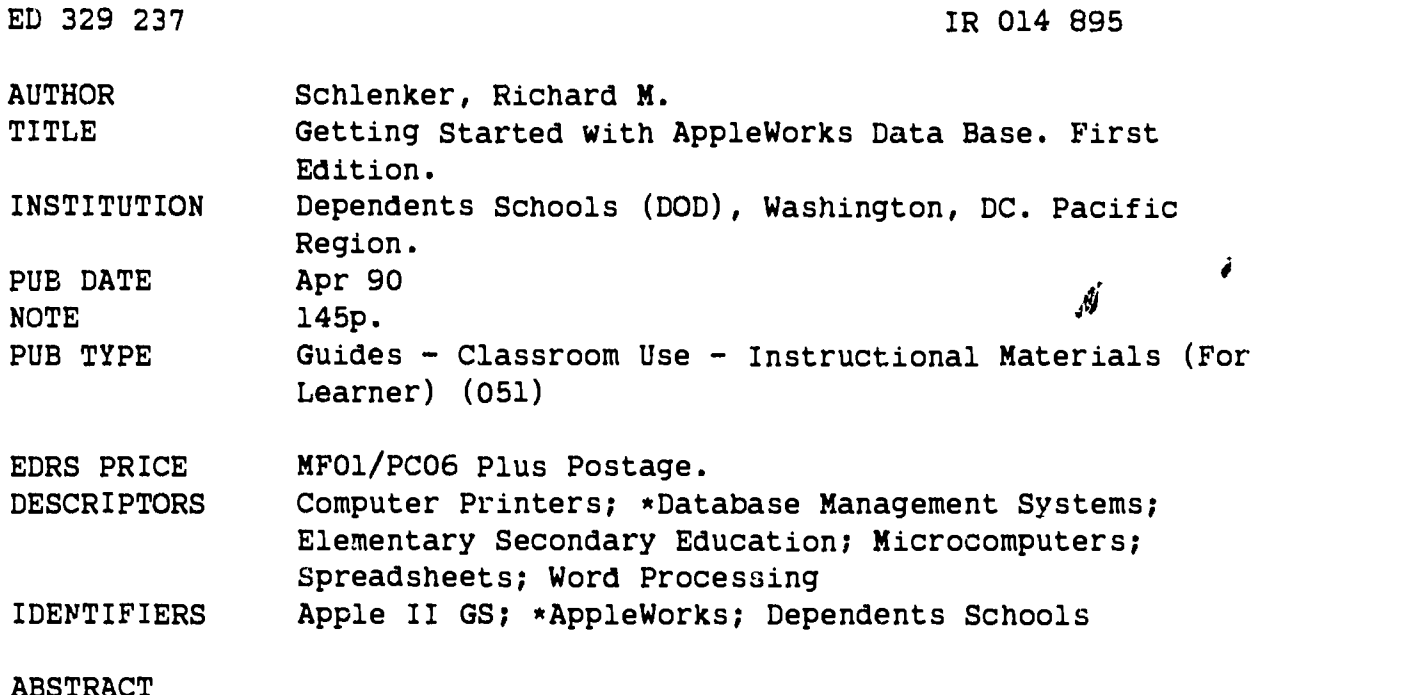

This manual is a hands-on teaching tool for beginning users of the AppleWorks database software. It was developed to allow Apple IIGS users who are generally familiar with their machine and its peripherals to build a simple AppleWorks database file using version 2.0 or 2.1 of the program, and to store, print, and manipulate the file. The materials were designed to be used without outside aid. Eight chapters cover: (1) loading the AppleWorks program into the computer memory; (2) formatting the blank disk for use as a data storage device; (3) and (4) constructing and printing database files; (5) exercising database print options; (6) obtaining help with database files; (7) merging database and word processing files; and (8) converting spreadsheet files into database files. Examples of computer monitor screens are provided throughout the manual. (DB)

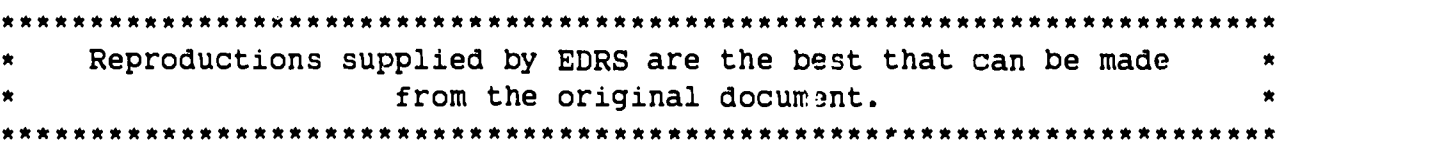

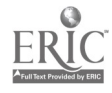

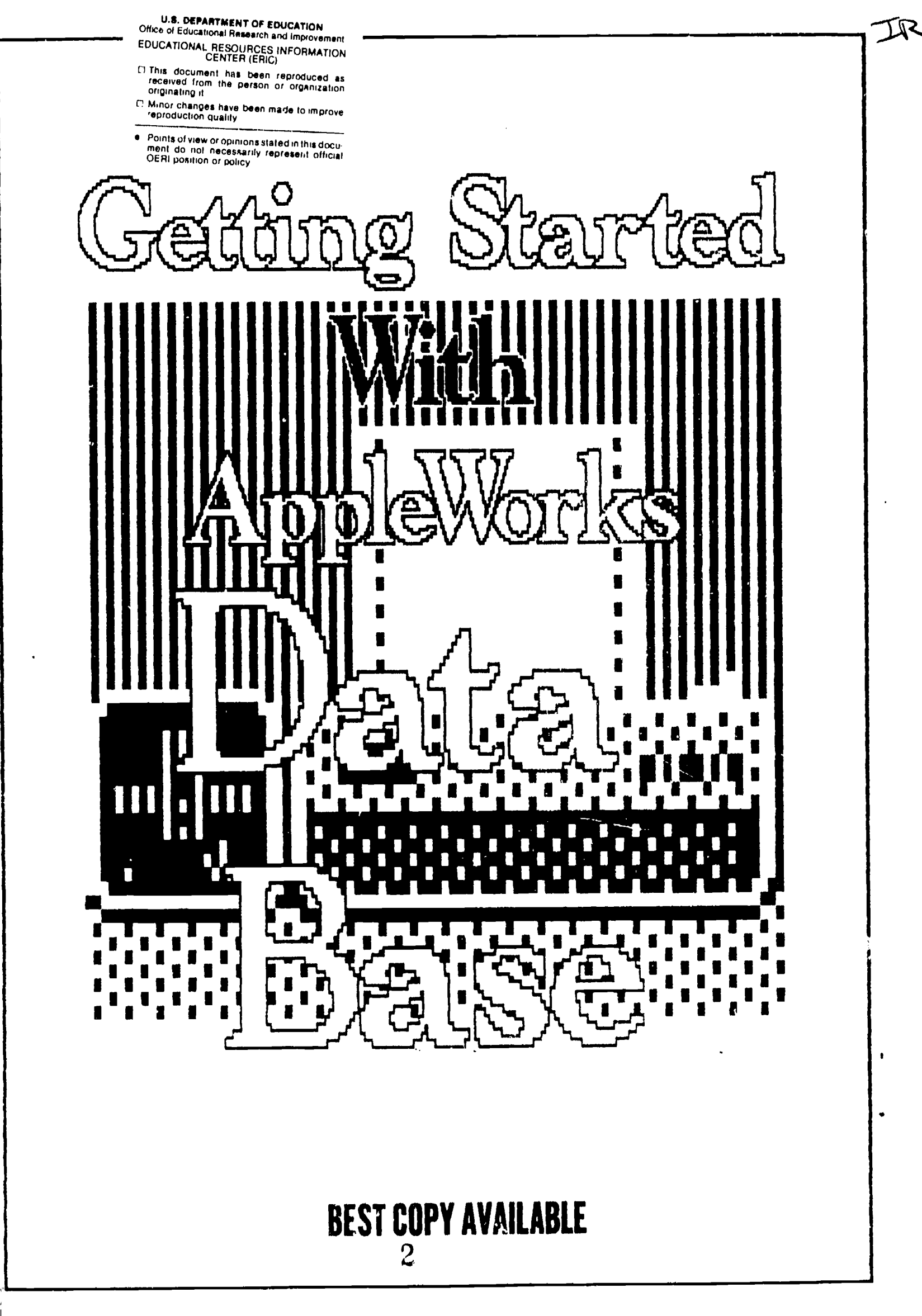

ED329237

1211221  $\begin{array}{c} \begin{array}{c} \text{FRC} \\ \text{Fell text} \end{array} \end{array}$ 

# GETTING STARTED WITH

 $\overline{\epsilon}$  .

 $\ddot{\bullet}$ 

# **APPLEWORKS**

# DATA BASE.

First Edition

By

Richard M. Sch I enker

Copyright Registration Number TX 412-679, April 13, 1990.  $\mathbb{U}^{\times}$  The Publication May Be Copied Inpart Or Completely For  $\heartsuit$  Educational Purposes Within The Deparement Of Defense -7 Dependent Schools, Pacific Region. Copy Privileges For Educational Purposes May Be Granted To Others Upon Written Request.

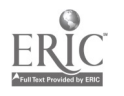

# TABLE OF CONTENTS

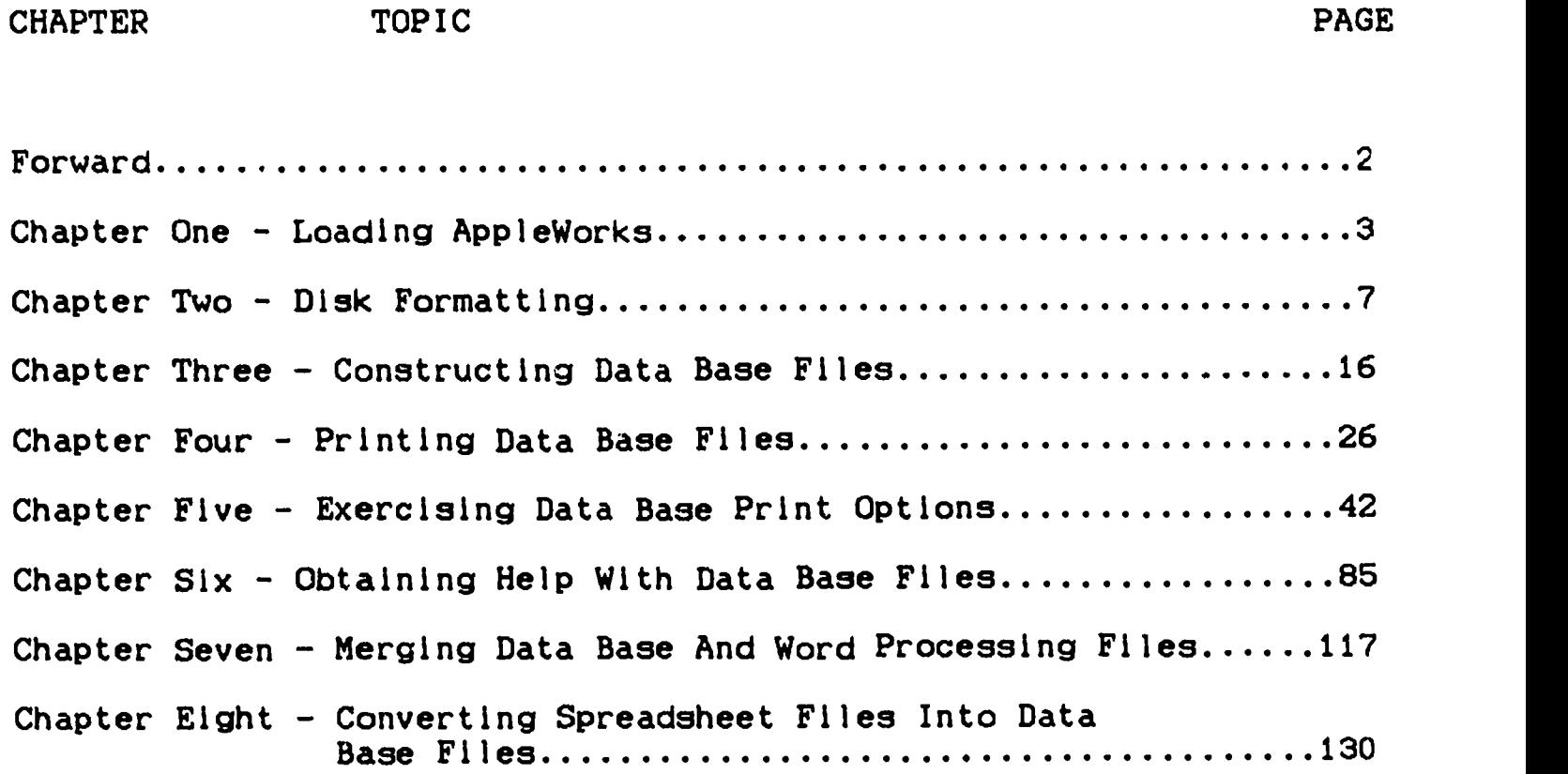

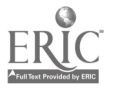

 $\mathcal{A}^{\mathcal{A}}$ 

(I

#### FORWARD

Getting Started In Appleworks Data Base is a hands-on teaching tool for beginning users of AppleWorks data base. Its development was accomplished using the Apple TIGS computer, one 3 1/2" and one 5 1/4" disk drives. The intent at the time of development was to produce a document which would allow Apple IIGS users, generally familiar their machine and Its peripherals, to build a simple AppleWorks data base flie using version 2.0 of 2.1 of the program, store, print and manipulate the file. In addition, it was envisioned that users would be able to accomplish the building, printing and storing tasks without having to resort to outside aid.

hs you use these instructions, you'll see many computer monitor screen examples. The examples appear, generally, the way the screen should appear after completing an operation when that operation was<br>accomplished using version 2.0 or 2.1. Other versions of the accomplished using version  $2.0$  or  $2.1$ . AppleWorks program (V1.2, 1.3, 3.0) may be used with this document but there may be some differences in the way the monitor screen appears<br>when a task is completed. You'll also find that the instructions You'll also find that the instructions provided here may be used with computers having only one disk drive.

There is some redundancy of Figurea and tasks between chapters. Theae duplications should allow you to complete a task without having to retrace your steps to earlier pages in the text.

**PMS** 

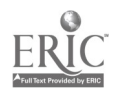

 $\overline{a}$ 

### CHAPTER ONE

## LOADING APPLEWORKS

#### I NTRODUCT I ON

Chapter One takes users of this publication through the step-by-step process of loading the AppleWorks program into the<br>computer memory. This process must be accomplished before data base This process must be accomplished before data base computer files can be constructed, manipulated or printed.

- S
- T
- $E$
- $\mathbf{P}$ S

#### DIRECTIONS

- 01. Energize The Computer. Turn on the power switches external to the computer and the power switch on the back of the computer.
- 02. Energize The Computer Monitor. Place the monitor power switch in the on position. It is located on the right side of the monitor as you face the monitor front. The screen will tell you that you do not have a startup device inserted in the disk drive.

#### Apple IIgs

Copyright Apple Computer, Inc. 1977-1987

All Rights Reserved.

ROM Version 01

Figure 1-1. The Beginning Screen Picture.

- 03. Inserting The Disk. Place the AppleWorks program in Disk Drive #1, Slot #5. This is generally, the normal configuration and if you are using 3.5" and 5.25" inch disk drives together drive #1, slot #5 should be the 3.5" drive. If you are unsure of the configuration, place the program in one disk drive or the other. The computer will search both disk drives for a program.
- 04. Apple-Control-Reset Function.
	- a. Identifying Keys. Identify the OPEN-APPLE, the CONTROL and the RESET keys. The OPEN-APPLE key has an outline of an apple on its face. The RESET key is located Just above

the row of number keys at the top of the keyboard and has a triangle on its face.

- b. Pressing and Holding Keys. Press and hold down the OPEN-APPLE and the CONTROL keys. While these keys are held down, press the RESET key, releasing it after about 5 seconds.
- c. Releasing Keys. Release the OPEN-APPLE and the CONTROL keys. With this task completed, your screen should look like Figure  $1-1$ . Then, it will automatically shift to look like Fig. 1-2 and then shift looking like Figure 1-3.

APPLE //

PRODOS 1.1.1 18-SEP-84

COPYRIGHT APPLE COMPUTER, INC., 1983-84

Figure 1-2. The Second Picture On The Screen.

**TM:T** AppleWorks Integrated Software

By R.J. Llesner and Apple Computer, Inc. Copyright Apple Computer 1983-86 V2.0 USA

Press Space Bar to continue extending the set of the 637K Avail.

Figure 1-3. The Beginning Of AppleWorks.

05. Program Loading.

a. Space Bar. Press the space bar once to continue (see the bottom of the screen). The screen now appears like Figure 1-4.

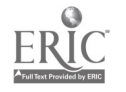

The date must be 1983 or later, and in this form: 3/20/86

--------------------Type today's date or press Return: 3/04/90 637K Avail.

 $\Delta$ 

Figure 1-4. The Monitor Screen Before A New Date Is Entered.

b. Entering The Date. Enter today's date (see Figure 1-5).

File: None GETTING STARTED Escape: Restore former entry

The date must be 1983 or later, and in this form: 3/20/86

-----------------------------Type today's date or press Return: 3/12/90 637K Avail.

Figure 1-5. The Monitor Screen After Today's Date Has Been Entered.

c. Continuing. Press the RETURN key once. The monitor screen changes to appear like the example shown in Figure 1-6,

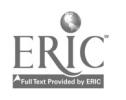

S

and, after a brief period changes again to appear like Figure  $1 - 7$ .

File: None GETTING STARTED

Preloading AppleWorks program onto the memory expansion card.

Press Escape to cancel. The contraction of the contraction of the contraction of the contraction of the contraction of the contraction of the contraction of the contraction of the contraction of the contraction of the cont

Figure 1-6. The Monitor Screen While The Program Is Loading.

Disk: Disk 1 (Slot 6) MAIN MENU

Main Menu 1. Add files to the Desktop 2. Work with one of the files on the Desktop 3. Save Desktop files to disk 4. Remove files from the Desktop 5. Other Activities 6. Quit

Type number, or use arrows, then press  $Return$   $d-?$  for Help Figure 1-7. The Computer Screen After AppleWorks Has Been Loaded Into The Computer Memory.

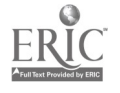

# CHAPTER TWO

#### D I SK FORMATT I NG

#### I NTRODUCT I ON

Formatting of blank disks for use as data storage devices is discussed in this chapter. The discussion revolves around the use of two disk drives, one setup as Disk 1 Slot (5) and the second as Disk 1 Slot (6). With computer systems using a single disk drive, the disk slot assignment is often Disk <sup>1</sup> Slot (5). If the computer monitor screen indicates a different slot assignment has been selected by the software, then a change must be made. That change can be made using the procedure described below even though the procedure was written for a two disk drive system.

- $\sim$  S
	- T
	- $E$
	- $\mathbf{P}$  $\mathbf{s}$

#### DIRECTIONS

01. Proaram Loading. With the AppleWorks program loaded into the computer memory, your screen should look like Figure 2-1. In the upper left corner of the screen, you should find Disk 1 (slot 6).

## Disk: Disk 1 (Slot 5) MAIN MENU

Main Menu 1. Add files to the Desktop 2. Work with one of the files on the Desktop 3. Save Desktop files to disk 4. Remove files from the Desktop 5. Other Activities 6. Quit

Type number, or use arrows, then press Return 1999 and 1999 and 1999

Figure 2-1. The Computer Screen With Disk 1 Slot (5) Selected.

 $\overline{\mathbf{7}}$ 

If this is the case, proceed to step 02. If you see Disk 2 (slot 6), Disk 1 (slot 5), Disk 2 (slot 5) or some other wording in the upper left hand corner, skip steps 02 and 03, proceeding directly to step number 04.

02. Selecting Other Activities. Select option #5, "Other Activities" from the "Main Menu." This is accomplished as follows:

Disk: Disk 1 (Slot 6) **OTHER ACTIVITIES** Escape: Main Mem

 $\mathbf{1}$ Main Menu Other Activities 1. Change current disk drive or ProDOS prefix 2. List all files on the current disk drive 3. Create a subdirectory 4. Delete files from disk 5. Format a blank disk 6. Select standard location of data disk 7. Specify information about your printer(s)

Type number, or use arrows, then press Return 1 1999 1999 1999 1998 Avail.

Figure 2-2. The Screen After Selecting, the "Other Activities" Option From The "Main Menu."

- a. Press the NUMBER-5 key once or the DOWN-ARROW key several times to highlight the option.
- b. Press the RETURN key once. Your monitor screen should look like the picture shown in Figure 2-2 following this action.
- 03. Jumping To Step 08. If you have successfully reached this point, Jump to step 08.
- 04. Wrong Disk or Slot Selected. If the screen looks like the picture shown in Figure 2-3 (note the Disk 2 Slot (5) in the upper left corner of the Figure), select option #1, "Add files to the Desktop," from the "Main Menu." To do this:
	- a. Press the RETURN key once. The monitor screen picture should shift to look like the picture shown in Figure 2-4.

8

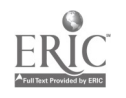

Disk: Disk 2 (Slot 5) MAIN MENU

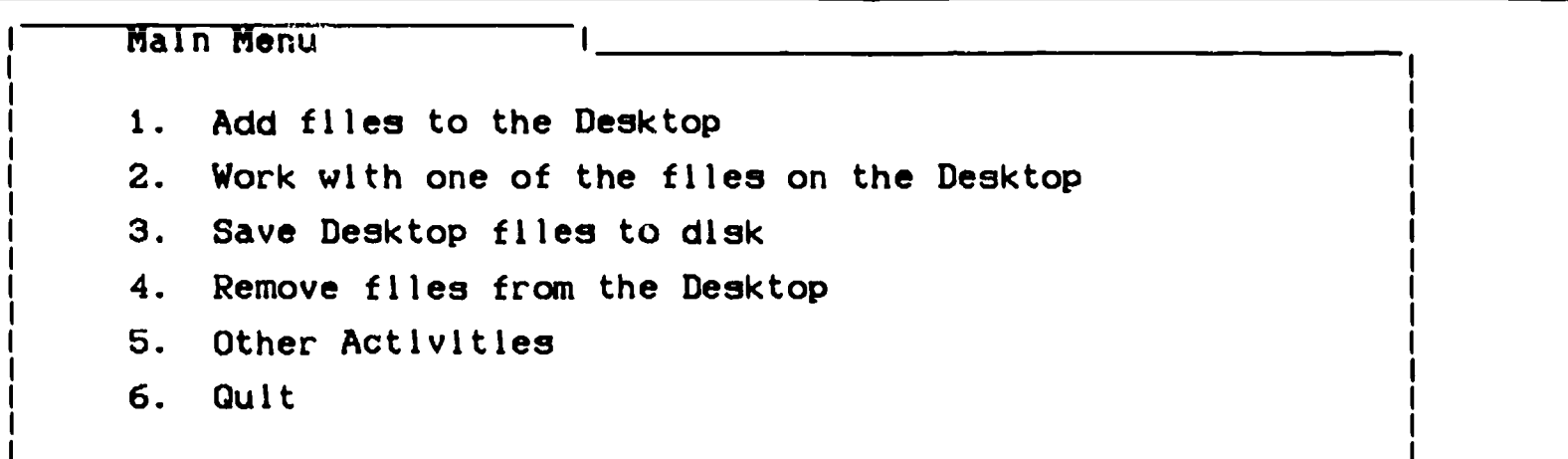

Type number, or use arrows, then press Return  $d-7$  for Help

Figure 2-3. Computer Screen With Disk 2 Slot (5) Selected.

Disk: Disk 2 (Slot 5) ADD FILES Escape: Main Menu

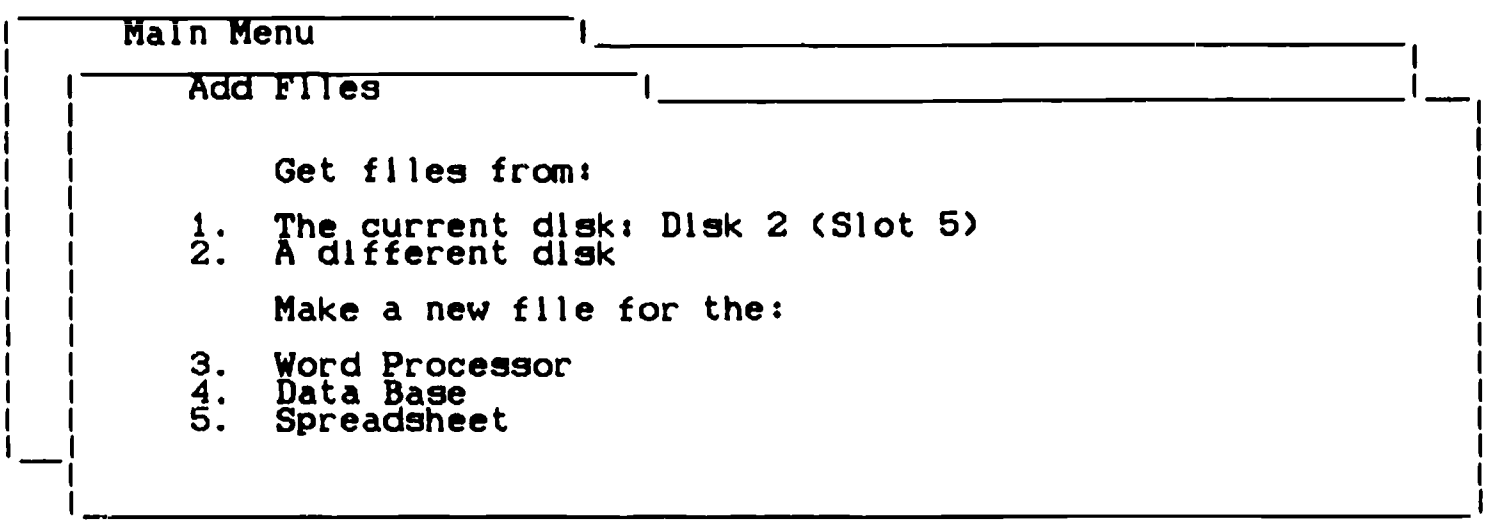

Type number, or use arrows, then press Return **1998 1998 1998** Avail.

Figure 2-4. The Screen After Choosing, "Add files to the Desktop" Option From The "Main Menu".

05. Selecting A Different Disk. Select option #2, "A different disk" from the "Add Files" menu. To do this:

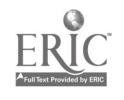

a. Press the DOWN-ARROW key once.

b. Press the RETURN key once. The monitor screen should now look like the picture in Figure 2-5.

06. Selecting Disk 1 Slot (6). Select the proper option. To do this:

- a. Press the DOWN-ARROW to highlight the Disk 1 Slot (6) option.
- b. Press the RETURN key once. The monitor screen should have changed so that it appears as it did in Figure 2-4 except that the upper left corner of the screen now reads Disk 1 Slot (6).

Disk: Disk 2 (Slot 5) CHANGE CURRENT DISK Escape: Add Files

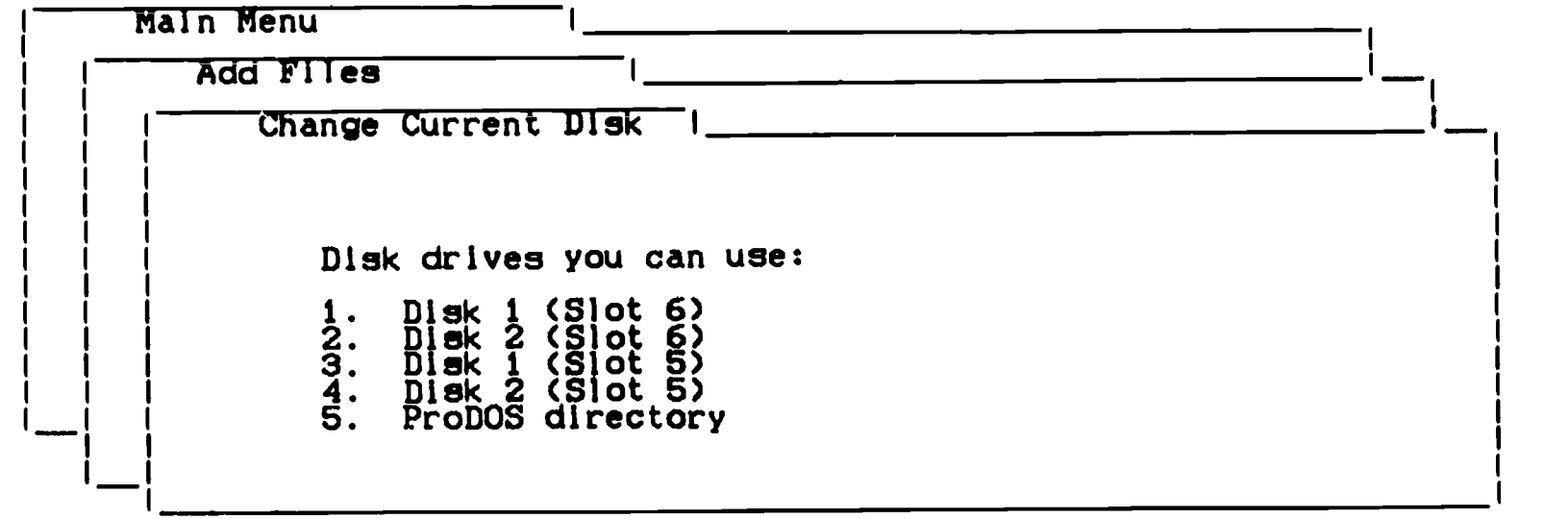

Type number, or use arrows, then press Return **1998** Contracts to the 1993K Avail.

Figure 2-5. The Monitor Screen After Selecting The "A different disk" Option.

- 07. Return To Step 02. Now, complete step 02. To do this:
	- a. Press the ESC key once. Your monitor screen changes to appear like the example monitor screen shown in Figure 2-1.
	- b. Select the "Other Activities" option using the procedure described above and then proceed to step 08
- 08. Disk Formatting. With the screen appearing as it does in Figure 2-2 select option #5 as follows:

10

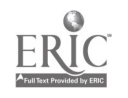

 $1<sub>3</sub>$ 

a. Press the DOWN-ARROW until the "Format a blank disk" option is highlighted.

Disk: Disk 1 (Slot 6) DISK FORMATTER Escape: Other Activities

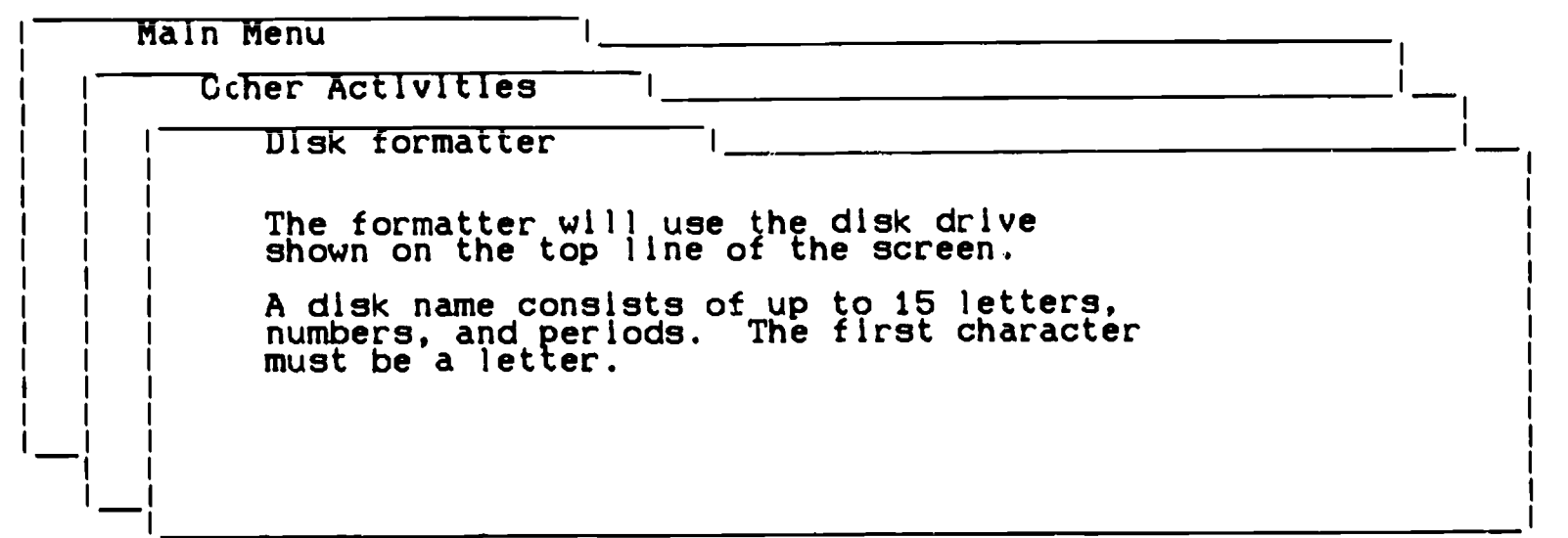

Type a disk name: 533K Avail.

Figure 2-6. The Screen After Selecting the "Format a blank disk" Option From The "Other Activities" Menu.

Disk: Disk 1 (Slot 6) DISK FORMATTER Escape: Erase entry

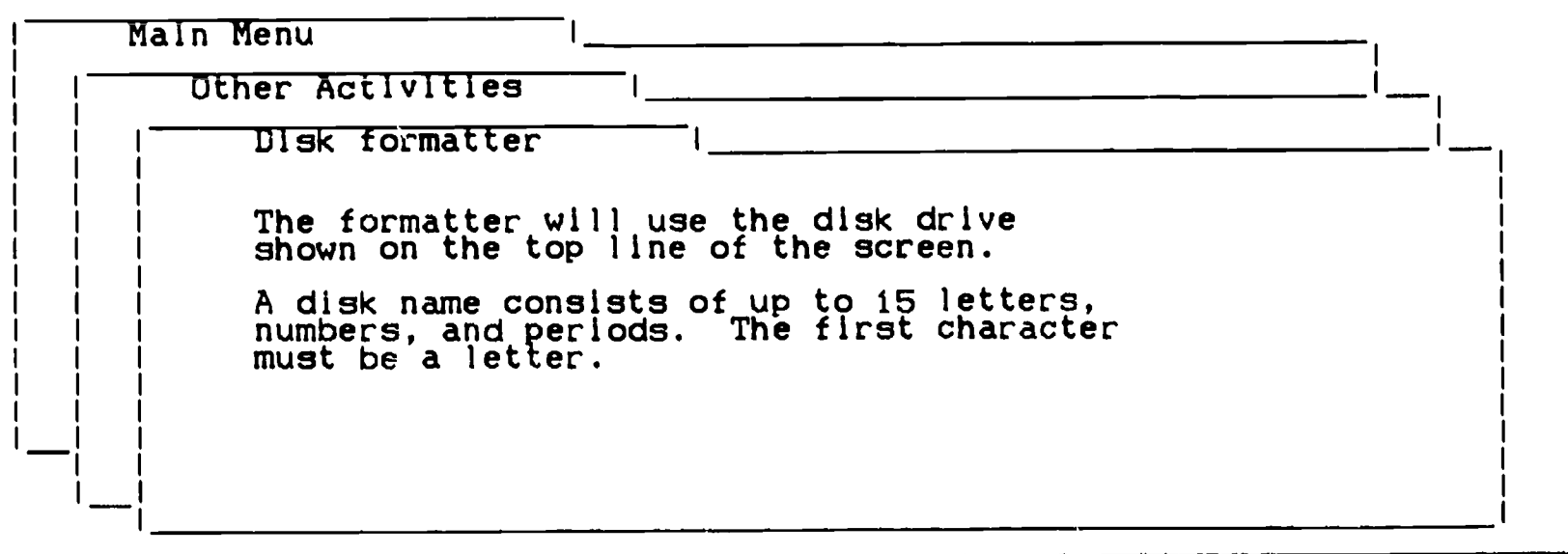

Type a disk name: DATA BASE 533K Avail.

Figure 2-7. The Monitor Screen After Typing The New Disk Name.

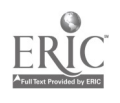

- b. Press the RETURN key once. The picture on the monitor screen changes to look like the one shown below in Figure 2-6.
- 09. Namina The New Volume. Directions in the center of the screen tell you to name the new disk.
	- a. Type the word "TRAINING" and examine Figure 2-7.
	- b. Press the RETURN key once. The screen is now be identical to the picture shown In Figure 2-8.

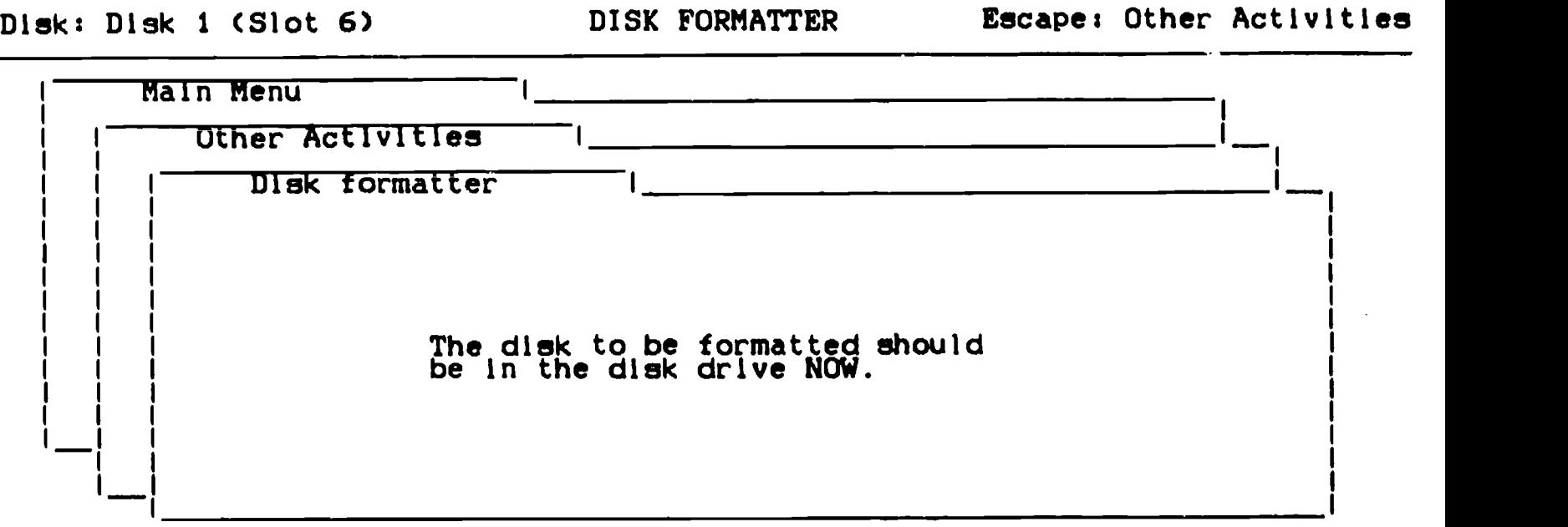

# Press Space Bar to continue **Example 2018** Space Bar to continue

Figure 2-8. The Monitor Screen After Typing The Name Of The New Disk.

- 10. Usina Drive 1 Slot (6). Insert the disk to be formatted in Drive (1) slot (6).
- 11. Formatting. Press the SPACE-BAR and watch the screen. When the formatting task is complete, the monitor screen will appear like the example shown in Figure 2-9.

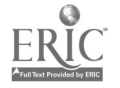

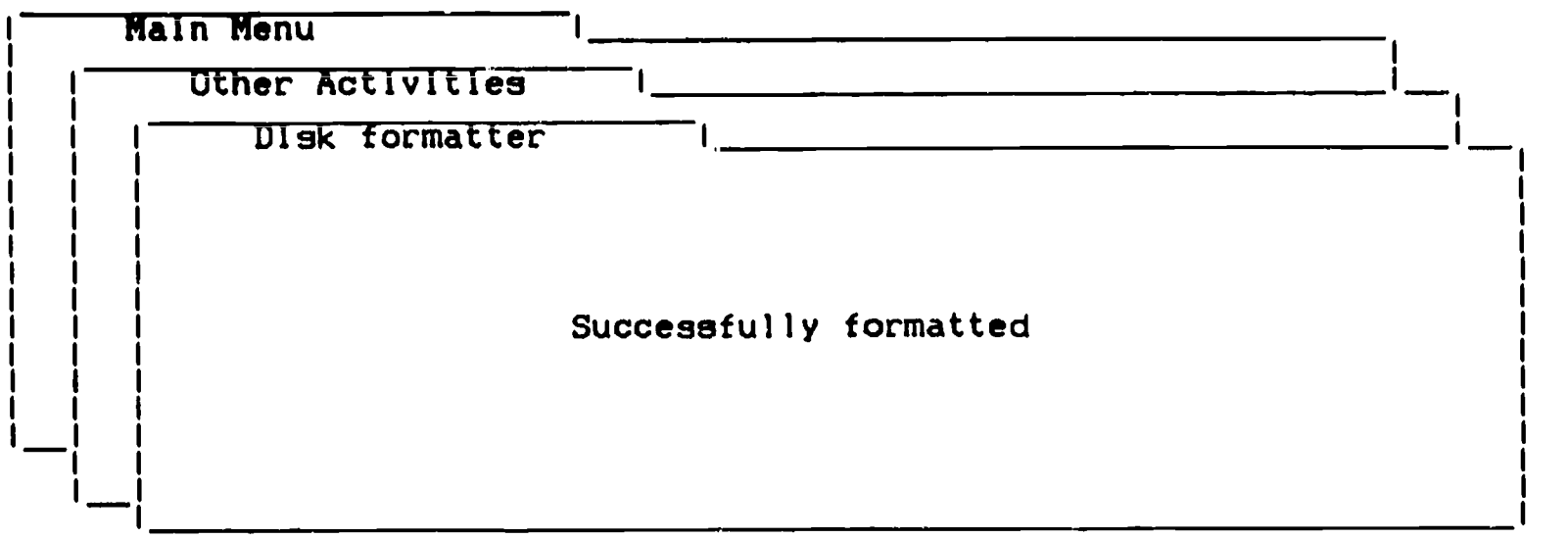

Press Space Bar to continue based of the state of the S33K Avail.

Figure 2-9. Monitor Screen After The Formatting Is Complete.

12. Usina Screen Directions. Press the SPACE-BAR once. The screen now looks like the example in Figure 2-10.

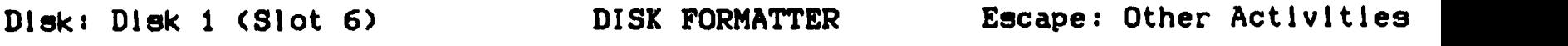

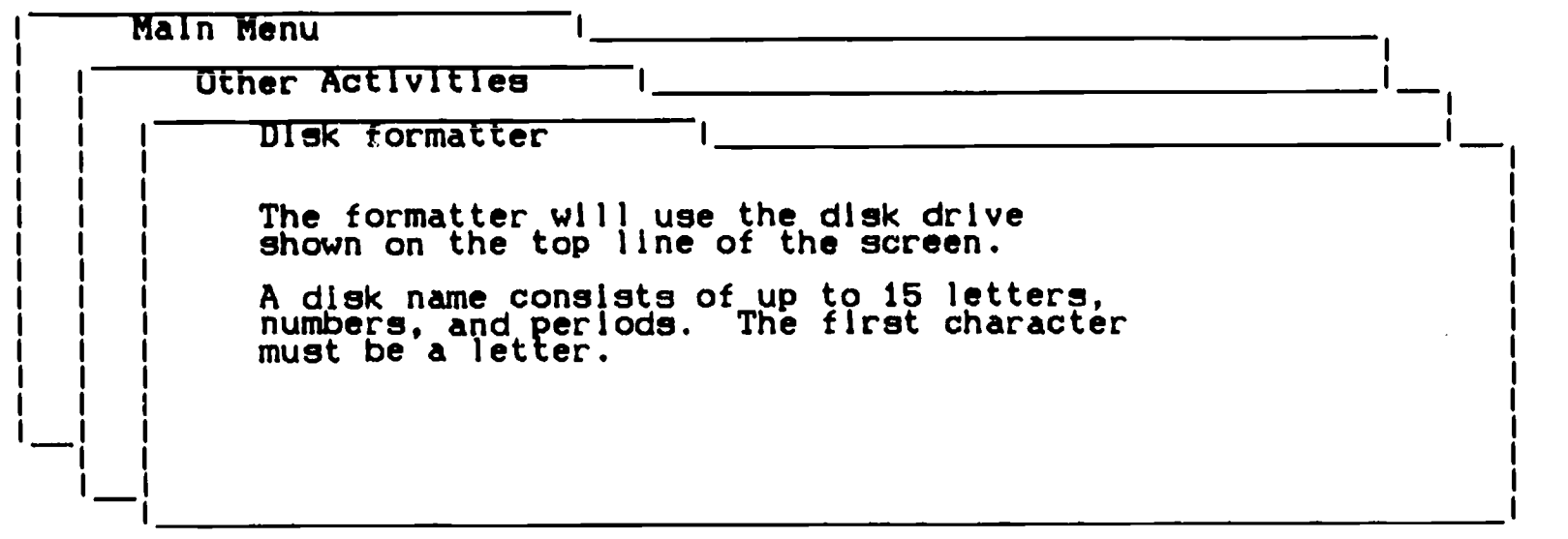

- Type a disk name: DATA.BASE THE CONTROLL CONTROLLER THE S33K Avail.

Figure 2-10. Monitor Screen After Exiting The Successfully Formatted Mode.

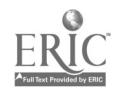

Figure 2-12. "Main Menu."

13. Exitina The Format Option. Press the ESCAPE key once. This action moves the program back to the "Other Activities," menu (see Figure 2-11).

Disk: Disk 1 (Slot 6) OTHER ACTIVITIES Escape: Main Menu

 $\mathbf{I}$  and  $\mathbf{I}$  are the set of  $\mathbf{I}$  and  $\mathbf{I}$  are the set of  $\mathbf{I}$ Main Menu Other Activities 1. Change current disk drive or ProDOS prefix 2. List all files on the current disk drive 3. Create a subdirectory 4. Delete files from disk 5. Format a blank disk 6. Select standard location of data disk 7. Specify information about your printer(s)  $\sim$  for  $\sim$ 

Type number, or use arrows, then press Return  $\overline{\phantom{0}}$  532K Avail.

Figure 2-11. "Other Activities" Menu.

14. Escaping The Other Activities Option. Press the ESCAPE key to return to the "Main Menu" (see Figure 2-12).

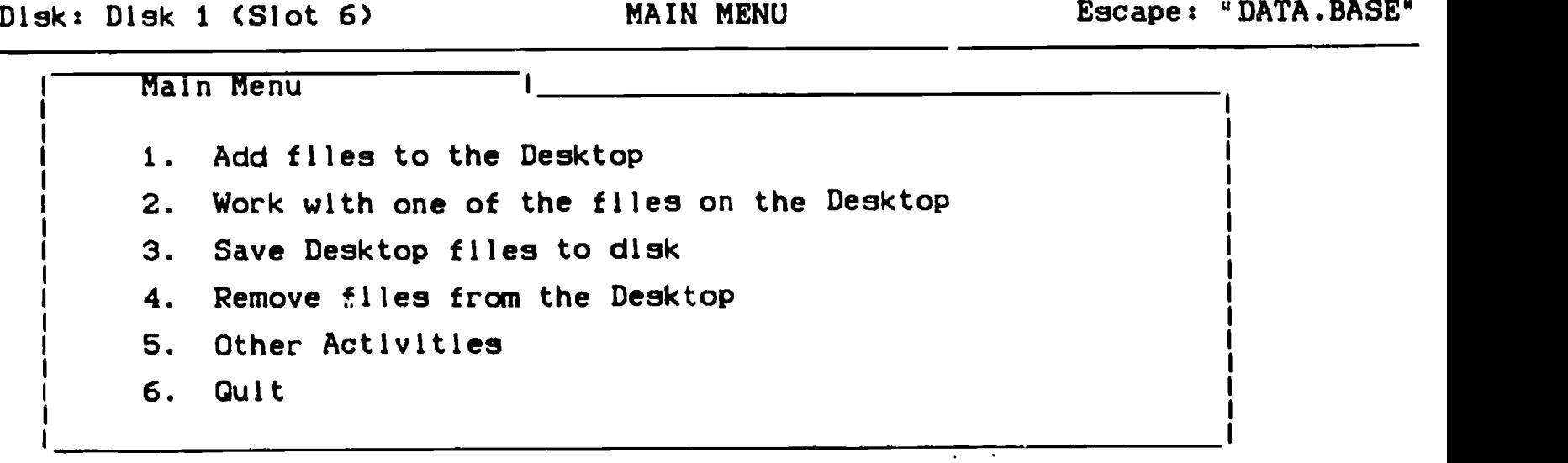

Type number, or use arrows, then press Return **1998** Type number, or Help

.111110.1.M1111Maylmall .11.111.11=1

14

.17

15. <u>Information Storage</u>. The disk can now be used for data storage.

 $\sim$   $\epsilon$ 

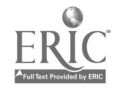

 $\mathcal{A}$ 

#### CHAPTER THREE

#### CONSTRUCTING DATA BASE F I LES

#### INTRODUCTION

Constructing Data Base Files provides a step-by-step description of the process required to construct a new data base file from scratch. In Chapter Eight you'll learn how to construct data base files from spreadsheet files.

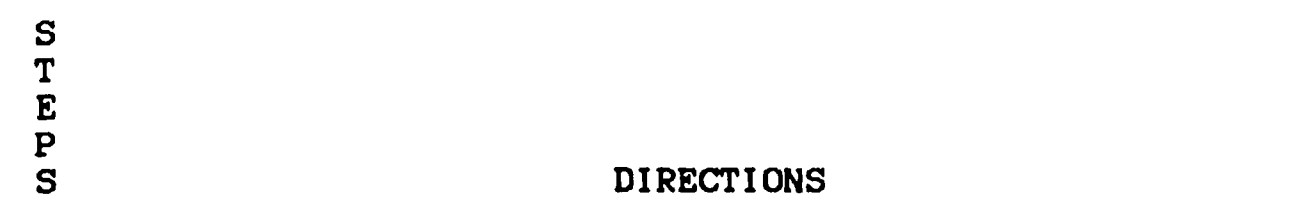

#### 01. Program Loading.

- a. Place the AppleWorks program in disk drive #1, slot #5 and load the program into the computer. With this task completed, your screen should look like Figure 3-1 (the "Main Menu" is on the screen). In the upper left corner of the screen, you should find Disk 1 (slot 6).
- b. If this is the case, proceed to step 02.

Disk: Disk 1 (Slot 6) MAIN MENU Escape: "DATA.BASE" Main Menu 1. Add files to the Desktop 2. Work with one of the files on the Desktop 3. Save Desktop files to disk 4. Remove files from the Desktop 5. Other Activities 6. Quit

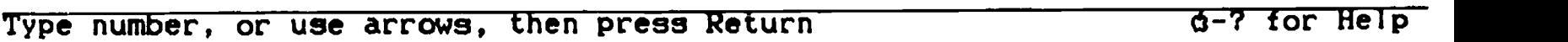

Figure 3-1. The Computer Monitor Screen Showing The Main Menu With Disk 1 (Slot 6) Selected.

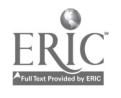

- c. If you see Disk 2 (slot 6), Disk 1 (slot 5), or Disk 2 (slot 5) in the upper left hand corner, return to the beginning of Chapter Two and follow the directions for shifting to a different disk. They start with step 1 of Chapter Two.
- 02. Selecting The Add Files Menu. Select option #1, "Add files to the Desktop," from the "Main Menu." This is accomplished by:
	- a: Insuring the "Add files to the Desktop" is highlighted, and;
	- b. Pressing the RETURN key once. The monitor screen will shift so that it appears like the picture shown in Figure 3-2.

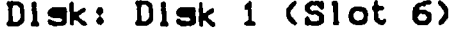

ADD FILES Escape: Main Menu

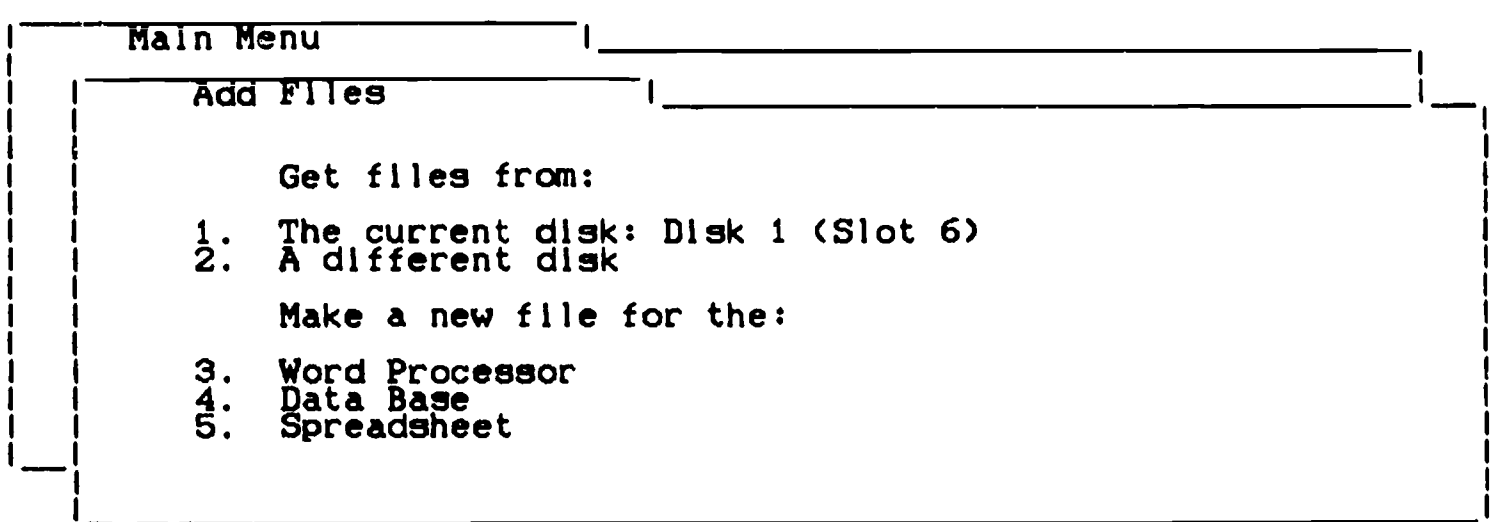

Type number, or use arrows, then press Return 77 7532K Avail.

Figure 3-2. The Screen After Choosing, "Add files to the Desktop" Option From The "Main Menu".

- 03. Selecting the Data Base Option.
	- a. Press the numeral "4" key once.
	- b. Press the RETURN key once. The combined actions of procedures "a" and "b" will bring you to the "Data 3ase" menu and the screen will appear as does the picture in Figure 3-3.

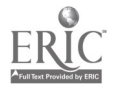

Disk: Disk 1 (Slot 6) DATA BASE Escape: Add Files

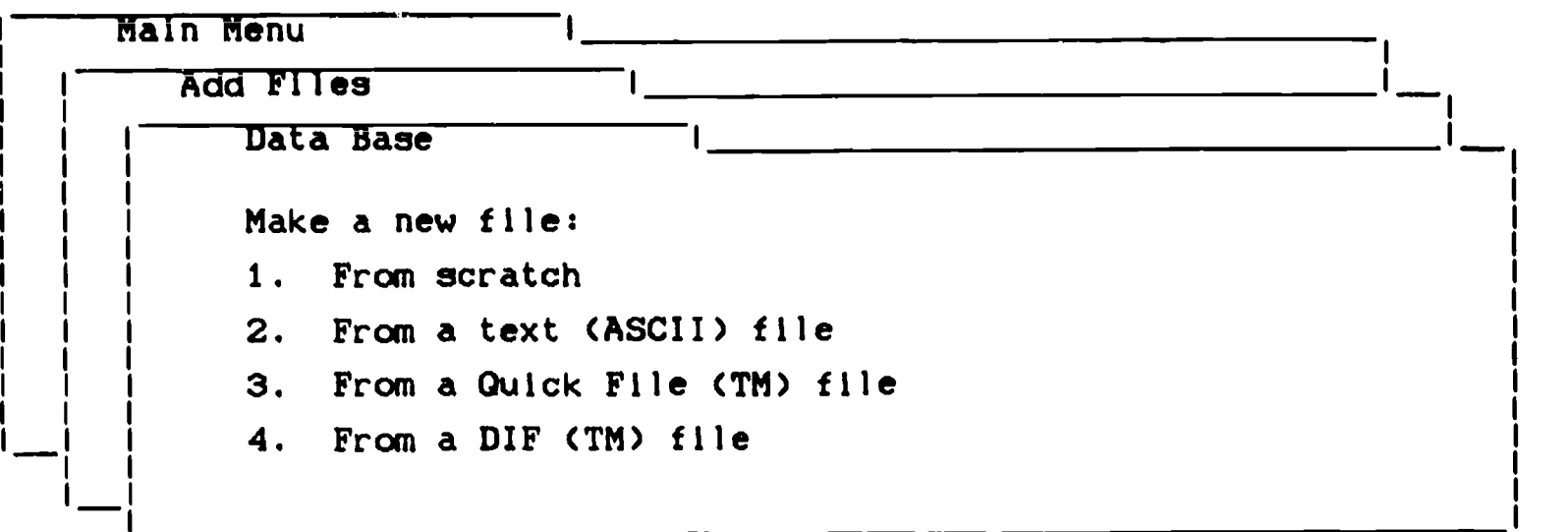

Type number, or use arrows, then press Return **b**532K Avail.

Figure 3-3, The "Data Base" Menu.

04. Naming The File.

Disk: Disk I (Siot 6) UATA BASE Escape: Add-Files

main menu <u> 1980 - Jan James James Barnett, amerikan</u>  $\mathbf{1}$  and  $\mathbf{1}$  and  $\mathbf{1}$  and  $\mathbf{1}$  and  $\mathbf{1}$  and  $\mathbf{1}$  and  $\mathbf{1}$  and  $\mathbf{1}$ Add Files  $\mathbf{r}_1$  , and the set of the set of the set of the set of the set of the set of the set of the set of the set of the set of the set of the set of the set of the set of the set of the set of the set of the set of the set Data Base Make a new file: --> From scratch 2. From a text (ASCII) file 3. From a Quick File (TM) file 4. From a DIF (TM) file

Type a name for this new file: 532K Avail.

Figure 3-4. The Screen Showing The "From Scratch" Option Selected.

18

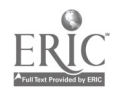

a. Select option #1 (it is highlighted), "From scratch" by pressing the RETURN key once. The picture you see on the screen will change to look like the one shown in Figure 3-4.

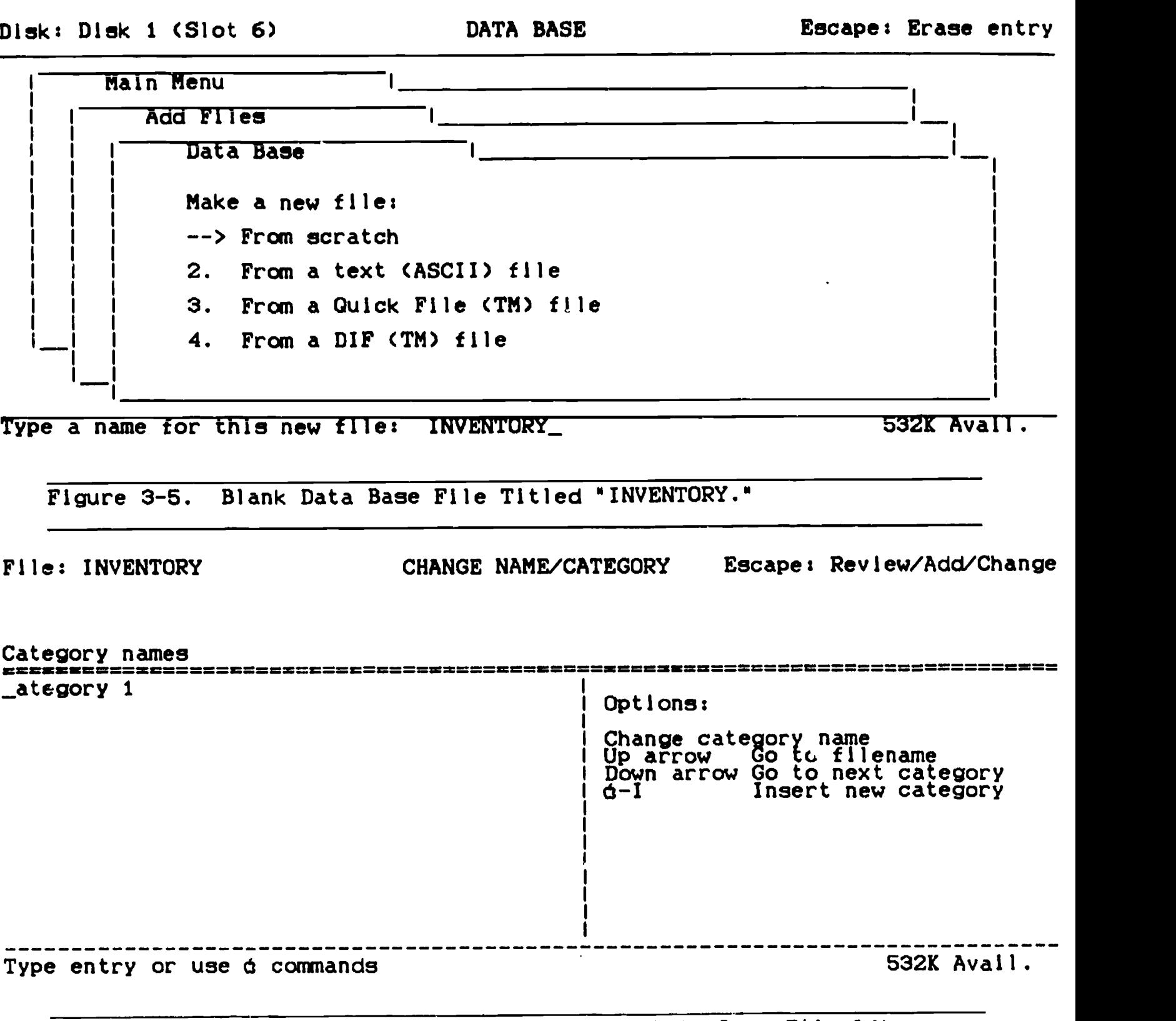

Figure 3-6. The Computer Screen Showing The Data Base File After Entering The File Title, "INVENTORY."

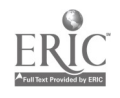

- b. Directions at the bottom of the screen tell you to name the<br>the new file so type the word "INVENTORY." The screen now the new file so type the word "INVENTORY." is identical to the example in Figure 3-5.
- c. Press the RETURN key once to enter the file title. The screen should look like the picture shown in Figure 3-6.
- 05. Blinking Block Cursor. Insure that you are using the blinking block cursor and not the blinking line cursor. If the monitor screen shows a blinking line cursor, press the OPEN-APPLE and "E" keys at the same time to switch to the blinking block cursor (to switch back to the blinking block cursor, press the OPEN-APPLE and "E" keys at the same time).
- 06. Naming Categories Or Fields. Insert the first category name (categories, in the printed data base file, run from top to bottom). To do this:
	- a. Press the CAPS-LOCK key down'so that the machine will type only capital letters.
	- b. Type "ITEM NAME."
		- (1) Press the SPACE-BAR several times to erase the remaining letters and number in the original "Category 1" (see Figure 3-7).

File: INVENTORY CHANGE NAME/CATEGORY Escape: Restore former entry

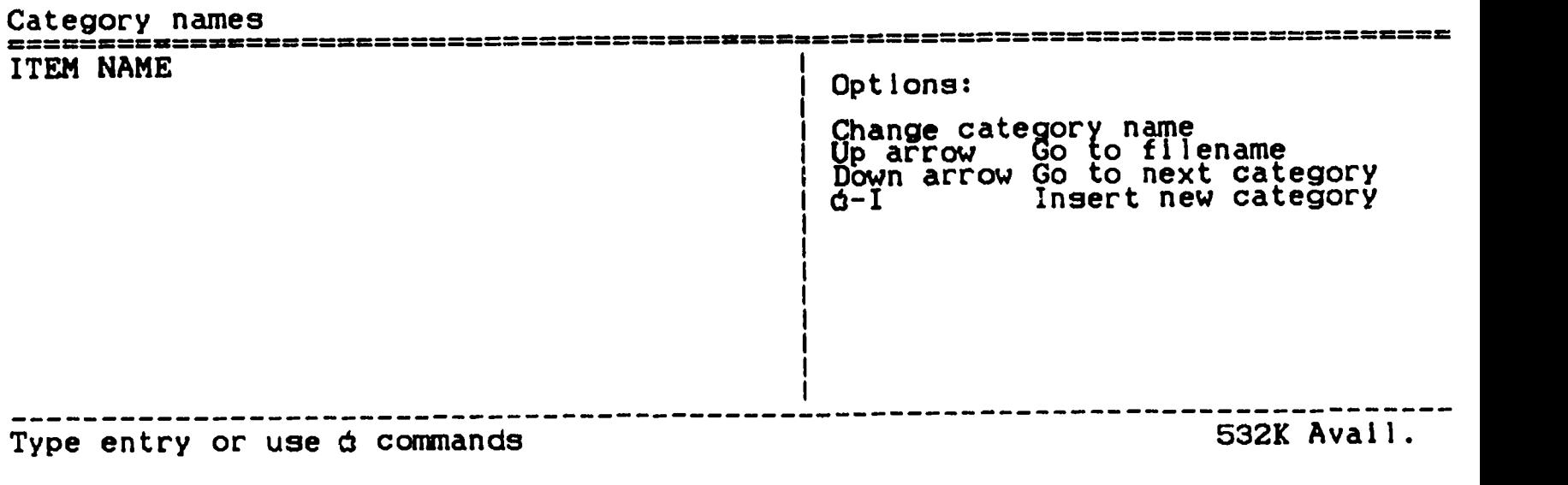

Figure 3-7. The Computer Screen After Inserting The "ITEM NAME" Category.

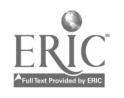

(2) Press the RETURN key once. The monitor screen should look like the example in Figure 3-7.

CHANGE NAME/CATEGORY Escape: Review/Add/Change

c. Type, "DESCRIPTION," and then press the RETURN key once.

Category names<br>\*\*\*\*\*\*==\*\*\*\*===\*\*\*\*\*\*\*\*\*\*\*\*\*\*\*\*\*\* 1============================================ ITEM NAME DESCRIPTION GTY<br>GROD I OGIMIC STOR.LOCATION Options: Type category name Up arrow Go to previous category Type entry or use decommands the set of the set of the S32K Avail. Figure 3-8. The Computer Screen After Typing The Four Category Names. File: INVENTORY Category names ========================================== = REVIEW/ADD/CHANGE Escape: Main Menu This file does not yet contain any information. Therefore, you will automatically go into the Insert New Records feature.

Press Space Bar to continue the set of the set of the set of the set of the set of the S32K Avail.

File: INVENTORY

Figure 3-9. The Monitor Screen After Escaping From The Add Category Names Procedure.

-------------------

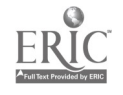

f. Insert two additional categories titled "OTY" and "STOR.LOCATION" (storage location). Press the RETURN key once after typing each category name as was done above in steps "b" and "c." The screen should look like the picture in Figure 3-8. At this point, the cursor is located on the line telow "STOR.LOCATION."

## 07. Movina To Insert Data.

- a. Press the ESC (escape) key once. The screen now looks like the picture shown in Figure 3-9.
	- b. Press the SPACE-BAR once. The screen changes to appears like the one shown in Figure 3-10 and the file is ready for the insertion of real data.

File: INVENTORY

INSERT NEW RECORDS Escape: Review/Add/Change

Record 1 of <sup>1</sup> ========================================================= = = TEM NAME: -DESCRIPTION: -  $GITY: =$ STOR.LOCATION: -

# Type entry or use d commands and the set of the set of the S32K Avail.

Figure 3-10. The Computer Screen Showing A Blank "Record 1 of 1."

- 08. Insertina Data. Insert data in the first two records (records run from left to right in the printed data base). This accomplished as follows:
	- a. Type the information to be entered in the first category.
	- b. Press the RETURN key once.
	- c. Type information in the next category and press the RETURN key once, again.

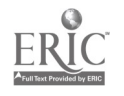

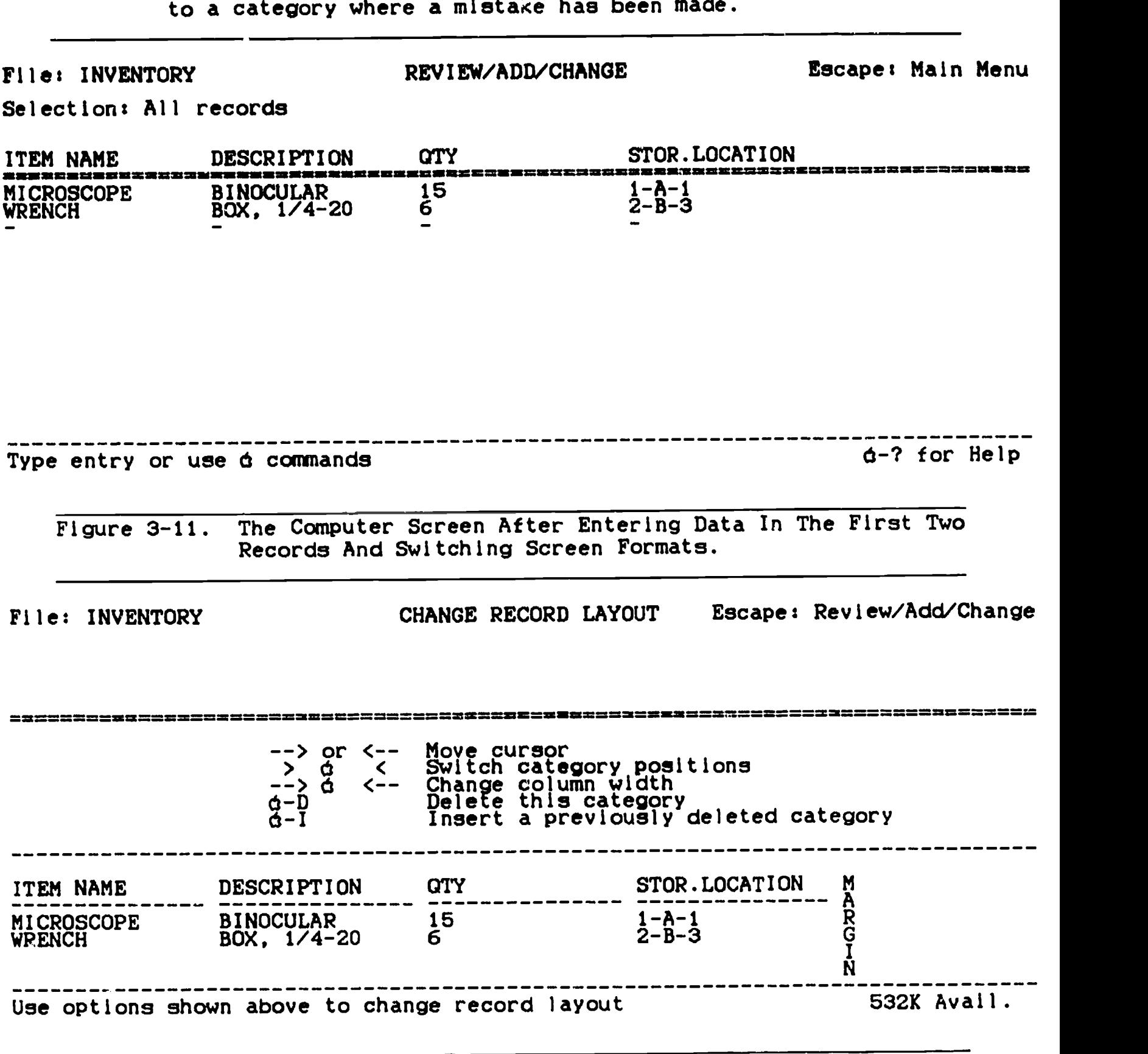

d. Use the UP-ARROW key after pressing the RETURN key to return

Figure 3-12. The Computer Screen Showing The Alter Layout Option.

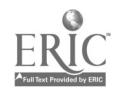

- e. If the computer does not move automatically from record 1 to record 2, follow the directions provided on the monitor screen.
- 09. Chanaina Data Base File Formats. After inserting information in the first two records, press the OPEN-APPLE and the "Z" keys (zoom function) at the same time. The screen will now appear similar to the example provided in Figure 3-11 (if you want to return to the original format, press the OPEN-APPLE and the "Z" keys again).
- 10. Altering The File Layout.
	- a. Press the OPEN-APPLE and the "L" (layout) keys at the same time. This action allows changes in the column widths and other adjustments to be made to the file (see Figure 3-12).
	- b.. Alter the file to fit your desires by following the directions provided on the screen.
	- c. Press the ESC key once. The screen wi:1 appear similar to the example shown in Figure 3-13.

File: INVENTORY CHANGE RECORD LAYOUT Escape: Review/Add/Change

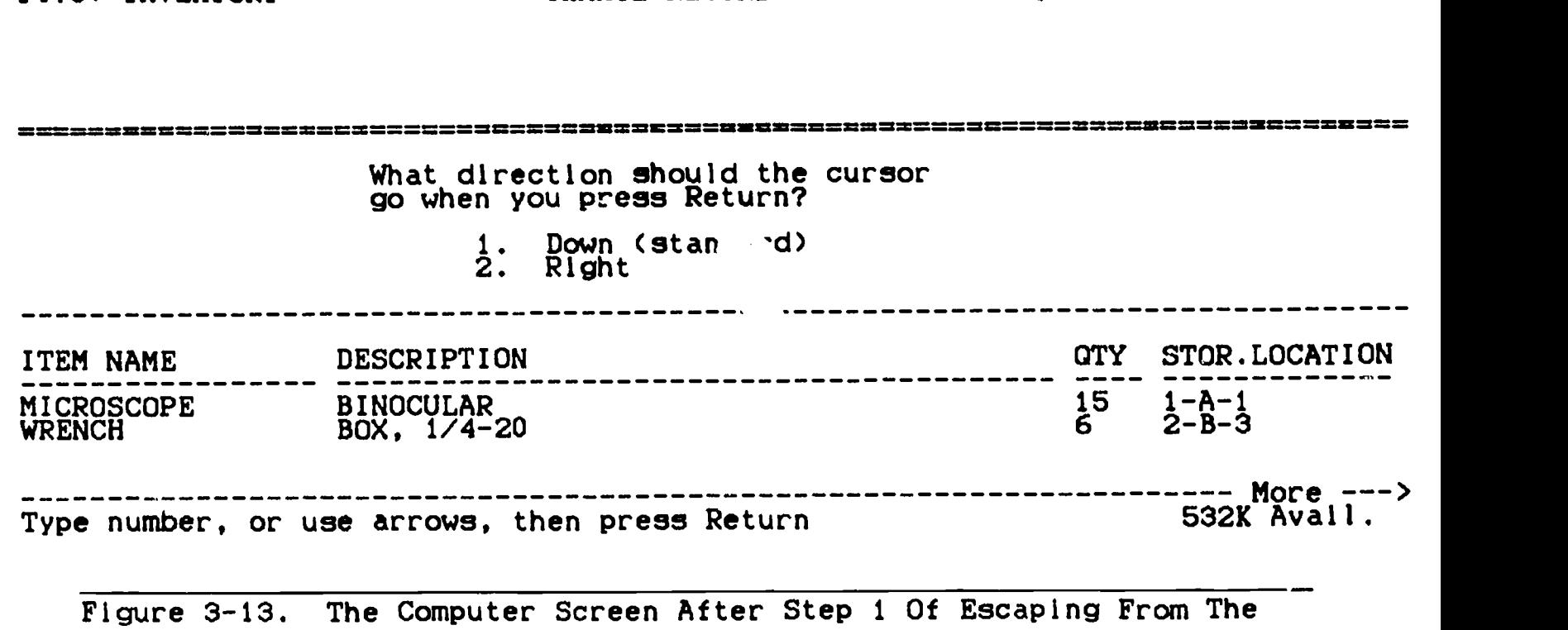

d. Press the ESC key once (a second time). The monitor screen changes to appear similar to the example in Figure 3-14.

Layout Option.

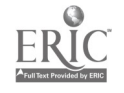

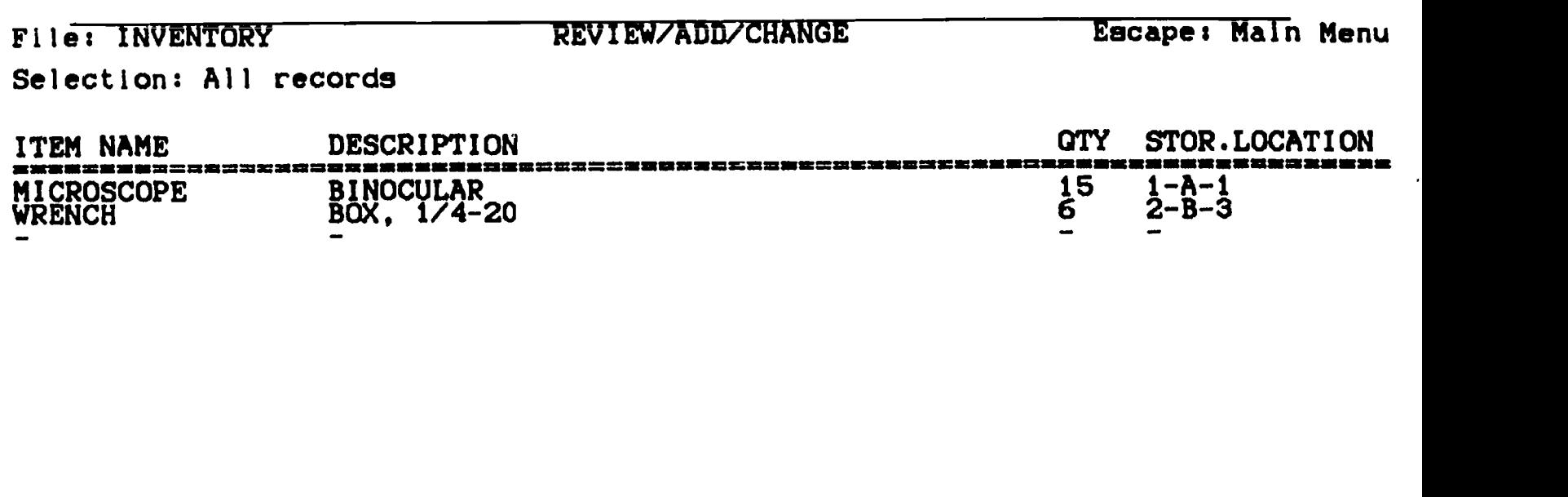

Type entry or use d commands d-? for Help

Figure 3-14. The Monitor Screen Showing The Altered Data Base File.

11. File Saving. Press the OPEN-APPLE and the "S" keys at the same time to save the file on the data disk in Disk 1 Slot (6). Note that normally, a red light over the disk drive slot comes on while the file is being saved. When the light is again extinguished, your file has been saved on your data disk.

# CHAPTER FOUR

# PRINTING DATA BASE FILES

#### I NTRODUCT I ON

The procedures one follows to print data base files are discussed in this chapter. It is important to remember that there two basic formats, tables and labels. The labels format is used to print address and other types of labels. Printing your data base file or a part of It as a table is accomplished using the tables format.

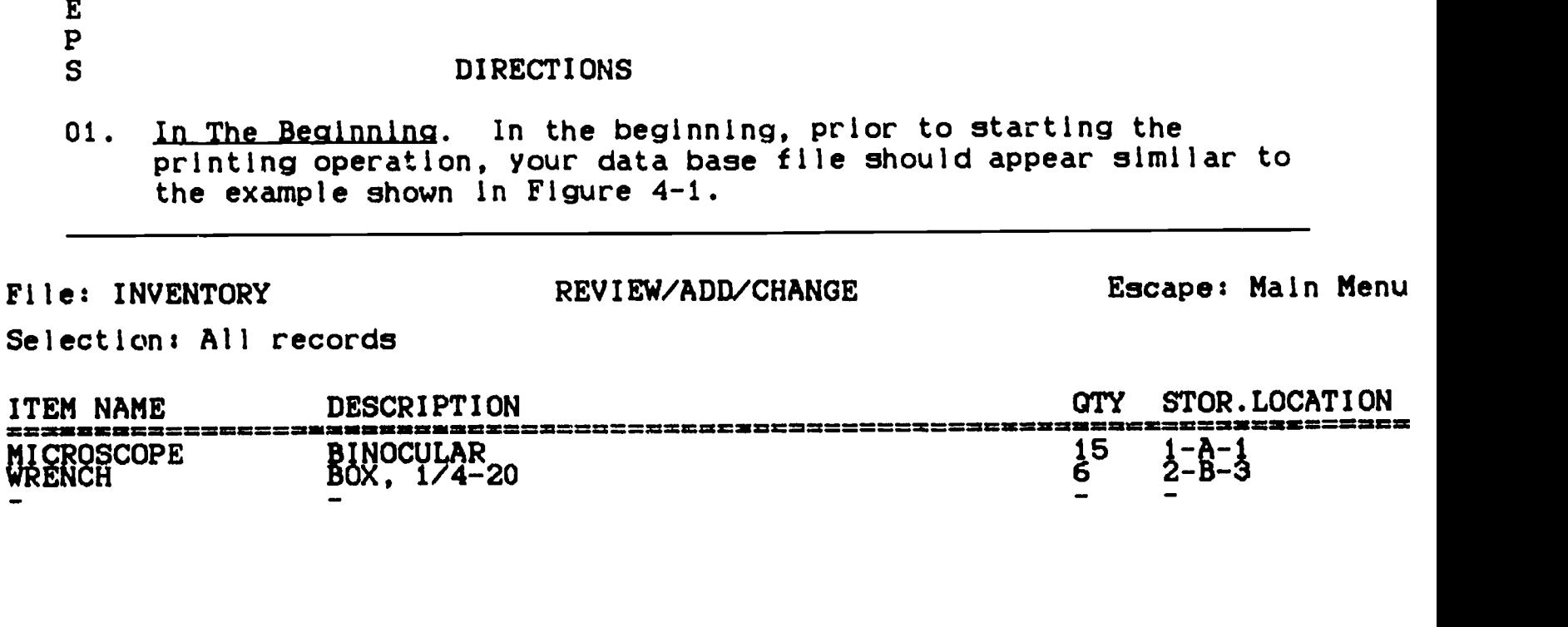

---------------------Type entry or use  $\phi$  commands  $\phi$ -? for Help

Figure 4-1. An example Data Base File.

02. Selecting A Print Format. To enter the print option, press the OPEN-APPLE and the "P" keys at the same time. As a result of this action, your screen should appear identical to the picture shown in Figure 4-2. Note that the program provides us with 5 options; (1) Get a report format; (2) Create a new "Tables" 26

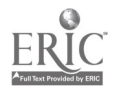

S T

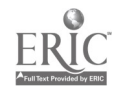

- a. Select the, "Get a report format," option. To do this:
	- (1) Insure the option is hIghlIghted by pressing the UP-ARROW key If necessary.
	- (2) Press the RETURN key once. The monitor screen will appear like the picture shown in Figure 4-3, Indicating that a format cannot be accessed because a format has not yet been constructed.
- b. Return to the Report Menu by pressing the ESC key once.
- c. Select the tables format option as follows:
	- (1) Insure that option #2 in highlighted.
	- (2) Press the RETURN key once. The monitor screen now appears identical to Figure 4-4.

File: INVENTORY Report: None

NAME THE NEW REPORT Escape: Report Menu

======================================== = =

Type a name for the report: 532K Avail.

Figure 4-4. The Monitor Screen After Selecting The Tables Format Option.

c. Name the report by typing the name you wish to appear at the top of the page when the file has been printed. An example is shown in Figure 4-5.

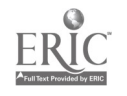

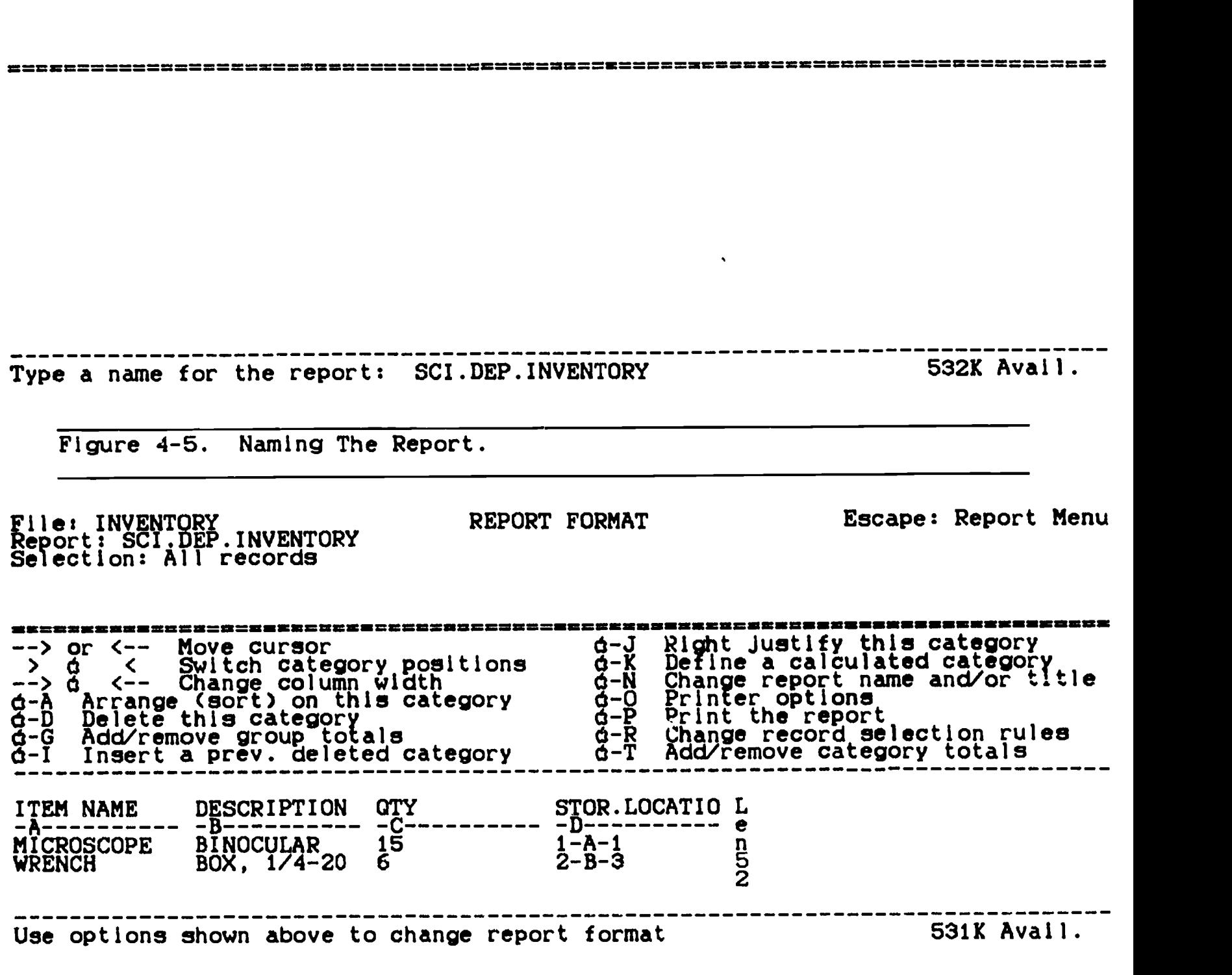

NAME THE NEW REPORT Escape: Erase entry

Figure 4-6. The Beginning Of The Print Option Phase.

 $\bullet$ 

File: INVENTORY Report: None

d. Enter the print options phase by pressing the RETURN key once. The monitor screen changes to appear like the example shown In Figure 4-6. File: INVENTORY Report: SCI.DEP.INVENTORY REPORT MENU Escape: Review/Add/Change ========= ======= 1. Get a report format 2. Create a new "tables" format 3. Create a new "labels" format 4. Duplicate an existing format 5. Erase a format 6. Keep working with current format Type number, or use arrows, then press Return 531K Avail. Figure 4-7. The Monitor After Returning To The Report Menu. File: INVENTORY MAME THE NEW REPORT Escape: Report Menu<br>Report: SCI.DEP.INVENTORY ======================= == Type a name for the report: 531K Avail.

Figure 4-8. Monitor Screen With The Labels Option Selected.

- e. Return to the Report Menu by pressing the ESC key once. The screen now appears like the example shown In Figure 4-7.
- e. Select the labels format as follows.
	- (1) Press the DOWN-ARROW key twice to highlight the desired option.
	- (2) Press the RETURN key once. Now examine Figure 4-8.
- f. Name the file as before by typing the name you want to appear on the report. The file following the naming process is shown In Figure 4-9.

File: INVENTORY Report: SCI.DEP.INVENTORY

NAME THE NEW REPORT Escape: Erase entry

=================================================== = ====================

Type a name for the report: LOCATION.LABELS 531K Avail.

Figure 4-9. The Report After It Has Been Named.

g. Enter the print option phase by pressing the RETURN key once. The screen changes to appear like the example shown in Figure  $4 - 10.$ 

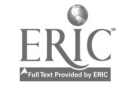

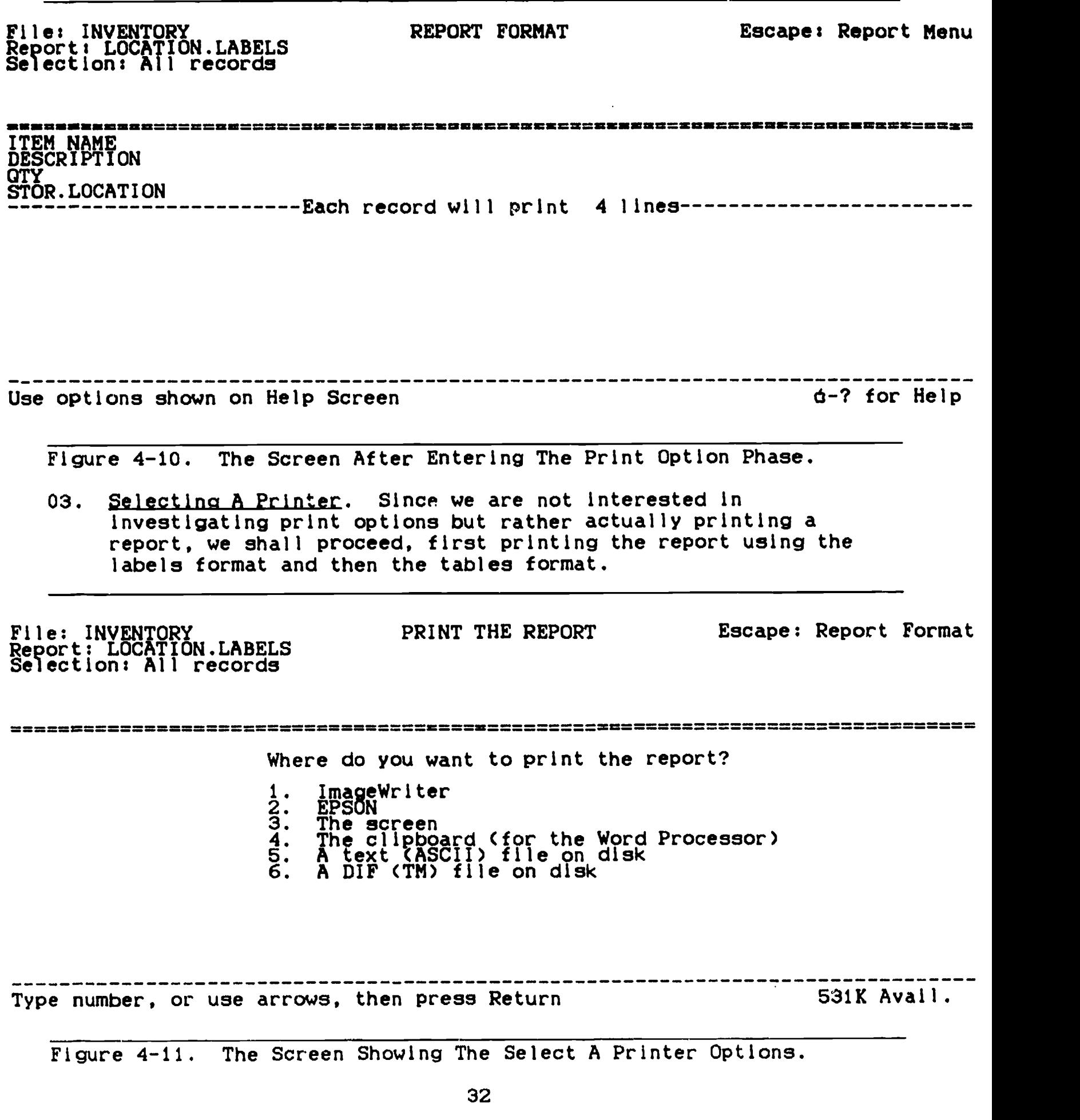

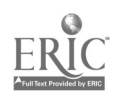

- a. Printing The Report In Labels Format.
	- (1) Press the OPEN-APPLE and the "P" keys at the same time. The monitor screen now appears identical to the picture shown in Figure 4-11.
	- (2) Highlight the type of printer you have by using the DOWN-ARROW key. Many Apple systems use the ImageWriter printer. If the type of printer interfaced with your system is not shown here, consult your Apple computer Instruction book to obtain directions regarding how to alter the computer configuration so that the printer you have can be used. Also, consult your AppleWorks instruction manual. A printer alteration procedure is included as selection #6 of the "Other Options" menu, reached through the AppleWorks "Main Menu."
	- (3) Press the RETURN key once. The monitor screen now looks like the picture shown in Figure 4-12.

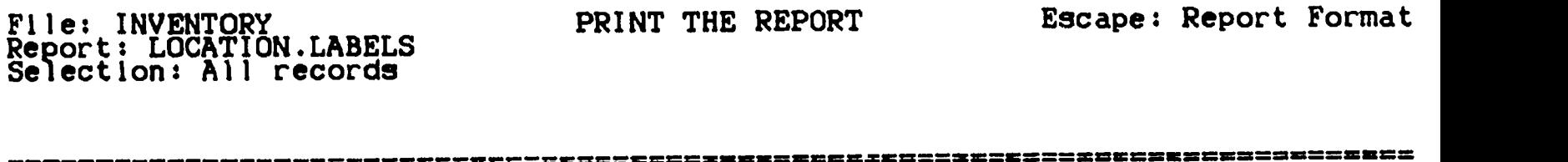

While the printer Is running you can use these keys:

Escape to stop printing and return to report format

Space Bar to pause<br>to continue printing

Type report date or press Return: 531K Avail.

Figure 4-12. The Monitor Screen After Selecting The Correct Printer.

(4) Type the report date as directed on the screen. Figure 4-13 shows the monitor screen after accomplishing this task.

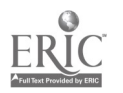
PRINT THE REPORT Escape: Erase entry File: INVENTORY<br>Depentive Contriou tabers Report: LOCATION.LABELS Selection: All records While the printer is running you can use these keys: Escape to stop printing and<br>example in the same format return to report format Space Bar to pause<br>to continue printing \_\_\_\_\_\_\_\_\_\_\_\_\_\_\_\_\_\_\_\_\_\_\_\_ Type report date or press Return: 90MAR07 531K Avail. Figure 4-13. The Monitor Showing The Report Date Typed. (5) Press the RETURN key once and examine Figure 4-14. PRINT THE REPORT Escape: Report Format File: INVENTORY<br>President INVENTORY Report: LOCATION.LABELS Selection: All records == == = = = = While the printer is running you can use these keys: Escape to stop printing and return to report format Space Bar to pause to continue printing How many copies? 1 531K Avail. Figure 4-14. The Monitor Screen With The Report Date Entered.

(6) Select the number of copies you wish the computer to print as follows:

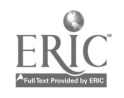

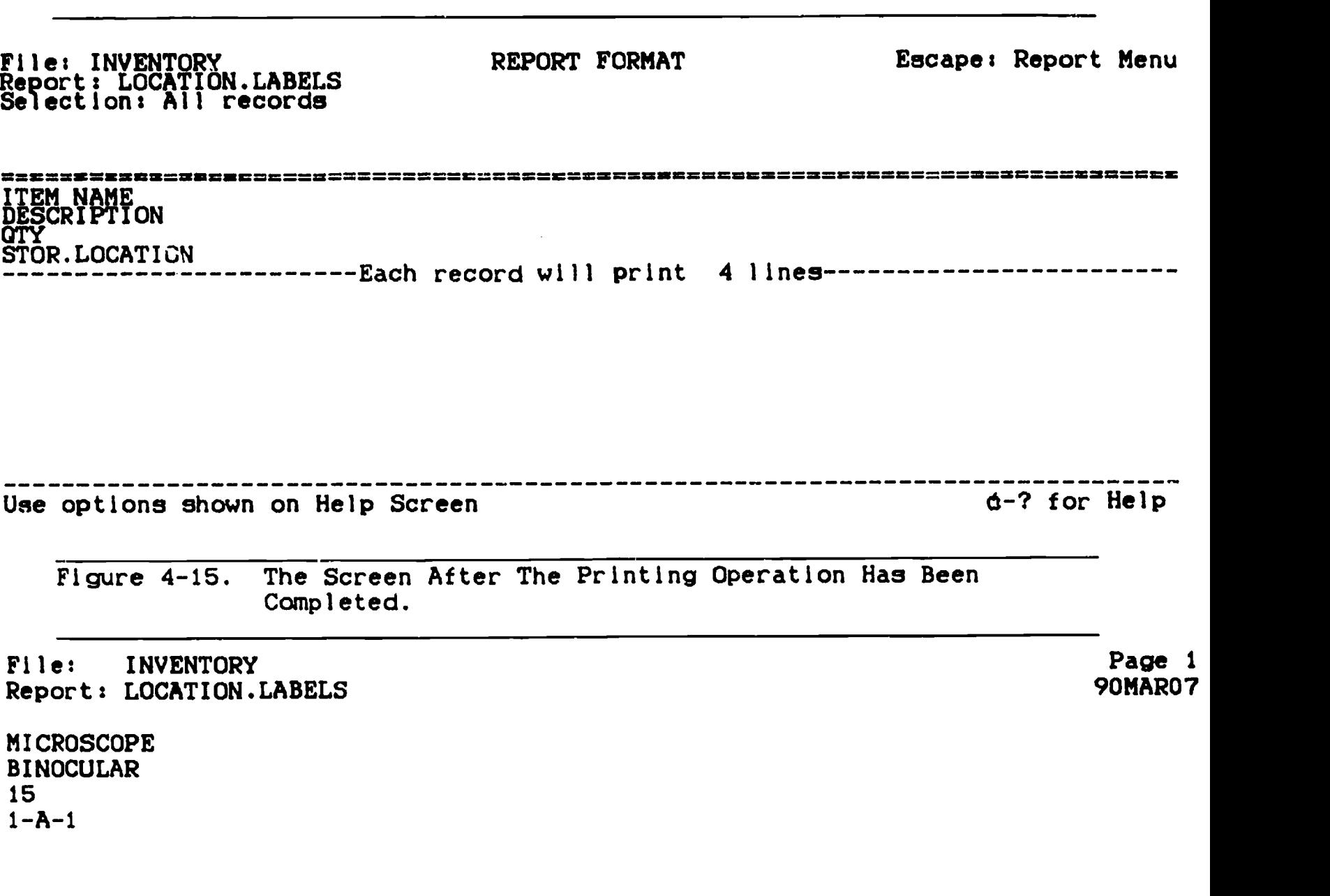

(a) Type the number desired.

Figure 4-16. An Example Of The Printed Report.

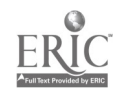

- (b) Press the RETURN key once. Pressing the RETURN key automatically causes the printer to begin printing, provided it is turned on, has paper, and so on.  $F(x)$  is  $x$  ing the printing, the screen appears as it does in Figure 4-15. An example of the printed copy is shown in Figure 4-16.
- b. Printing The Report In The Tables Format.
	- (1) Return to the print options as follows.
		- (a) Press the ESC key once. This action takes you to the Report Format selections menu.
	- (2) Select the "Get a report format option." To do this:
		- (a) Insure that the proper choice is highlighted. If necessary, use the UP-ARROW key to accomplish the task.
		- (b) Press the RETURN key once. The screen now looks like the picture shown in Figure 4-17.

File: INYENTORY TAPELS Report: LOCATION.LABELS

REPORT CATALOG Escape: Report Menu

== == == = = = =======

Current report formats:

1. SCI.DEP.INVENTORY 2. LOCATION.LABELS

Type number, or use arrows, then press Return Type number, or use arrows, then press Return

- Figure 4-17. The Monitor Screen With "Get a report format option" Chosen.
	- (3) Select the tables format made earlier as follows:

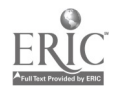

REPORT FORMAT Escape: Report Menu File: INVENTORY THURNTOD Report: SCI.DEP.INVENTORY Selection: All records =2[=================================================i1======M=M=====\_SIMMM======== Right Justify this category --> or <-- Move cursor and these d-J Right J Define a calculated category. >  $\phi$  < Switch category positions  $\phi$ -K Define --> d <-- Change column width Change report name and/or title d-A Arrange (sort) on this category of Deinter Printer options Print the report<br>Change record selection rules  $\ddot{q}$ -D Delete this category  $\dot{q}$ -P Print t  $\vec{q}$ -G Add/remove group totals  $\vec{q}$ -R Change d-I Insert a prev. deleted category d-T Add/remove category totals STOR.LOCATIO L<br>-D---------- e ITEM NAME DESCRIPTION OTY MICROSCOPE  $1-\lambda-1$  n<br>2-B-3 52 MICROSCOPE BINOCULAR 15 WRENCH BOX, 1/4-20 6 2-B-3 2 \_\_\_\_\_\_\_\_\_\_\_\_\_\_\_\_\_\_ Use options shown above to change report format 531K Avail. Figure 4-18. The Screen After Returning To The Previously Constructed Tables format. PRINT THE REPORT Escape: Report Format File: INVENTORY Report: SCI.DEP.INVENTORY Selection: All records =========================MM==================================== Where do you want to print the report? 1. ImageWriter 2. EPSON 3. The screen 4. The clipboard (for the Word Processor) 5. The clipboard (for Mall Merge) 6. A text (ASCII) file on disk 7. A DIF (TM) file on disk Type number, or use arrows, then press Return Type number, or use arrows, then press Return Figure 4-19. Printer Select Request. (a) Highlight the proper report title using the ARROW keys.

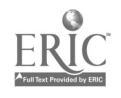

- (b) Press the RETURN key once. The monitor screen changes to appear like the example in Figure 4-18.
- (4) Since we are not, interested in exploring the various print options, press the OPEN-APPLE and the "P" keys at the same time. This action moves you to the select printer menu (see Figure 4-19).
	- (5) Use the ARROW keys to select the proper printer and then press the RETURN key once. This brings you to the select date request (see Figure 4-20).

File: INVENTORY<br>Elle: INVENTORY THUENTOD Report: SCI.DEP.INVENTORY Selection: All records PRINT THE REPORT Escape: Restore former entry

===== = === ==== ====== ===== ==== = ===

While the printer is running you can use these keys: Escape to stop printing and return to report format

Space Bar to pause<br>to continue printing

----------------The report date or press Return: The set of the set of the S31K Avail.

Figure 4-20. Select Date Request.

(6) Type the date and press the RETURN key once. You are now in the number of copies request (see Figure 4-21).

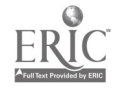

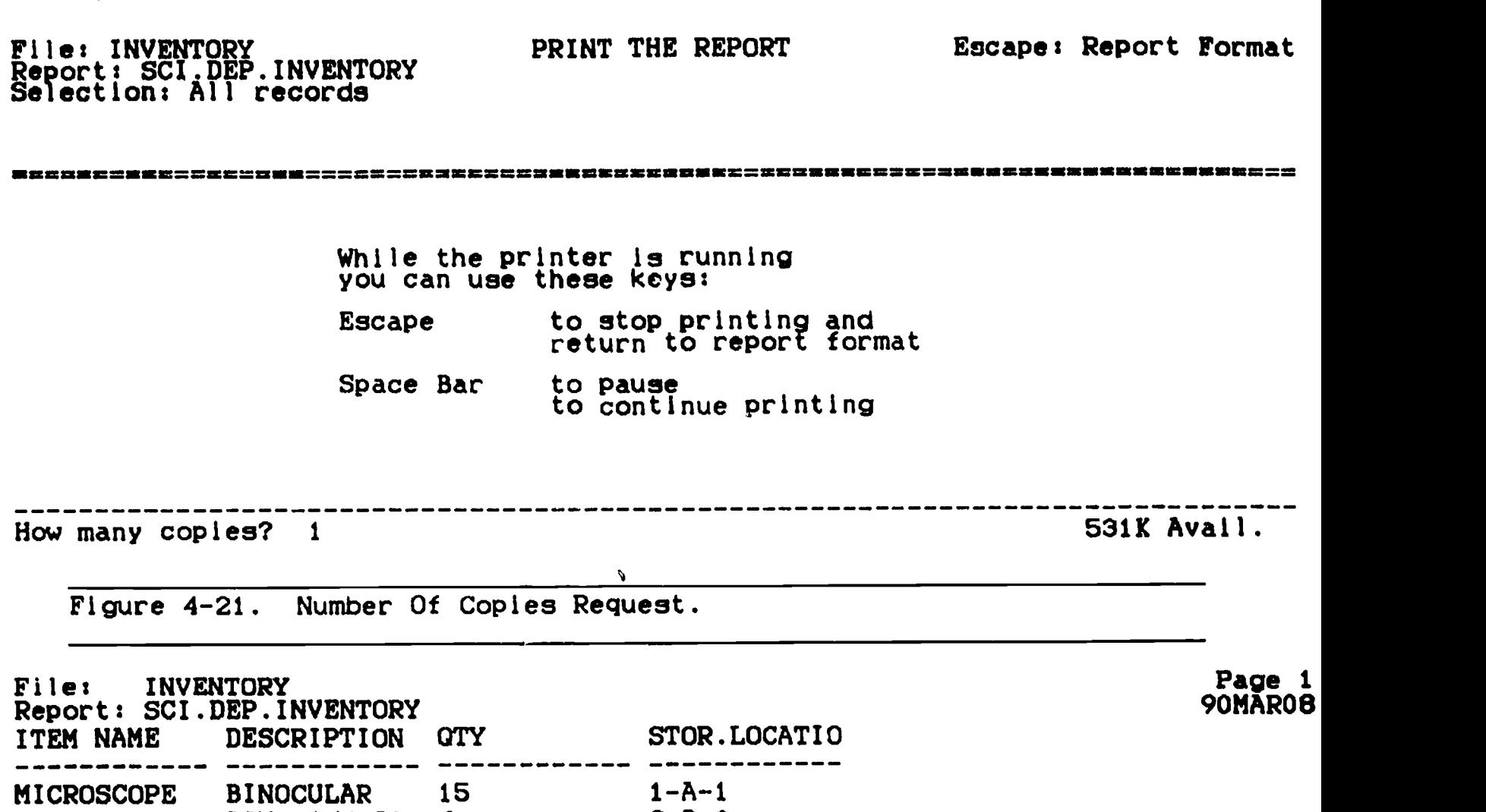

Figure 4-22. The Screen Showing An Example Of The Printed Report.

WRENCH BOX, 1/4-20 6 2-8-3

(7) Type the number of copies and press the RETURN key once. The printer will automatically begin to print (providing it is energized and setup correctly).

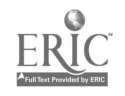

(8) Return to the "Report Menu" by pressing the ESC key once. Your screen will appear like the example in Figure 4-24. You can now print the report again in either format if you wish to do so.

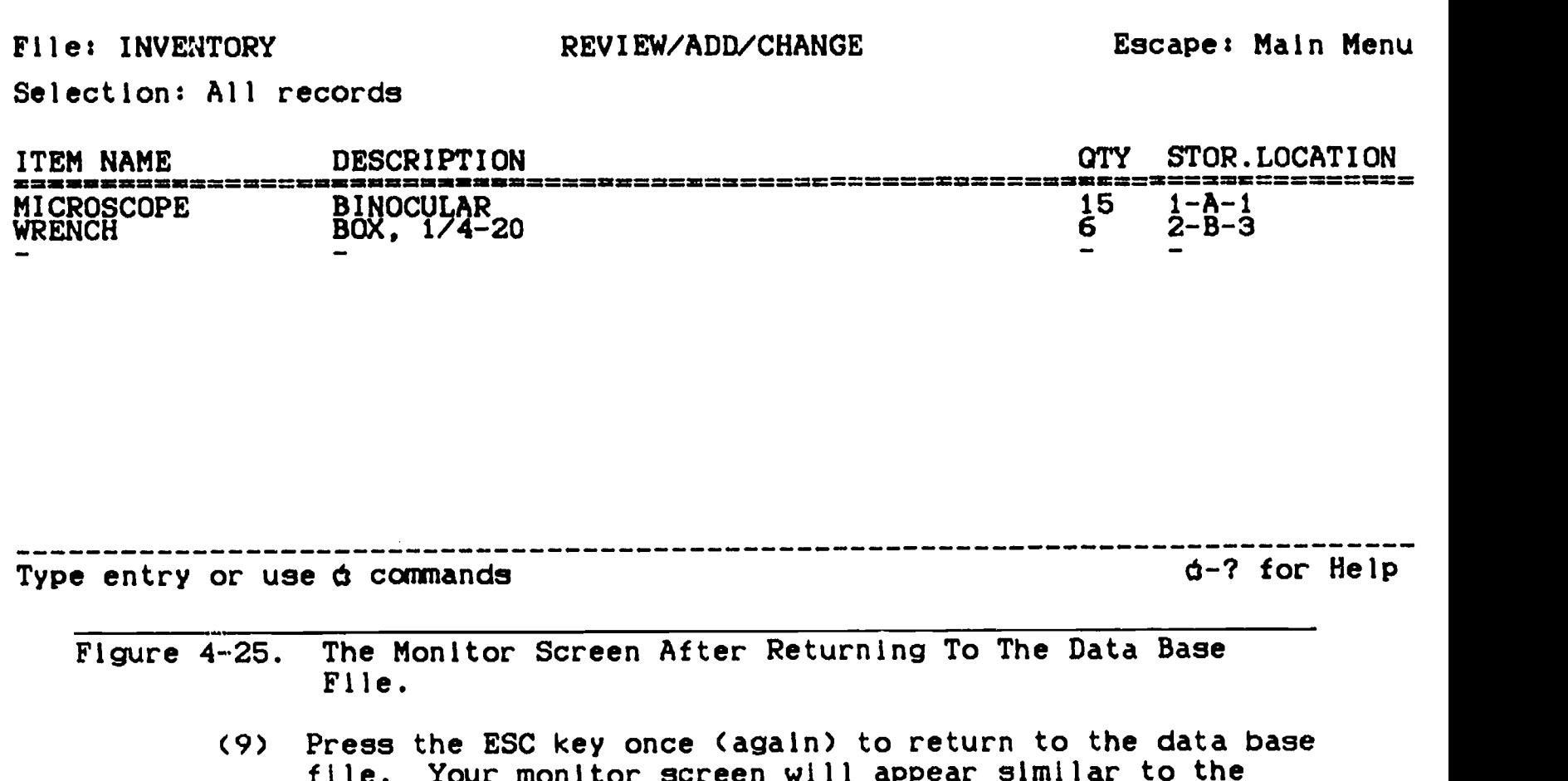

file. Your monitor screen will appear similar to the picture shown in Figure 4-25. It is now possible to enter additional data in the file and do other work on the file.

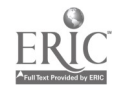

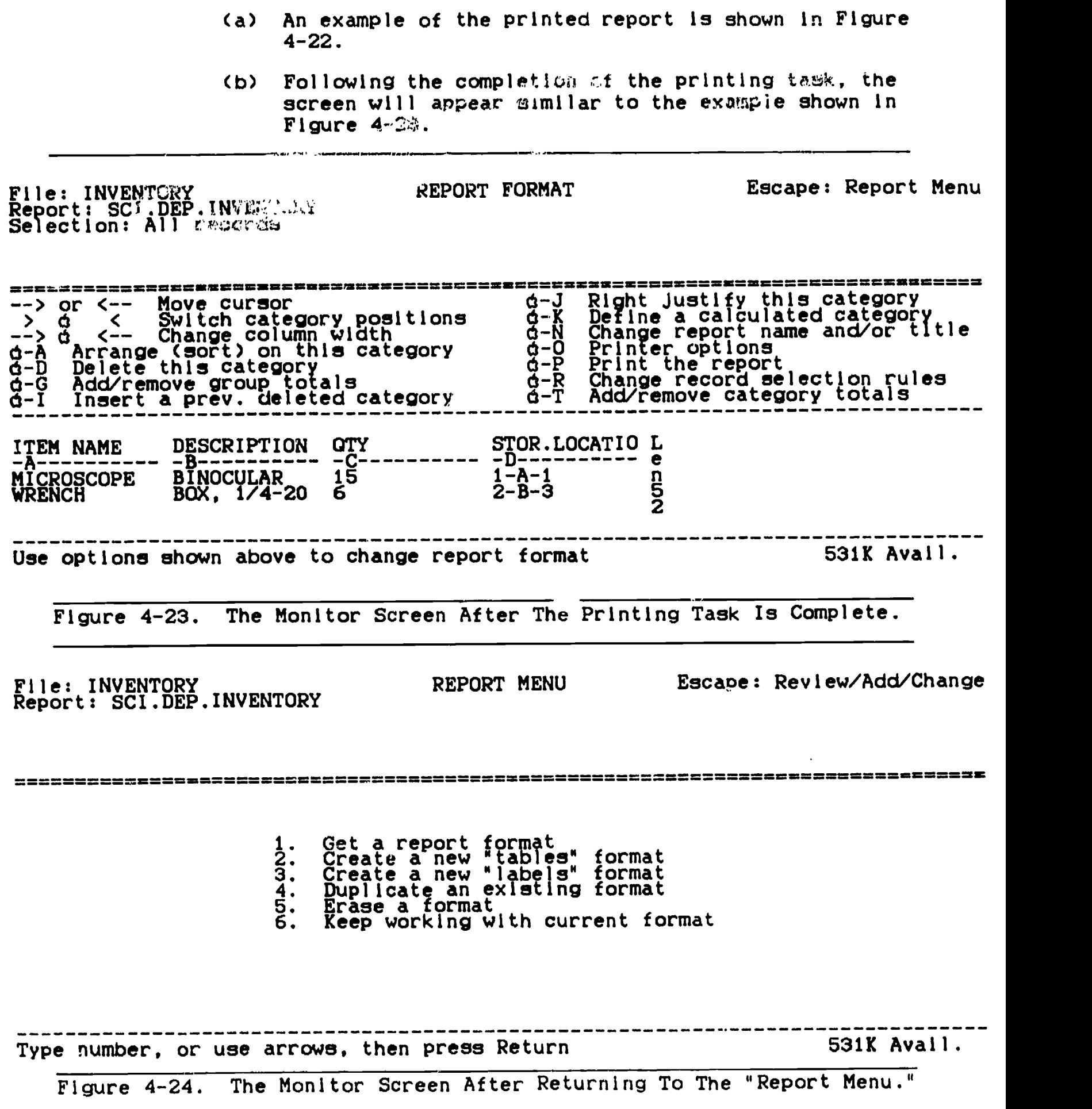

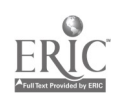

## CHAPTER F I VE

## EXERCISING DATA BASE PRINT OPTIONS

## I NTRODUCT I ON

A number of different printing options can be exercised using the<br>AppleWorks program. The procedures users follow to execute those The procedures users follow to execute those options are explained in this chapter.

S T  $\mathbf{E}$  $\mathbf{P}$ S DIRECTIONS

01. In The Beginning. There are two types of formats that can be used when printing AppleWorks data base files: labels, and tables. The print options are somewhat different for each format. The labels format is discussed first. If you wish to print your file in a tables format and are interested in the print options for that format, proceed directly to Step 03. Bring the file to be printed to the Desktop. Your monitor screen will appear similar to the example shown in Figure 5-1.

File: DOC.LIBRARY.007 REVIEW/ADD/CHANGE Escape: Main Menu

Selection: All records

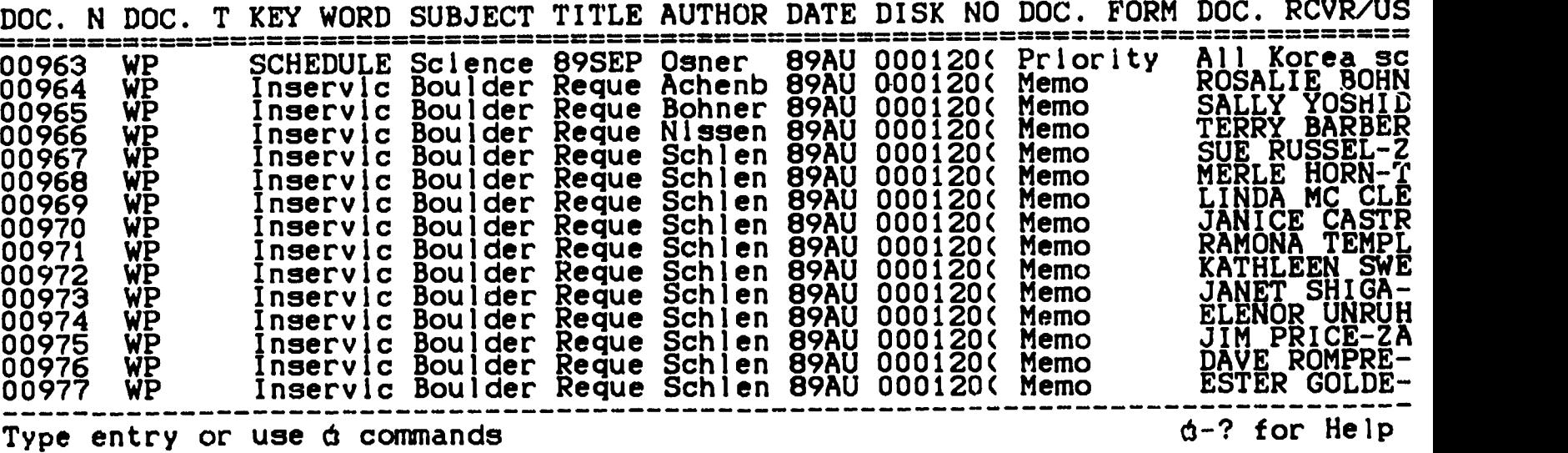

Figure 5-1. The Monitor Screen Showing A Data Base File.

02. Labels Format. Exercise the data base print option as follows:

a. Press the OPEN-APPLE and the "P" keys at the same time.

42

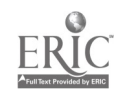

 $45^{\circ}$ 

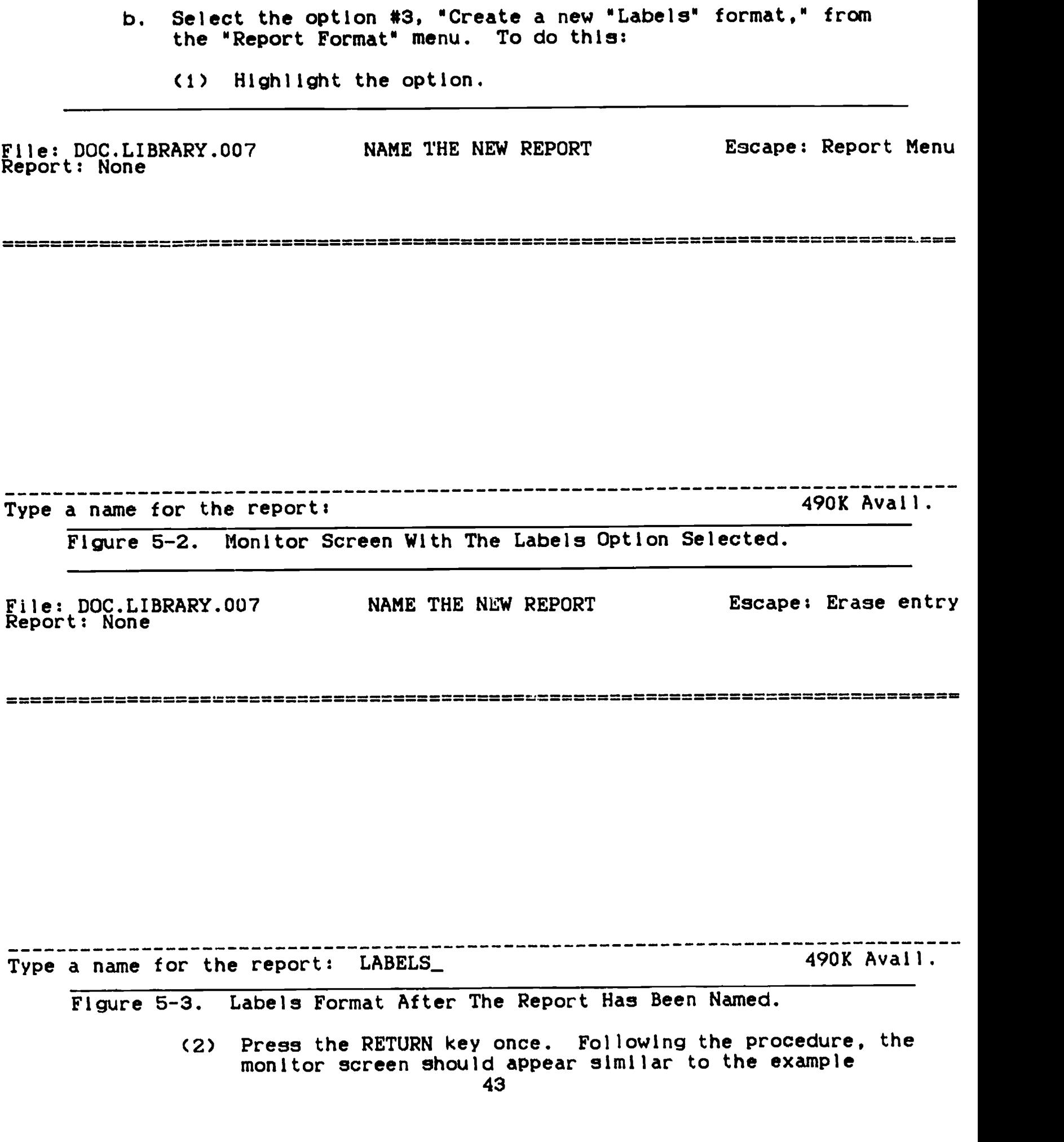

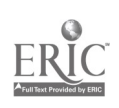

shown in Figure 5-2.

c. Report Naming.

- (1) Type the report name. Your screen now appears similar to Figure 5-3.
- (2) Press the RETURN key once and then examine Figure 5-4.

File: DOC.LIBRARY.007 Report: LABELS<br>Selection: All records

REPORT FORMAT Escape: Report Menu

DOC. NO: DOC. TYPE: KEY WORD: SUBJECT: TITLE: AUTHOR: DATE: DISK NO: DOC. FORM:<br>DOC. RCVR/USER: ---------Each record will print 10 lines------------------------

-------------------------Use options shown on Help Screen develops and the set of the Help

Figure 5-4. The Monitor Screen After Entering The Report Name

- d. Selecting Print Options. There are two types of options which can be used here. First, we'll examine alteration In the fields or categories you see on the screen In Figure 5-4.
	- (1) Category alteration.
		- (a) Arrangement.

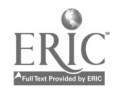

ARRANGE (SORT) Escape: Report Format  $F11e: DOC. LIBRARY.007$ Report: LABELS Selection: All records OMP = == == = == === = === This file will be arranged on this category: DOC. NO: Arrangement order: I. From A to Z  $2.$  Fram  $2$  to  $A$ 3. From 0 to 9 4. From 9 to 0 Type number, or use arrows, then press Return 1900 and 1900 Avail. Figure 5-5. The Screen After Selecting The Arrange Function. I. Press the OPEN-APPLE and the 'A" keys at the same the. The monitor screen changes to appear like the example shown in Figure 5-5. Note the top of the screen! The way REPORT FORMAT Escape: Report Menu File: DOC.LIBRARY.007 Report: LABELS Selection: All records DOC. NO: DOC. TYPE: KEY WORD: SUBJECT: TITLE: AUTHOR: DATE: DISK NO: DOC. FORM: DOC. RCVR/USER: ------Each record will print 10 lines----------------------Use options shown on Help Screen ( $d-?$  for Help

Figure 5-6. The Screen After Completing The Arrangement Function.

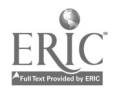

the file will be arranged is indicated there. In this case, the file will be arranged on the DOC.NO. category. It will subsequently be printed according to that arrangement.

- 11. Press the DOWN-ARROW key 3 times to highlight the "9 to 0" option.
- ill. Press the RETURN key once (see Figure 5-6).
	- Iv. Press the OPEN-APPLE and the "Z" keys at the same time. The screen will appear similar to the picture seen in Figure 5-7, indicating that the file has been rearranged such that the first file to be printed will be the one shown on the screen.

File: DOC.LIBRARY.007 Report: LABELS<br>Selection: All records

REPORT FORMAT Escape: Report Menu

00979<br>WP Inservice Inservice Boulder su.amer 1989 course Request to share materials among fellow teachers Schlenkcr/Davis 89AUG23 000120(AppleWorks) side 2 Memo<br>Ginotuu peqye CAROLYN DECKER-ARNN ------Each record will print 10 lines-------------------------

Use options shown on Help Screen  $d-?$  for Help

Figure 5-7. The Screen After Rearrangement And Exercise Of The

- OPEN-APPLE-Z Function.
	- V. The file can be arranged also while it appears as it presently does on the screen. Press the DOWN-ARROW key several times to place the cursor under the first letter in the "AUTHOR" category (may be done in this format or the original format  $-$  to return to the other format, press the OPEN-APPLE and the "Z" keys at the same time).

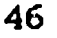

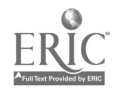

ARRANGE (SORT) Escape: Report Format File: DOC.LIBRARY.007 Report: LABELS Selection: All records =============================================================================== This file will be arranged on this category: AUTHOR: Arrangement order: 1. From A to Z  $2.$  From  $2$  to  $A$  $3.$  From  $9.$  to  $9.$ 4. rom 9 to 0 Type number, or use arrows, then press Return **1992 Container and the S22K Avail.** Figure 5-8. The Screen Showing The Arrange Function. vi. Press the OPEN-APPLE and the "A" keys at the same time. The screen changes to appear similar to the monitor screen shown in Figure 5-8. Note at the top of the screen that the user Is told the category will be arranged on the "Author" category. REPORT FORMAT Escape: Report Menu File: DOC.LIBRARY.007 Report: LABELS Selection: All records = = = = = = 00973 WP Inservice Boulder summer 1989 course Request to share materials among fellow teachers Achenbach 89AUG23. . . . . 000120(AppleWorks) side 2 Memo<br>JANET SHIGA-ARNN --------Each record will print 10 lines-------------------------------------------------Use options shown on Help Sc:een  $d-?$  for Help

Figure 5-9. The Screen After Exercising The Arrange "A to Z/ Option.

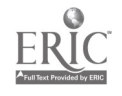

- vil. Make sure the "A to Z" option is highlighted and then press the RETURN key once. Note the way the screen now appears. It shows the first record of the file that will be printed (see Figure 5-9).
- vill. Press the OPEN-APPLE and the "Z" keys at the same time to return to the labels format (see Figure 5-10).

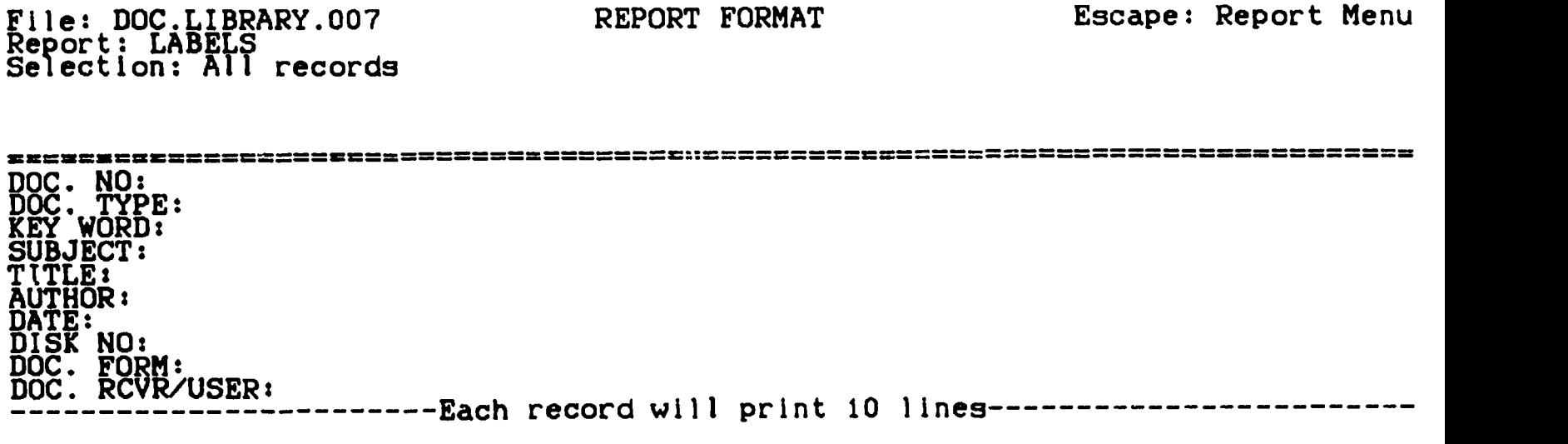

Use options shown on Help Screen develops are determined to the determination of the Help

Figure 5-10. Screen After Return To The Labels Format.

(b) Delete.

- I. Press the DOWN-ARROW several times until the cursor is under the first letter In the DISK NO. category.
- Press the OPEN-APPLE and the "D" key at the  $H_{\star}$ same time. This action deletes the DISK NO. and leaves a blank space where the category was (see Figure 5-11). When the file is printed, a blank space appears where the field was removed. The category, however, has not been lost from the computer memory and can be reinserted if a mistake has been made. If you want to see the way a file record will look when it is printed, press the OPEN-APPLE and the "Z" keys at the same time.

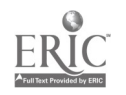

File: DOC.LIBRARY.007 Report: LABELS<br>Selection: All records

REPORT FORMAT Escape: Report Menu

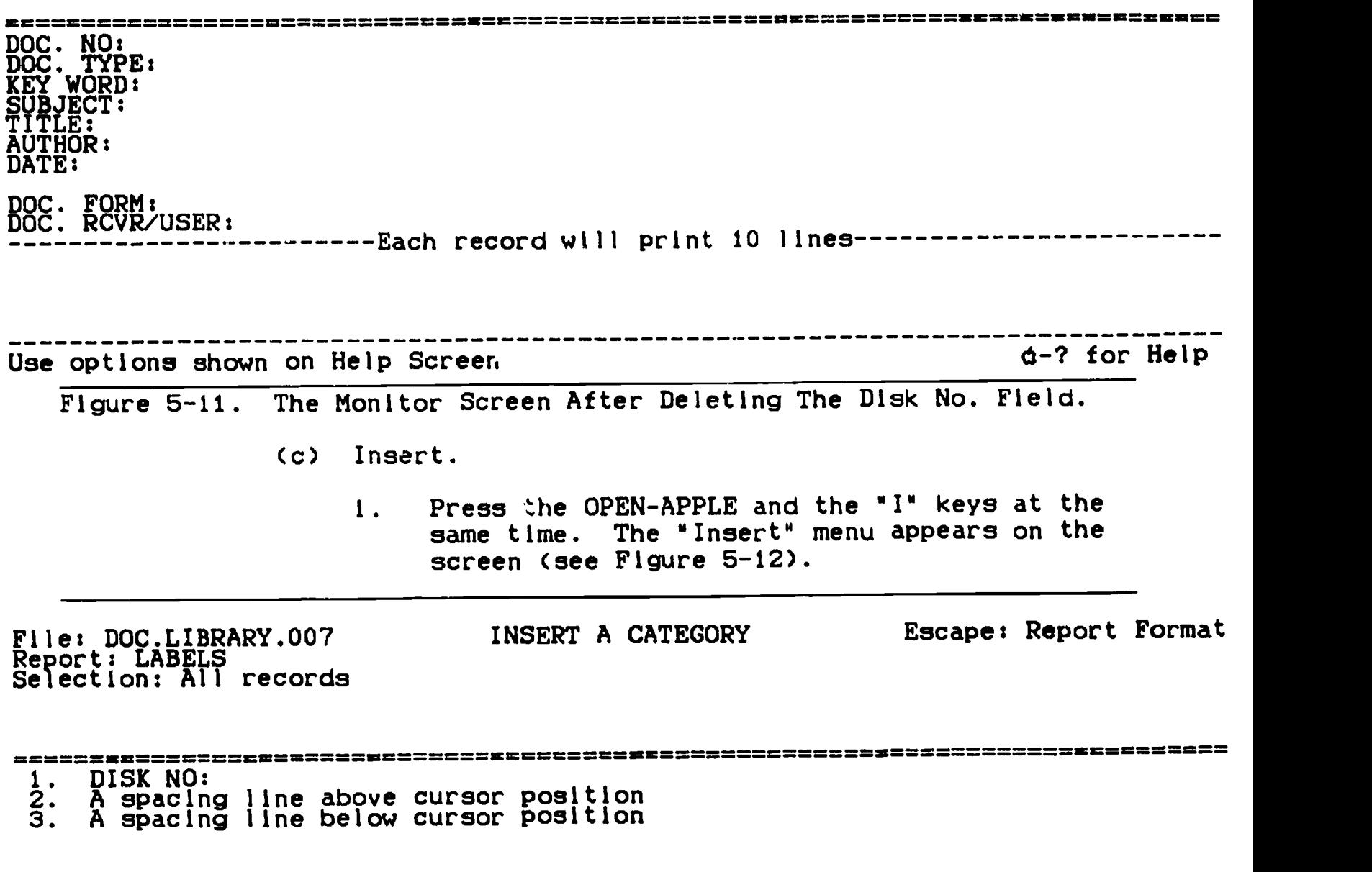

The number, or use arrows, then press Return and the second service of the S22K Avail.

Figure 5-12. The Insert Menu.

49

iii. Make sure the words, DISK NO. are highlighted and press the return key once. The monitor screen now looks like the picture in Figure 5-13. This means all categories will be printed when the file is finally printed. REPORT FORMAT Escape: Report Menu File: DOC.LIBRARY.007 Report: LABELS Selection: All records ================== === ==  $\overline{DOC}$ .  $\overline{MO}$ : DOC. TYPE: KEY WORD: SUBJECT: TITLE: AUTHOR: DATE: DISK NO: DOC. FORM: ---------Each record will print 10 lines------------------------Use options shown on Help Screen d-? for Help Figure 5-13. The Monitor After Reinserting The DISK NO. Category. INSERT A CATEGORY Escape: Report Format File: DOC.LIBRARY.007 Report: LABELS Selection: All records ============ ==========="737:= 1. A spacing line above cursor position 2. A spacing line below cursor position Type number, or use arrows, then press Return **1998** 1999 1998 1998 1999.

Figure 5-14. The Insert Menu.

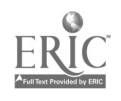

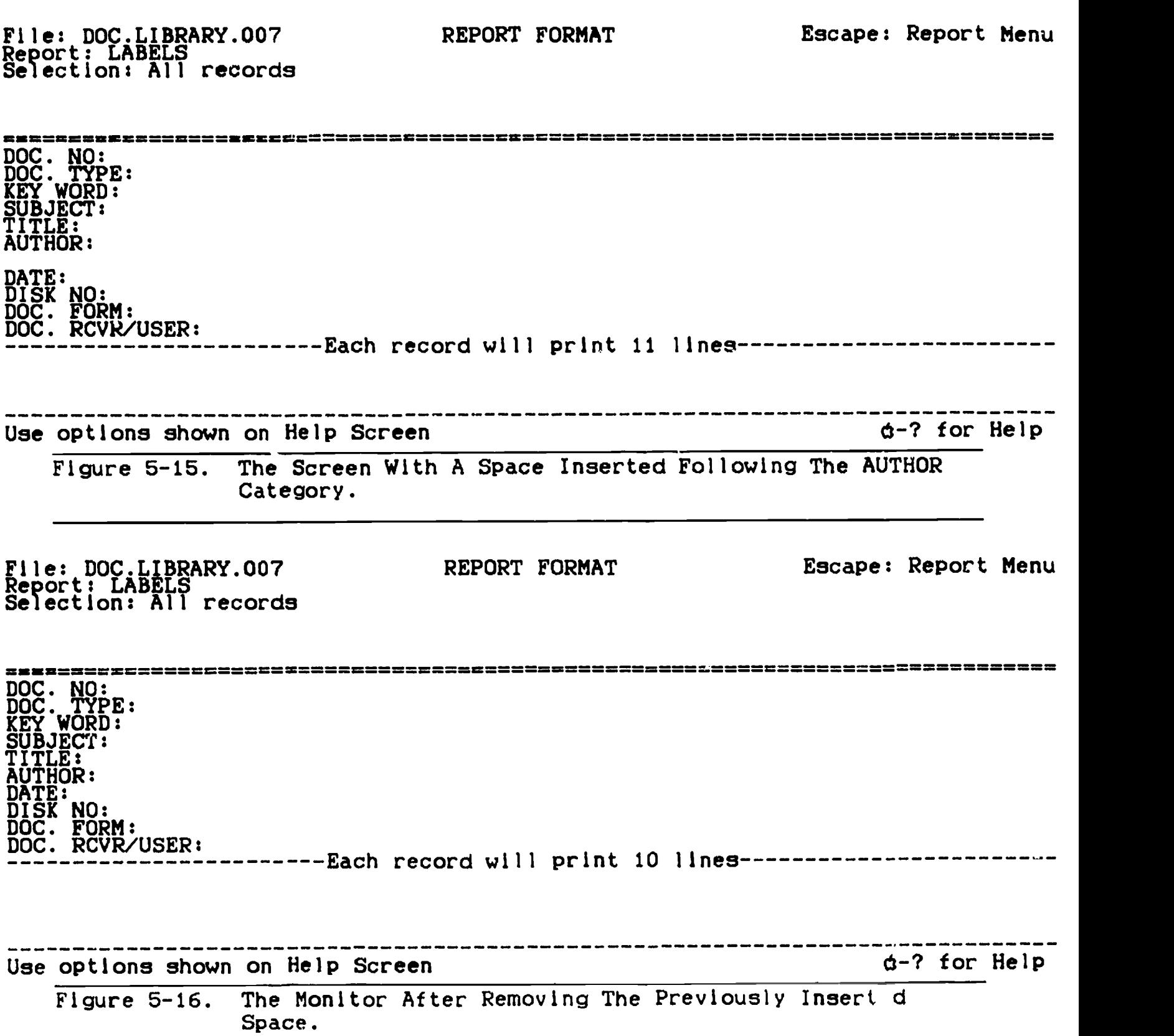

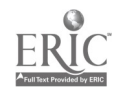

- v. Compare Figure 5-14 with Figure 5-12. Now, highlight the, "insert a space below, option," press the RETURN key once and look at Figure<br>5-15. Notice that a space has been inserted Notice that a space has been inserted oelow the AUTHOR category. When the file is printed, each record will have a space below the AUTHOR category.
- vi. Move the cursor down one space with the DOWN-ARROW key. The press the OPEN-APPLE and the "D" keys at the same time. The space is deleted and the monitor screen appears like the picture shown in Figure 5-16.
- (c) Print category name and entry.
	- I. Press the OPEN-APPLE and the "V" keys at the same time. The screen now appears similar to the example shown in Figure 5-17, with the category entry printed following the category name. This means that the when the file is finally printed, the category name will be printed before each entry in this category. You may see the way the actual print will appear by pressing the OPEN-APPLE and the "Z" at the same time.

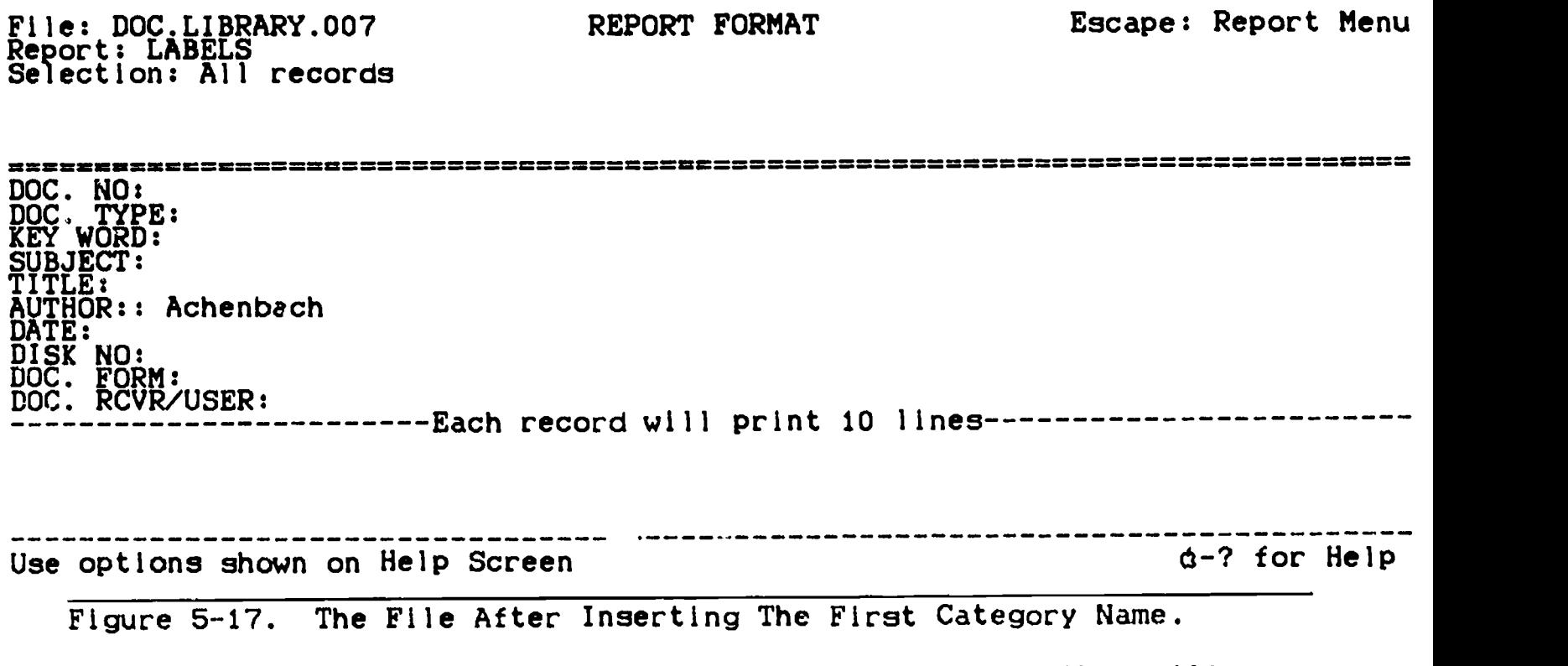

ii. To insert the category names so they will be printed before additional categories, repeat 52

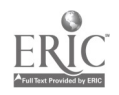

the OPEN-APPLE-V process with the cursor below the first letter of the category where you want the name printed.

- (d) Record selection rules.
	- 1. Press the OPEN-APPLE and the "R" keys at the same time. The screen appears similar to the one shown in Figure 5-18. This procedure allows selection of the rules by which the records are selected for printing in the final report. If this option is not used, all records in the file will be printed in the final report.

File: DOC.LIBRARY.007 Report: LABELS Selection:

SELECT RECORDS Escape: Report Format

========MM=====================================================================  $1.$  DOC.  $NQ_i$  $2.$  DOC. TYPE: 3. KEY WORD: 4. SUBJECT: 5. TITLE: 6. AUTHOR:  $7.$  DATE: 8. DISK NO: 9. DOC. FORM: 10. DOC. RCVR/USER:

------------Type number, or use arrows, then press Return **1998** S22K Avail.

Figure 5-18. Records Selection Rules Option Selected.

II. Use the DOWN-ARROW key to highlight the AUTHOR category.

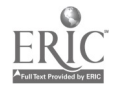

File: DOC.LIBRARY.007 Report: LABELS<br>Report: LABELS Selection: AUTHOR: SELECT RECORDS Escape: Report Format a===============m=mn====================== =MUM= ======= = ======== 1. equals 2. Is greater than  $3.$  is less than  $\overline{a}$ 4. Is not equal to 5. Is blank 6. la not blank 7. contains 8. begins with 9. ends with 10. does not contain 11. does not begin with 12. does not end with Type number, or use arrows, then press Return Type number, or use arrows, then press Return Figure 5-19. The Monitor Screen After Selecting A Selection Rule Category. iii. Press the RETURN key once. The screen appears similar to the one shown In Figure 5-19. Note that AUTHOR or whatever category you have chosen appears at the top of the screen. File: DOC.LIBRARY.007 Report: LABELS Selection: AUTHOR: equals SELECT RECORDS Escape: Report Format === == = == == =======

Type comparison information: 522K Avail.

Figure 5-20. The Screen With "equals" Selected.

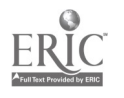

- iv. Make sure that "equals° is highlighted and press the RETURN key once (any selection category could have been selected here by using the DOWN-ARROW key to highlight it and then pressing the RETURN key). The monitor screen changes to appear similar to that seen in Figure 5-20. Note that the word "equals" appears at the top of the screen.
	- v. Type the comparison information in the space provided at the bottom of the monitor screen. Figure 5-21 shows an example of that type of Information.

 $\mathcal{L}(\mathbf{r})$ 

Flle: DOC.LIBRARY.007<br>December 1985 Report: LABELS Selection: AUTHOR: equals

= = = =========.....=...=..====......=...====

SELECT RECORDS Escape: Erase entry

Type comparison information: OSNER 522K Avail. Figure 5-21. Monitor Screen With Comparison Information Typed.

vl. Press the RETURN key once (see Figure 5-22) to enter the comparison information. Notice the complete selection rule now appears at the top of the screen. This indicates the computer will use this rule as a criterion for selection of the records to be printed.

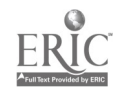

File: DOC.LIBRARY.007 SELECT RECORDS Report: LABELS Selection: AUTHOR: equals OSNER

 $\ddot{\phantom{0}}$ 

Escape: Report Format

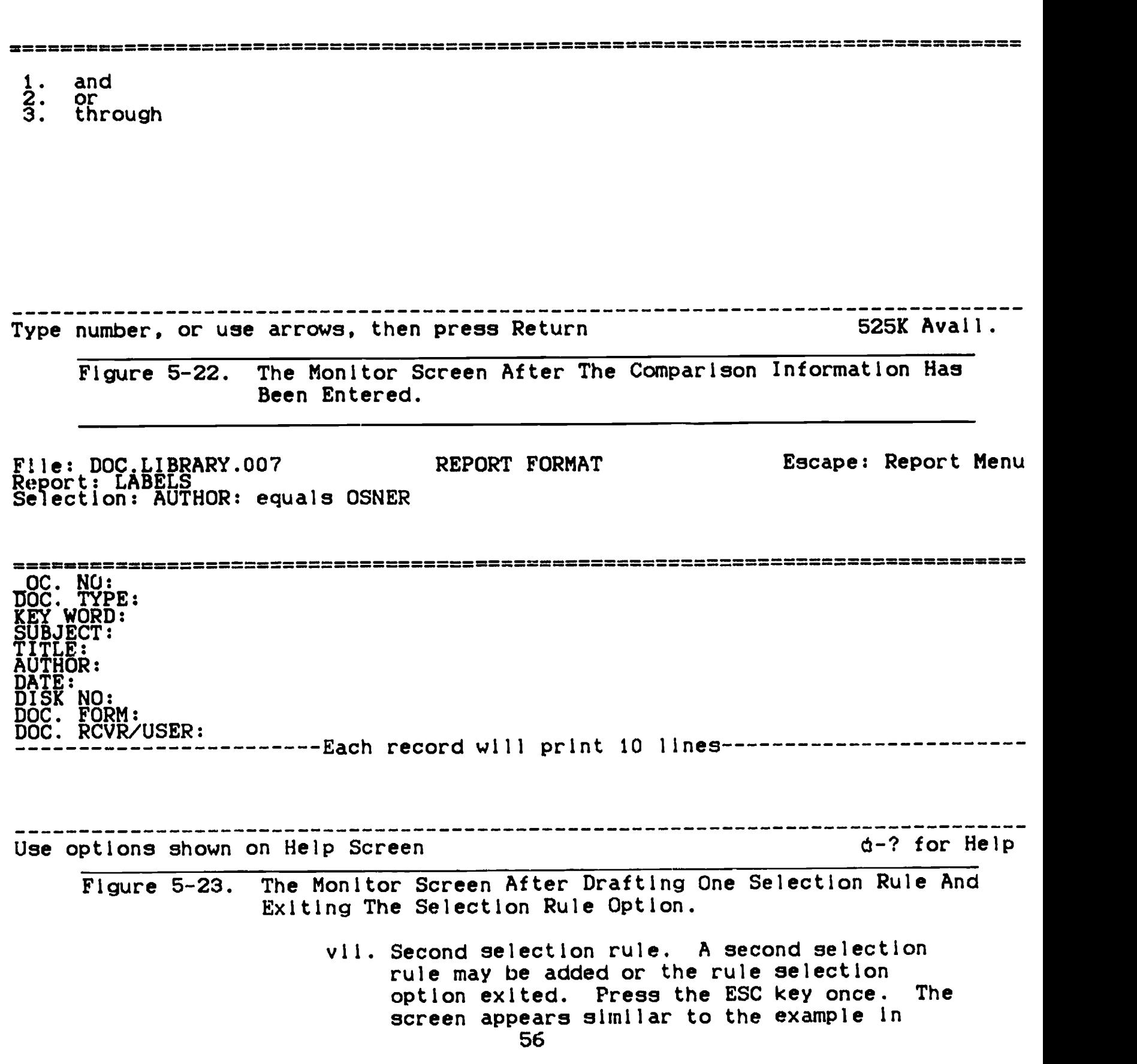

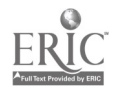

 $\langle \cdot \rangle$ 

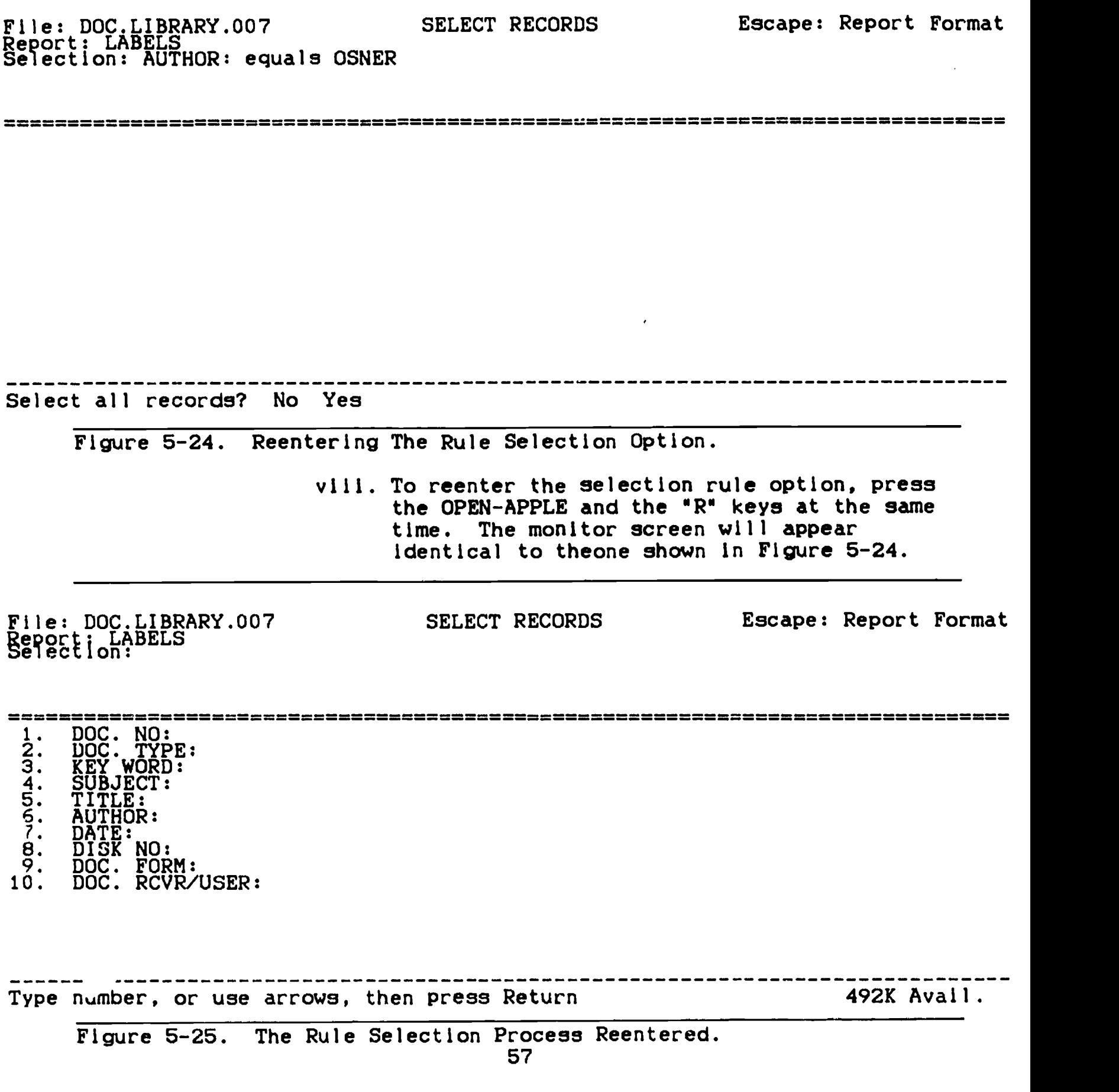

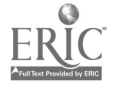

## File: DOC.LIBRARY.007 SELECT RECORDS Report: LABELS Selection: AUTHOR: equals OSNER

Escape: Report Format

통영교문제도로드로드로드로프로프로프로그룹로그로드프트정프리프트프로프로드브드프로드드로프로그램프트프로그룹로그리프트프트프트프트그로드드트프트프로그램프로그램프<br>-

1. ard<br>2. or<br>3. thro 2. or 3. through

Type number, or use arrows, then press Return 490K Avail. Figure 5-26. The Original Selection Rule Reentered. ix. Select the NO option by pressing the RETURN key once. The screen changes to look like that seen in Figure 5-25. Note that the original selection rule which was printed at the top of the screen, has disappeared. If you want to use the original rule, it must be entered again (see Figure 5-26). x. Enter a second selection rule. The process is the same as it was for the first rule. Figure 5-27 Is an example of the screen after the second selection rule has been entered. Again, the rule selection process may be exited by by pressing the ESC key once. If it is exited, two rules will be used to select records for inclusion when the report Is printed.

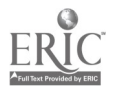

Escape: Report Format File: DOC.LIBRARY.007 SELECT RECORDS Report: LABELS<br>Report: LABELS Selection: AUTHOR: equals OSNER or AUTHOR: equals SCHLENKER ============================================= == ========================  $1.$  or  $...$ 2. through Type number, or use arrows, then press Return Figure 222K Avail. Figure 5-27. Two Selection Rules Entered. xi. To use three selection rules, you simple follow the process through three times. Figure 5-28 shows the monitor screen after entering three selection rules.  $\mathbf{r}$ Escape: Report Menu File: DOC.LIBRARY.007 REPORT FORMAT Report: LABELS Selection: AUTHOR: equals OSNER or AUTHOR: equals SCHLENKER or AUTHOR: contains DAVIS sseemaseses paalest seemase saarist seemase seemase seemase oo saaris seemase seemase seemase se DOC. NO: DOC. TYPE: KEY WORD: SUBJECT: TITLE:<br>Infinite over the AUTHOR:: Osner DATE: DISK NO: FORM:<br>RCVR/USER: --------Each record will print 10 lines------------------------Use options shown on Help Screen c5-200 c5-2 for Help Figure 5-28. The Monitor Screen Showing Three Record Selection Rules Entered.

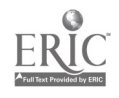

(2) Selecting printer options. Press the CPEN-APPLE and the "P" keys at thr same time. The monitor screen now shows the "PRINT THE REPORT" menu (see Figure 5-29). Escape: Report Format File DOC.LIBRARY.007 PRINT THE REPORT Report: LABELS Selection: AUTHOR: equals OSNER or AUTHOR: equals SCHLENKER or AUTHOR: contains DAVIS Where do you want to print the report? 1. ImageWriter 2. EPSON 3. The screen 4. The clipboard (for the Word Processor) 5. A text (ASCII) file on disk 6. A DIF (TM) file on disk Type number, or use arrows, then press Return Type number, or use arrows, then press Return Figure 5-29. The "Print The Report" Menu. (a) "The Screen" option. Escape: Report Format File: DOC.LIBRARY.007 PRINT THE REPORT Report: LABELS Selection: AUTHOR: equals OSNER or AUTHOR: equals SCHLENKER or AUTHOR: contains DAVIS While the printer is running you can use these keys: Escape to stop printing and return to report format Space Bar to pause<br>to continue printing Type report date or press Return: 492K Avail. Figure 5-30. The Monitor Screen Showing The rirst Step In "The Screen" Option.

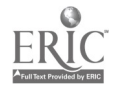

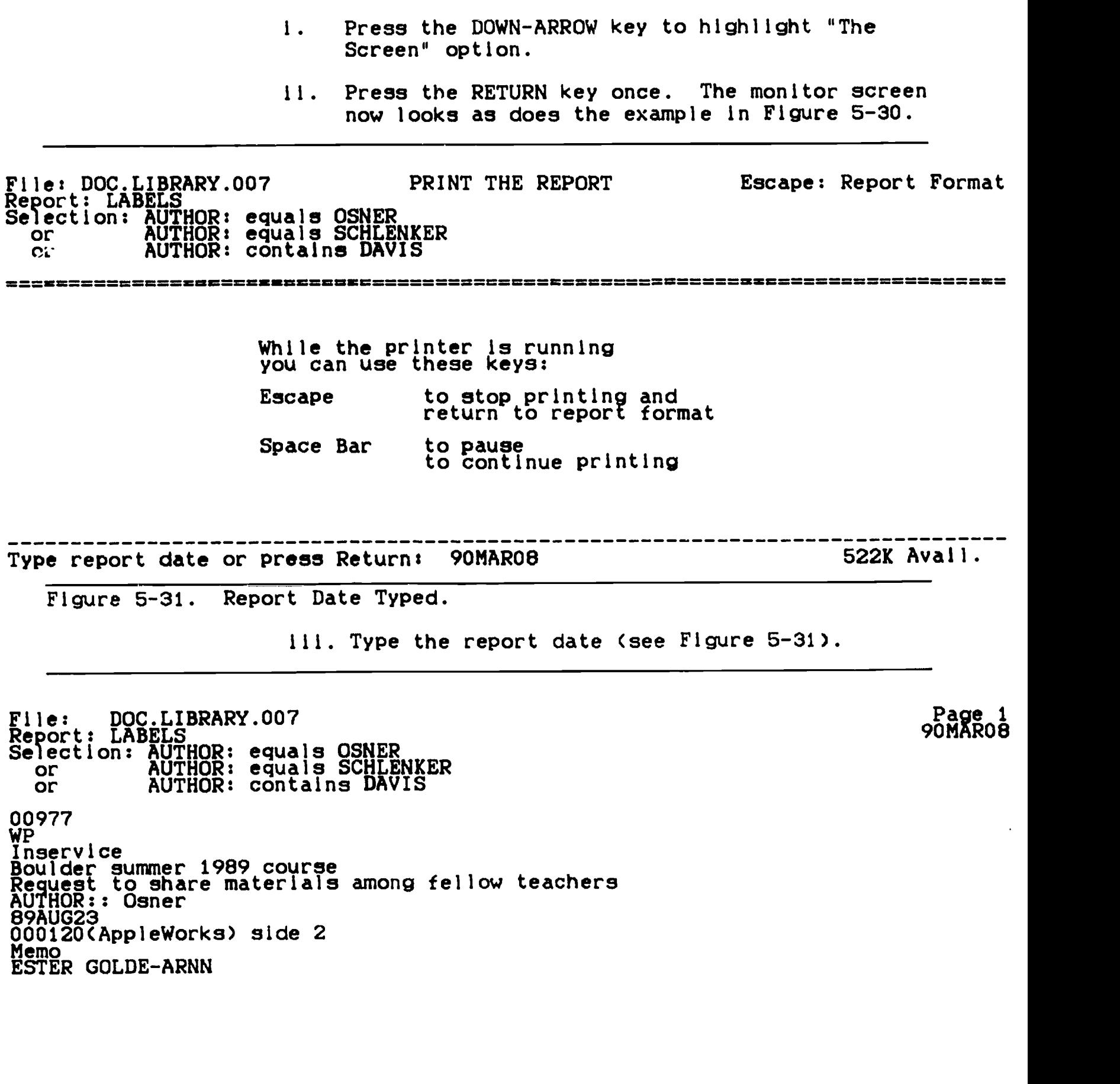

Press Space Bar to continue 522K Avail.

Figure 5-32. Example Of A Report Printed To The Screen.

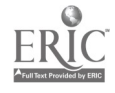

iv. Press the RETURN key once. The screen now shows the report on the screen exactly as the printer will print it. This option allows you to look at your report without having to print it, thereby saving paper (see Figure 5-32).

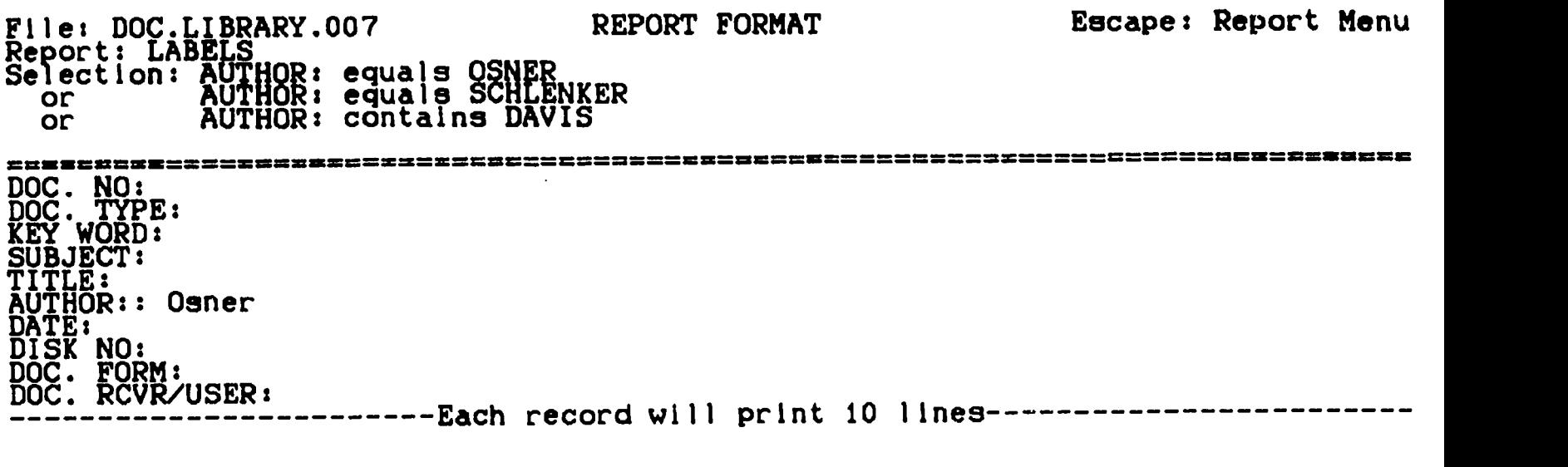

Use options shown on Help Screen d-? for Help

l'igure 5-33. The Monitor Screen After Exiting The Print To The Screen Option.

- v. Suppose you want to make a change in what you see! Let's say you want eliminate the report header. Press the SPACE-BAR once. The program takes you back to the position in which you were prior to exercising the OPEN-APPLE-P option (see Figure 5-33.
- vi. Press the OPEN-APPLE and the "0" (Print Options) keys at the same time. The program now shifts to print options as shown in Figure 5-34.

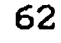

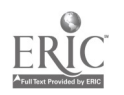

PRINTER OPTIONS Escape: Report Format File: DOC.LIBRARY.007<br>Benesia DOC.LIBRARY.007 Report: LABELS mummummisammiummummimammummummismensmummassimmumusammmummomenammummamsammamansummumman Top and bottom marging-------Left and right margins--------PL: Paper Length 11.0 inches PW: Platen Width 8.0 inches Platen Midth TM: Top Margin 0.0 Inches LM: Left Margin 0.0 inches Tipe of the District of The District of Tipe of Tipe of Tipe of Tipe of Tipe of Tip<br>District of Tipe of Tipe of Tipe of Tipe of Tipe of Tipe of Tipe of Tipe of Tipe of Tipe of Tipe of Tipe of Ti BM: Bottom Margin 0.0 Inches RM: Right Margin (0.0 inches by LI: Lines per Inch 6 CI: Chars per Inch 10 Printing length 11.0 inches Line width 8.0 inches Lines per page 66 66 metatri Char per line (est) 80 Formatting options SC: Send Special Codes to printer No PD: Print a Dash when an entry is blank No PH: Print report Header at top of each page Yes<br>
Xes OL: Omit Line when all entries on line are blank Yes KS: Keep number of lines the Same within each record Yes -------------------------------Type a two letter option code 522K Avail. Figure 5-34. Print Options Menu. vii. Type PH (see Figure 5-35). File: DOC.LIBRARY.007 PRINTER OPTIONS Escape: Erase entry Report: LABELS Top and bottom marging-------Left and right margins-------PL: Paper Length 11.0 Inches PW: Platen Width 8.0 inches FL<br>The Reserves of the The TM: Top Margin 0.0 Inches LM: Left Margin 0.0 inches TM BM: Bottom Margin 0.0 inches  $\widetilde{R}$ M:  $\widetilde{R}$ lght Margin 0.0 inches BM LI: Lines per Inch 6 CI: Chars per Inch 10 Printing length 11.0 inches Line width 8.0 inches Lines per page 66 Char per line (est) 80 Formatting options SC: Send Special Codes to printer No PD: Print a Dash when an entry is blank No pH: Print report Header at top of each page Yes OL: Omit Line when all entries on line are blank Yes UL: Unit Line when directive Same within each record Yes The contract of the Contract of Contract of the Contract of the Second Second Second Second Second Second Second Second Second Second Second Second Second Second Second Second Second Second Second Second Second Second Seco

Figure 5-35. PH Section of The Print Options Typed.

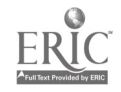

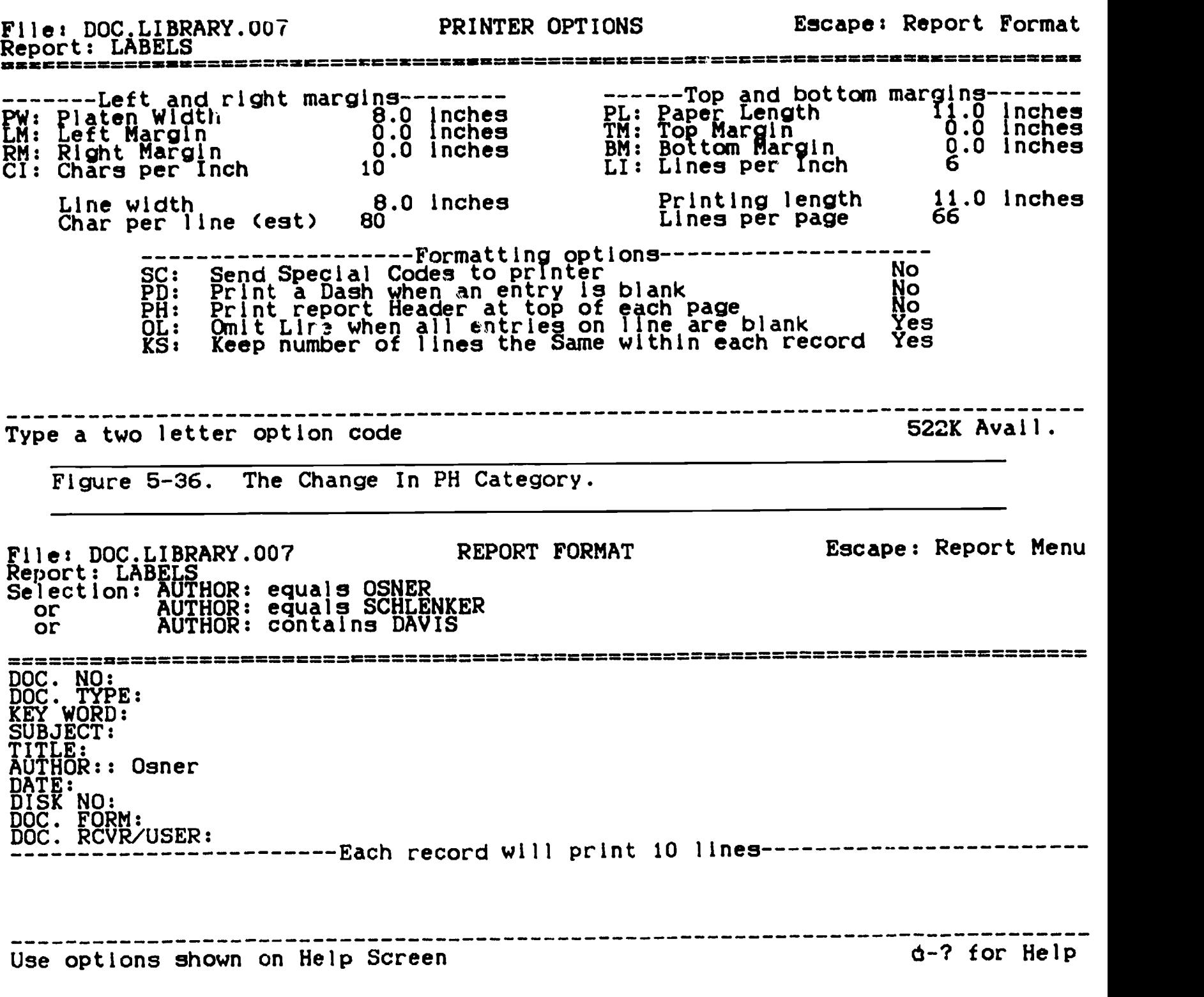

Figure 5-37. Pre-Print Option Location.

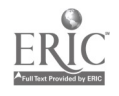

5-34. Notice that the wording changed from "Yes" to "No" following the "PH" category (see Figure 5-36). x. Press the ESC key once. The program returns you to the pre-print option location (Figure 5-37). Escape: Report Format File: DOC.LIBRARY.007 PRINT THE REPORT Report: LABELS Selection: AUTHOR: equals OSNER or AUTHOR: equals SCHLENKER or AUTHOR: contains DAVIS =============-====== =========================================== Where do you want to print the report? 1. ImageWriter 2. EPSON 3. The screen 4. The clipboard (for the Word Processor) 5. A text (ASCII) file on disk 6. A DIF (TM) file on disk -----------------------The number, or use arrows, then press Return Type number, or use arrows, then press Return

Figure 5-38. The PRINT THE REPORT Option Reentered.

xl. Press the OPEN-APPLE and the "P" keys at the same time to reenter the PRINT THE REPORT option (see Figure 5-38).

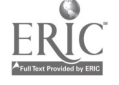

65

00977<br>WP (nservice Inservice<br>Anderse Support 106 Boulder summer 1989 course Request to share materials among fellow teachers AUTHOR:: Osner 89AUG23<br>88AUG23 000120(AppleWorks) side 2 Memo<br>Memon corne a ESTER GOLDE-ARNN

Press Space Bar to continue the set of the set of the S22K Avail.

 $\overline{t}$ 

Figure 5-39. The Modified Report.

File: DOC.LIBRARY.007 REPORT FORMAT Report: LABELS Selection: AUTHOR: equals OSNER or AUTHOR: equals SCHLENKER or AUTHOR: contains DAVIS Escape: Report Menu UMWMIMILM=============WWWW======================================================= DOC. NO: DOC. TYPE: KEY WORD: SUBJECT: TITLE: AUTHOR:: Osner  $\texttt{DATE}:$ DISK NO: DOC. FORM: ---------Each record will print 10 lines----------------------Use options shown on Help Screen d-? for Help

Figure 5-40. The Monitor Showing The Pre-Print Option Phase.

xii. Highlight "The Screen" and press the RETURN key once. The screen now shows the report 66

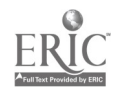

printed to the screen as it will look on paper with the PH change incorporated (see Figure 5-39).

- xiil. Press the SPACE-BAR once to return to the pre-print option phase (see Figure 5-40).
- xiv. Press the OPEN-APPLE and the "Pm keys at the same time. You have returned to the PRINT THE REPORT menu (see Figure 5-41).

File: DOC.LIBRARY.007 PRINT THE REPORT Report: LABELS<br>Selection: AUTHOR: equals OSNER or AUTHOR: equals SCHLENKER or AUTHOR: contains DAUS ======== ==== ======================= == ======================== Escape: Report Format

Where do you want to print the report?

- 1. ImageWriter
- 2. EPSON
- 3. The screen 4. The clipboard (for the Word Processor)
- 5. A text KASCII) file on disk
- 6. A DIF (TM) file on disk

Type number, or use arrows, then press Return 522K Avail.

Figure 5-41. The PRINT THE REPORT menu.

xv. If you highlight the "The clipboard (for the Word Processor)" and press the RETURN key once, your screen will appear like the example in Figure 5-42. Thls route must be taken If want to move your data base file into a word processing file. You might do this if you needed to use the information from the data base file in a written report.

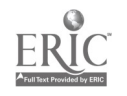

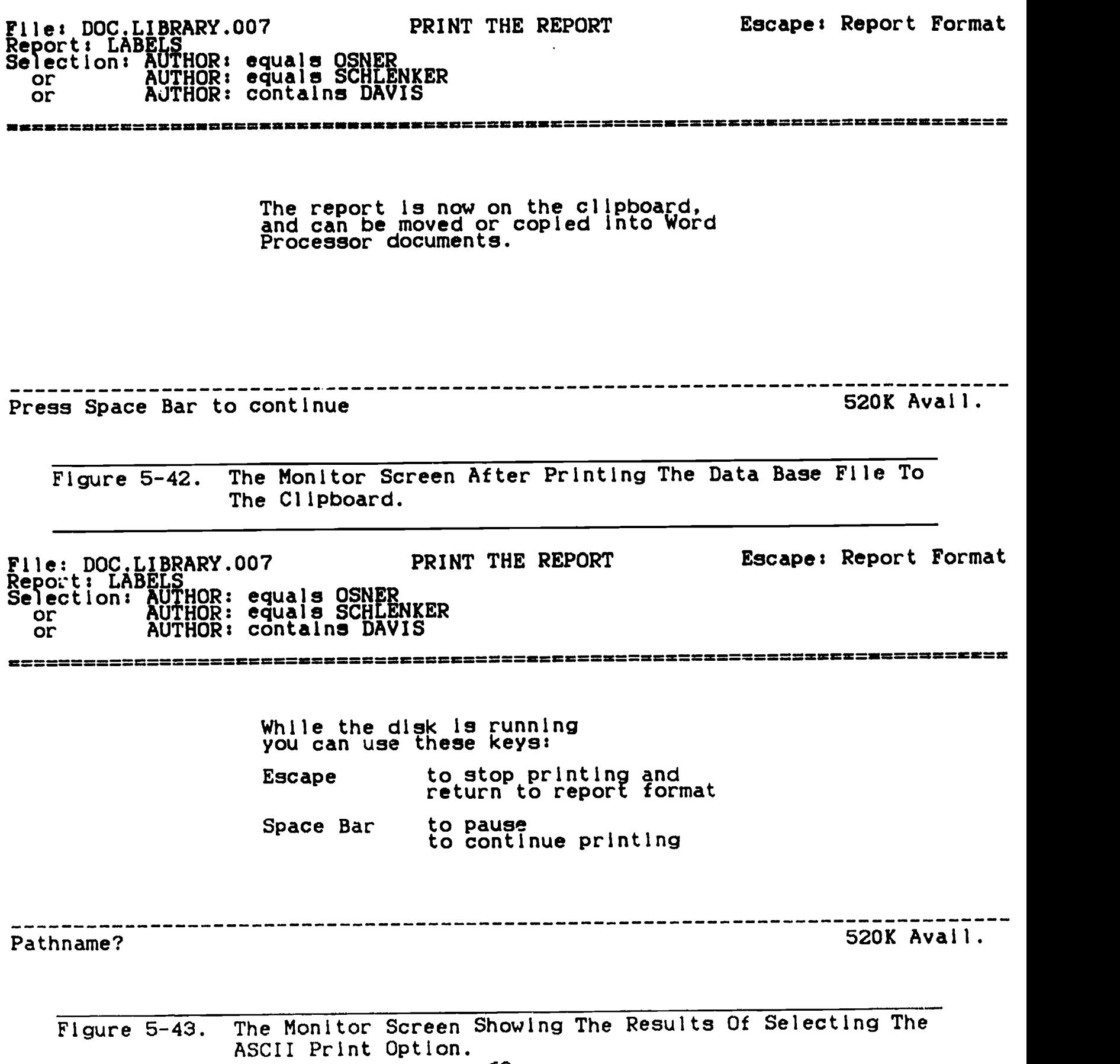

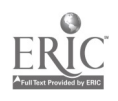

- xvi. If you highlight the "A text (ASCII) file on disk" option and press the RETURN key once, the result will be the same as is seen in Figure 5-43. Note the lower left corner of the screen! The program requires you to provide "pathname" information before you can proceed. Consult your AppleWorks users manual for a discussion of "pathnames." If you exercise this option and then want to return to the PRINT THE REPORT menu, press the ESC key once.
- $xvii$ . If you highlight the "A DIF (TM) file on disk" option and press the RETURN key once you'll obtain the results seen on the screen in Figure 5-44. If you exercise this option and then want to return to the PRINT THE REPORT menu, press the ESC key once.

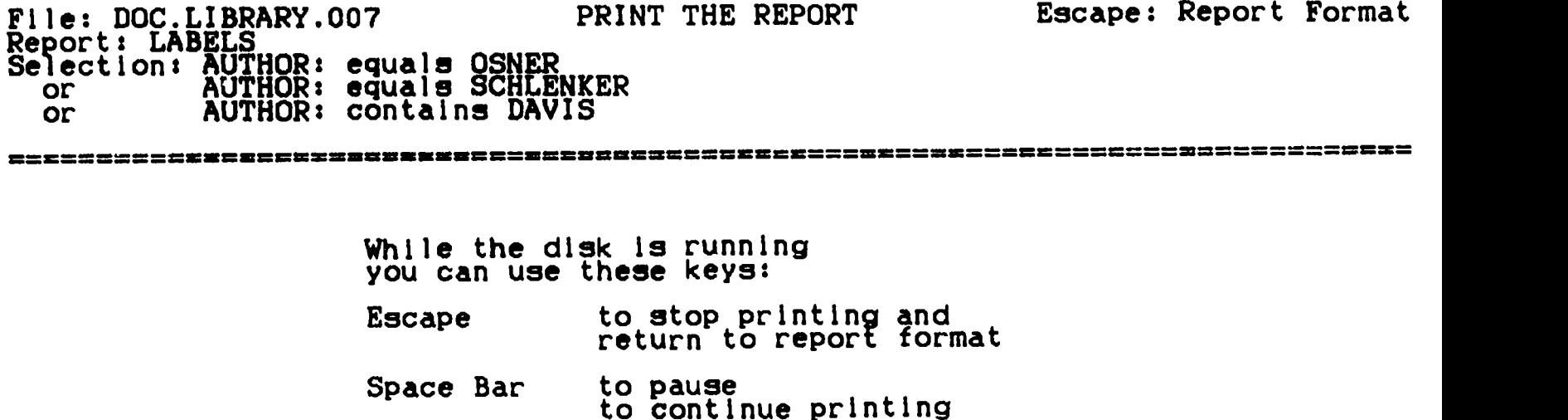

Pathname? 520K Avail.

Figure 5-44. The Results Of Selecting The DIF Option.

xvill. Highlight the name of the type of printer you are used with your computer. To do this, use the ARROW keys.

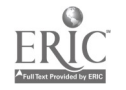
**88977** Inservlce Boulder summer 1989 course Request to share materials among fellow teachers AUTHOR:: Osner 89AUG23 000120(AppleWorks) side 2 Memo ESTER GOLDE-ARNN

Figure 5-45. An Example Report Printed In The Labels Format.

File: DOC.LIBRARY.007 Report: None NAME THE NEW REPORT Escape: Report Menu

==================================================== == <sup>=</sup> <sup>=</sup> ===========

Type a name for the report: The set of the set of the set of the set of the set of the set of the set of the set of the set of the set of the set of the set of the set of the set of the set of the set of the set of the set

Figure 5-46. Tables Format Selected.

70

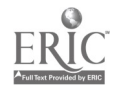

- xix. Press the RETURN key once and follow the directions listed on the screen to print your report. The result will be similar the example shown in Figure 5-45.
- 03. Tables Format. Exercise the data base print option as follows:
	- a. Press the OPEN-APPLE and the "P" keys at the same time.
	- b. Select option #2, "Create a new "Tables" format," from the "Report Format" menu by highlighting It.
	- c. Press the RETURN key once. Following the procedure, the monitor screen should appear similar to the example shown in Figure 5-46.
	- d. RePort Naming.
		- (1) Type the report name. Your screen now appears similar to Figure 5-47.

File: DOC.LIBRARY.007 Report: None

NAME THE NEW REPORT Escape: Erase entry

으으보보요 보통 등 중 프로그램 프로그램 프로그램으로 프로그램 프로그램으로 프로그램으로 프로그램으로 프로그램으로 프로그램으로 프로그램 프로그램으로 프로그램으로 프로그램으로 프로그램으로 프로그램으로<br>-

Type a name for the report: LIBRARY ENTRIES 625K Avail.

Figure 5-47. Tables Format After The Report Has Been Named.

(2) Press the RETURN key once and then examine Figure 5-48.

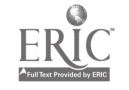

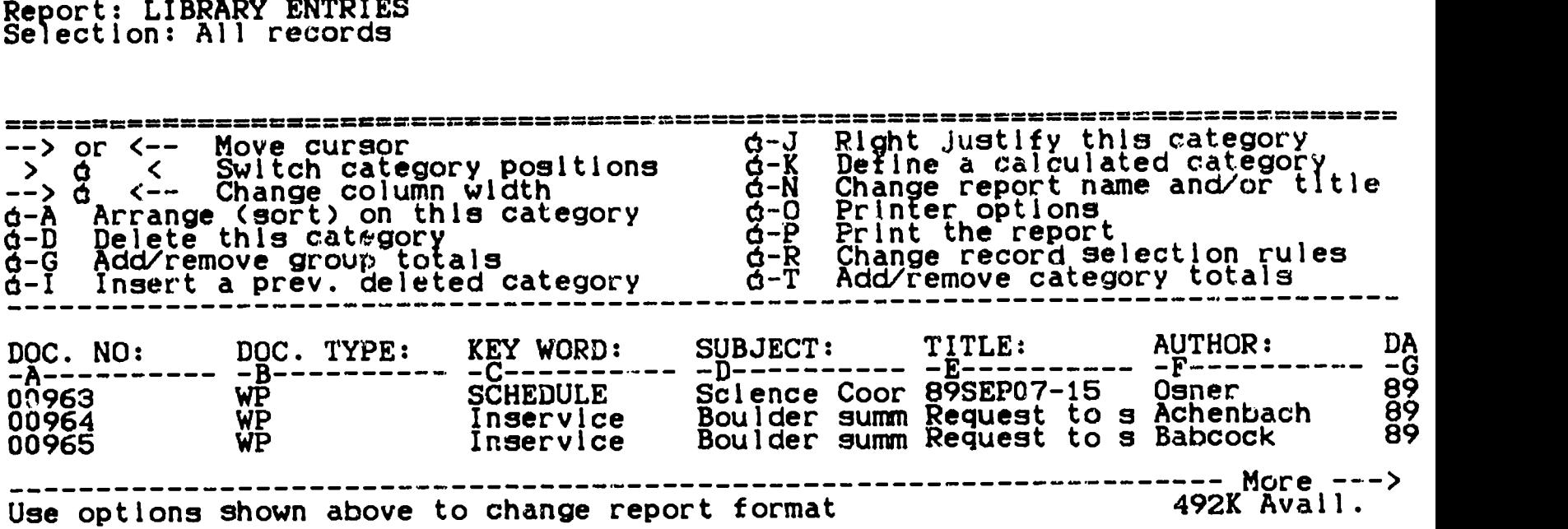

REPORT FORMAT Escape: Report Menu

Figure 5-48. The Monitor Screen After Entering The Report Name.

- e. Selecting Print Options. Directions to the printer can be dictated in two ways:
	- (1) Using the options shown to you on the screen.
	- (2) By pressing the OPEN-APPLE and the "0" keys at the same time. We'll examine the screen functions first.
	- (3) Altering category widths.
		- (a) Press the RIGHT-ARROW key several times to move the cursor to the AUTHOR category.
		- (b) Press and hold down the OPEN-APPLE key and while it is held down, press the RIGHT-ARROW key several times. Your screen will appear similar to the picture in Figure 5-49.

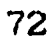

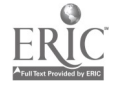

File: DOC.LIBRARY.007

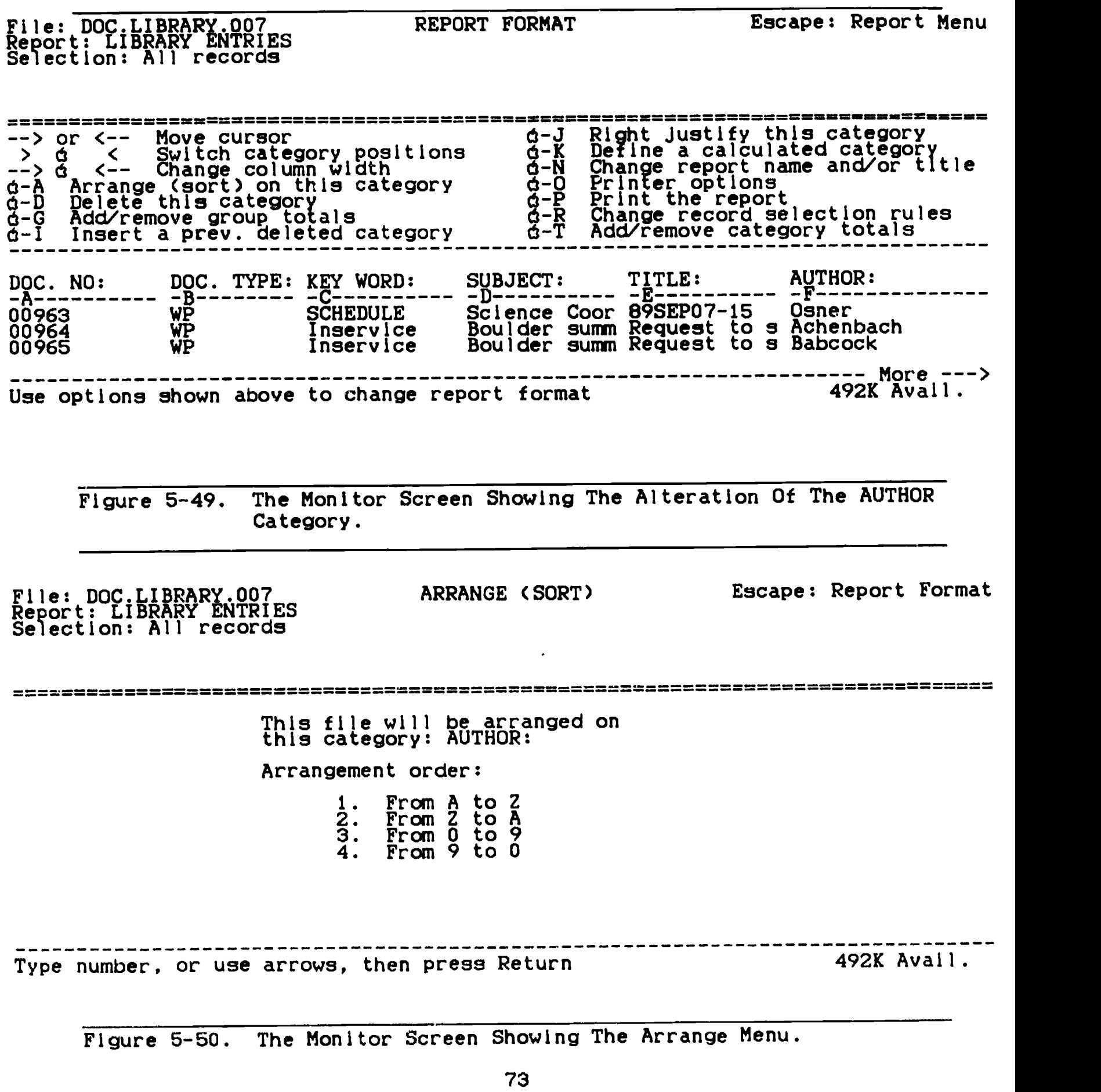

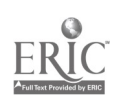

- (4) Alphabetical and numerical arrangement of categories.
	- (a) Leaving the cursor on the AUTHOR field, press the OPEN-APPLE and the "A" keys at the same time (see Figure 5-50).
	- (b) Press the DOWN-ARROW key until the, "From Z to A" option is highlighted.
	- (c) Press the RETURN key once and then examine Figure 5-51.

File: DOC.LIBRARY.007 Report: LIBRARY ENTRIES Selection: All records

REPORT FORMAT Escape: Report Menu

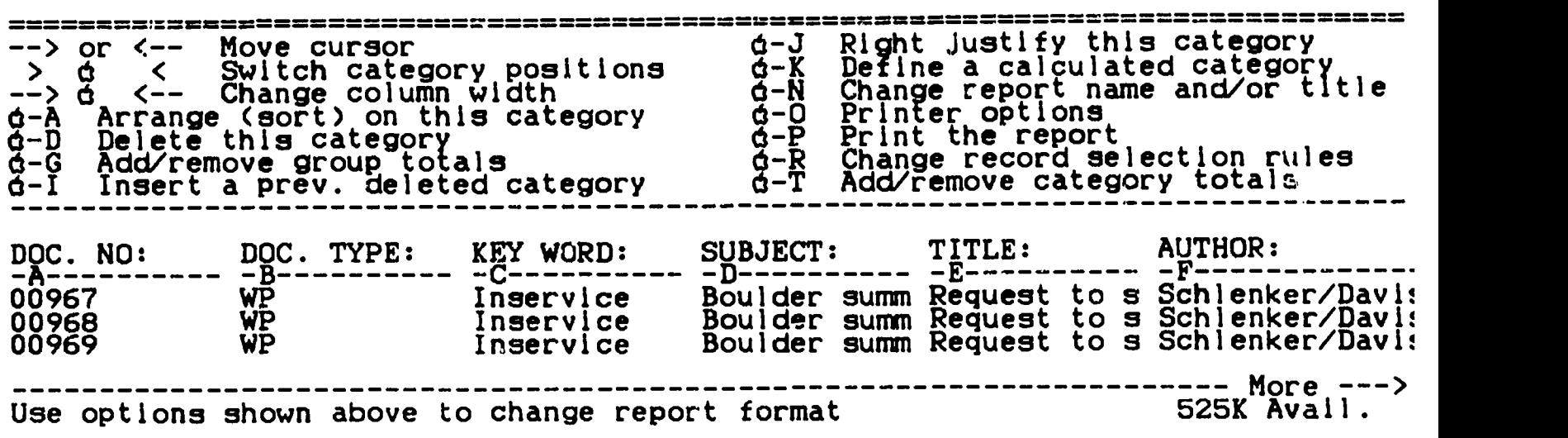

Figure 5-51. The Rearranged Author Field.

(5) Delete a category.

(a) Press the OPEN-APPLE and the "D" keys at the same time. Your screen shows that the category on which the cursor was placed has disappeared (see Figure 5-52).

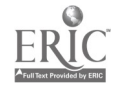

File: DOC.LIBRARY.007<br>Benedict DOSDY ENTRIES Report: LIBRARY ENTRIES Selection: All records

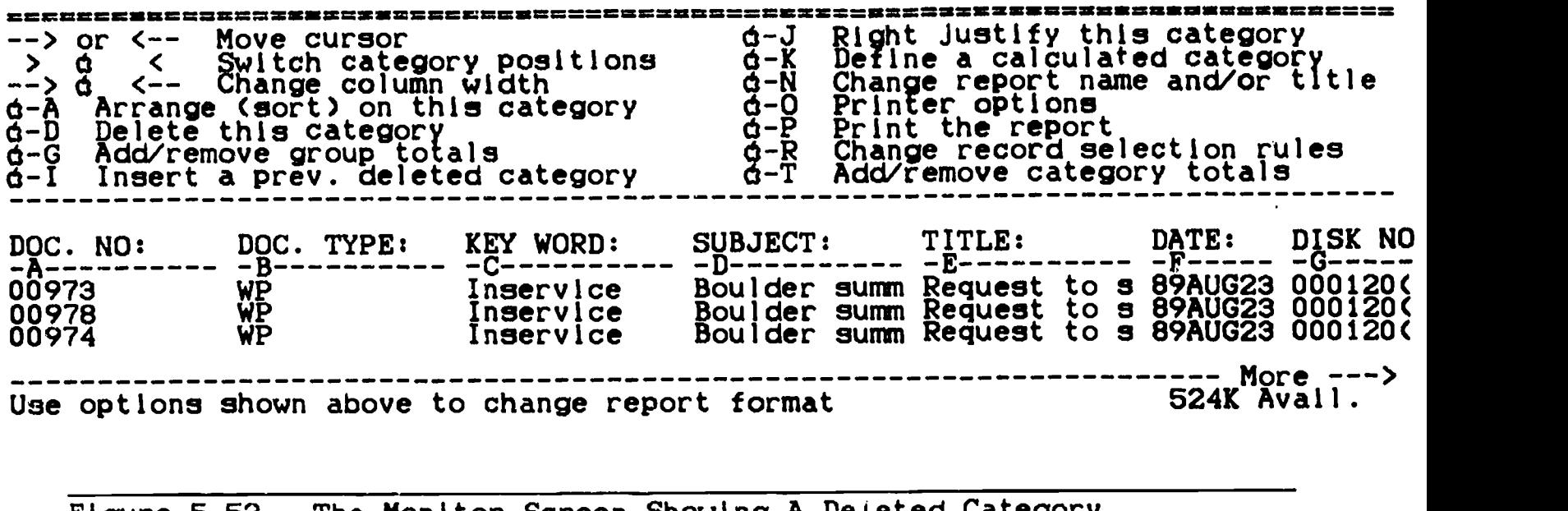

Figure 5-52. The Monitor Screen Showing A Deleted Category.

rile: DUC: LIBRARY NURIES<br>Report: LIBRARY ENTRIES<br>Selection: All records

INSERT A CATEGORY Escape: Report Format

========= = =========== = 1. AUTHOR:

More ---> Type number, or use arrows, then press Return

Figure 5-53. The Monitor Screen After Beginning The Insert Process.

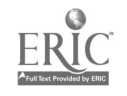

Escape: Report Menu File: DOC.LIBRARY.007 REPORT FORMAT Report: LIBRARY ENTRIES Selection: All records EEN 20XX SYRFERRRRREER EEN DE BEEREER EEN DE BEERE EEN DE BEERE EEN DE BEERE EEN DE BEERE SYN DE BEERE DE BEE --> or <-- Move cursor contilent d-J Right Justify this category<br>A-Y Define a calculated category  $>$   $\frac{3}{4}$   $\le$   $\frac{5}{8}$   $\frac{1}{100}$  category positions  $\frac{3}{4}$   $\frac{1}{8}$  Define a calculated category -->  $\frac{a}{a}$  <-- Change column width d-N Change report name and/or title 0-A Arrange (sort) on this category 0-0 Printer options d-D Delete this category d-P Print the report  $\tilde{\sigma}$ - $\tilde{\sigma}$  Add/remove group totals  $\tilde{\sigma}$ -R Change record selection rules d-I Insert a prey, deleted category d-T Add/remove category totals DOC. TYPE: KEY WORD: SUBJECT: TITLE: DA DOC. NO: DOC. TYPE: AUTHOR: C D -A---------- $E$ ------------F-----------G Boulder summ Request to s 89 Achenbach 00973 WP Inservice Bould<br>WP Inservice Bould WP Inservice Bould Babcock 00978 Bohner WP Inservice Bould 00974 ---------------**------------**More ---> Use options shown above to change report format 524K Avail. Figure 5-54. The File After The Category Has Been Reinserted, SELECT RECORDS Escape: Report Format File: DOC.LIBRARY.007<br>File: DOC.LIBRARY.007 Report: LIBRARY ENTRIES Selection: =============================================================== ==...===== 1. DOC. NO:  $\zeta$ .  $\operatorname{DC}$ . TYPE: 3. KEY WORD: 4. SUBJECT: 5. TITLE: 6. AUTHOR:  $7.$  DATE: 8. DISK NO: 9. DOC. FORM: 10. DOC. RCVR/USER: Type number, or use arrows, then press Return Type number, or use arrows, then press Return Figure 5-55. The Monitor Screen After Entering The Rule Selection Option.

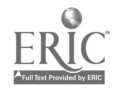

- (a) Press the OPEN-APPLE and the "I" keys at the same time to start the insert process (see Figure 5-53).
- (b) Press the RETURN key once. The category has been reinserted (see Figure 5-54).
- (5) Setting rules by which records are selected for printing.
	- (a) Press the OPEN-APPLE and the "R" keys at the same time (see Figure 5-55).
	- (b) Press the DOWN-ARROW key several times to highlight the AUTHOR category.
	- (c) Press the RETURN key once (see Figure 5-56).

SELECT RECORDS Escape: Report Format File: DOC.LIBRARY.007 Report: LIBRARY ENTRIES Selection: AUTHOR: 1. equals 1. equals<br>
3. is great<br>
4. is hess<br>
4. is blank<br>
5. is not b<br>
7. contains<br>
8. begins w 2. is greater than 3. is less than 4. is not equal to 6. is not blank 7. contains 8. begins with 9. ends with 10. does not contain 11. does not begin with 12. does not end with ----------------------------THE ENDIRE ENDIRE ENDIRE ENDIRE THE RETAIL RESERVE Type number, or use arrows, then press Return

Figure 5-56. The AUTHOR Category Selected For The Rule Setting Process.

- (d) Press the DOWN-ARROW key several times to highlight the CONTAINS category.
- (e) Press the RETURN key once (see Figure 5-57).

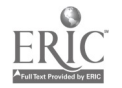

File: DOC.LIBRARY.007<br>Decent of: DDADV ENGOTES Report: LIBRARY ENTRIES Selection: AUTHOR: contains

SELECT RECORDS Escape: Report Format

Type comparison information: 492K Avail.

Figure 5-57. Contains Selected From The Comparison Options.

File: DOC.LIBRARY.007<br>Decenii: DOC.LIBRARY.007 Report: LIBRARY ENTRIES Selection: AUTHOR: contains

SELECT RECORDS Escape: Erase entry

----------

-------------

Type comparison information: SCHLENKER 525K Avail.

Figure 5-58. The Monitor Screen After Inserting "SCHLENKER."

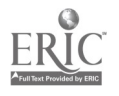

File: DOC.LIBRARY.007 SELECT RECORDS<br>Report: LIBRARY ENTRIES Selection: AUTHOR: contains SCHLENKER ================================ == == === 1. and<br>2. or 2. or The number, or use arrows, then press Return Type number, or use arrows, then press Return Figure 5-59. The Monitor Screen Showing One Complete Selection Rule. File: DOC.LIBRARY.007 REPORT FORMAT Report: LIBRARY ENTRIES Selection: AUTHOR: contains SCHLENKER Escape: Report Menu "'"'"'''''================ --> or <-- Move cursor > d < Switch category positions d-K Define a calculated category<br>--> d <-- Change column width d-N Change report name and/or title g-J Right J d-K Define ===============================<br>Right justify this category Define a calculated category d-A Arrange (sort) on this category d-O Printer options  $\tilde{\theta}$ - $\tilde{\theta}$  Delete this category is the print the report  $\tilde{\theta}$ - $\tilde{\theta}$  Print the report d-G Add/remove group totals d-R Change record selection rules d-I Insert a prey, deleted category d-T Add/remove category totals AUTHOR: DOC. NO: DOC. TYPE: KEY WORD: SUBJECT:<br>-A--------- -B---------- -C---------- -D--------- -E--------A---------- -B----------- -C---------- -D--------<br>A--------- -B---------- -UD ---------- Ingerylde Achenbach 00973 WP Inservice Achenbach 00973<br>
Babcock 00978 WP Inservice<br>
Bohner 00974 WP Inservice Bohner 00974 WP Inservice Bould SUBJECT: TITLE: DA<br>-E---------- -F--------- -G E---------- -F--------Boulder summ Request Boulder summ Request to a 88 Use options shown above to change report format DA to  $\mathbf{s}$  89  $\frac{1}{2}$  to s  $\frac{1}{2}$ to s 89 More ---> 524K Avail.

Escape: Report Format

Figure 5-60. The Monitor After Escaping The Rule Selection Option.

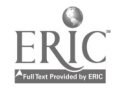

- (f) Type Pink (or whatever other word you would like, based upon the data base with which you are working). Figure 5-58 shows the monitor screen after completing this step.
- (g) Press the RETURN key (see Figure 5-59). The top of shows a complete selection rule. If you desire to continue with this option, follow the directions provided on the screen.
- (h) Press the ESC key once (see Figure 5-60).
- (8) Selecting print options.
	- (a) Press the OPEN-APPLE and the "On keys at the same time. Your screen now changes to look like Figure 5-61.

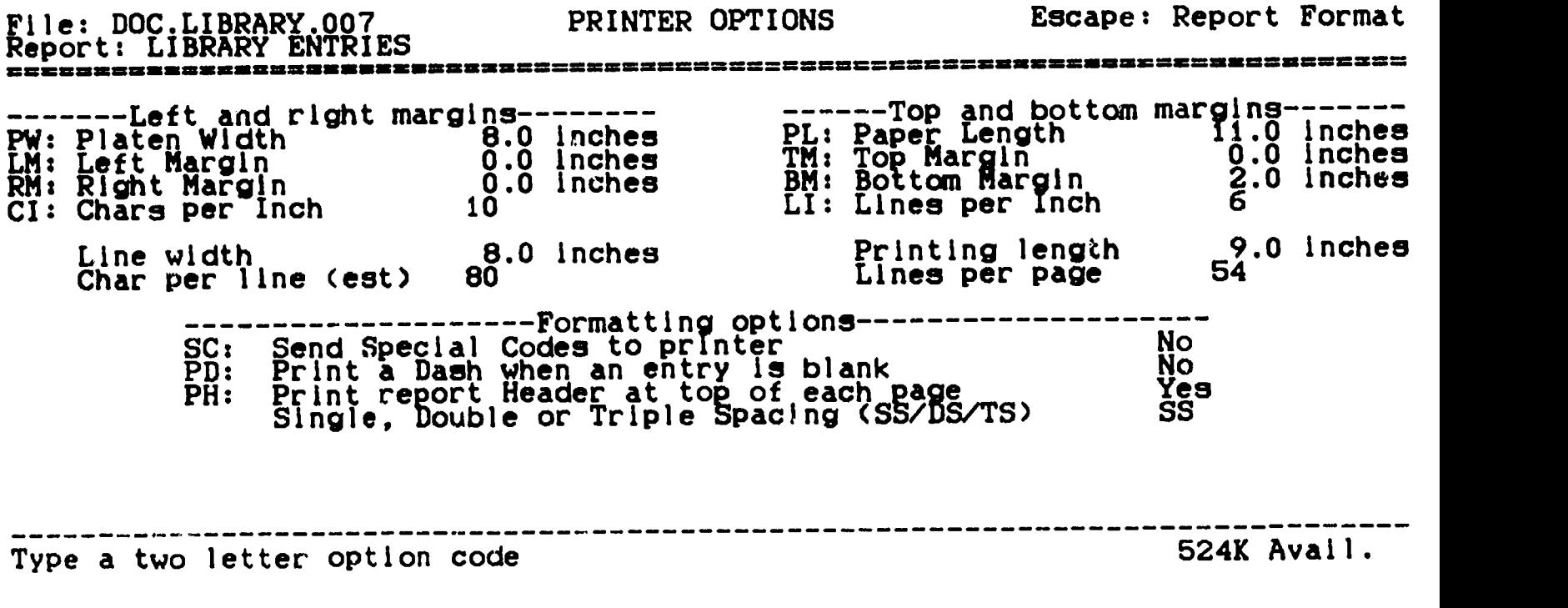

Figure 5-61. Print Option Menu.

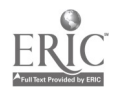

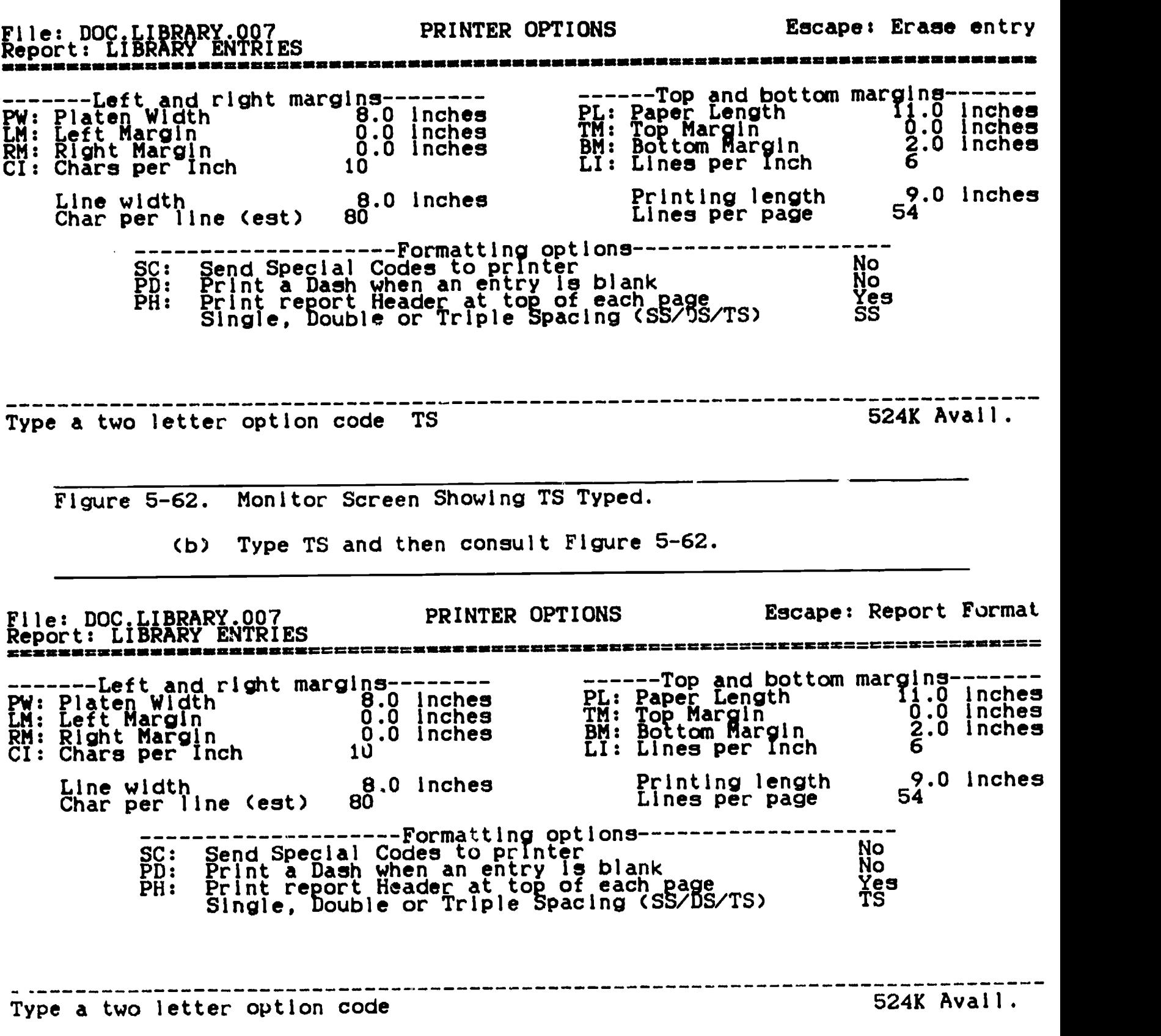

Figure 5-63. The Monitor Screen After TS has Been Entered.

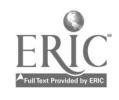

# File: DOC.LIBRARY.CO7 Selection: AUTHOR: contains SCHLENKER

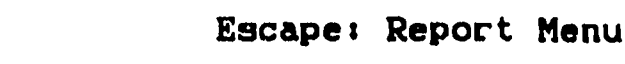

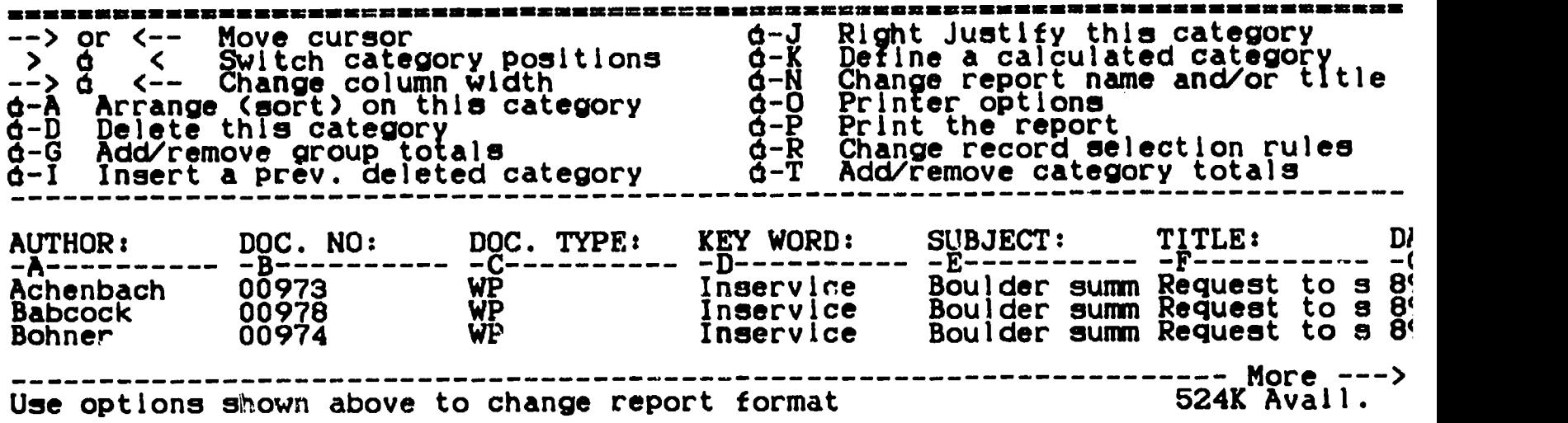

Figure 5-64. The Monitor After Exiting The Print Options.

- (c) Press the RETURN key once and then compare Figures 5-62 and 5-63. Note in Figure 5-53 that the SS seen in Figure 5-62 has changed to TS indicating the file, when printed, will be triple spaced. The print options shown on this menu may be changed using the same process as as was used to change the spacing.
- (d) Press the ESC key once (see Elgure 5-64).
- 04. Printing.
	- a. Press the OPEN-APPLE and the "P" keys at the same time and follow the directions provided on the screen (see Figure  $5 - 65$ ).

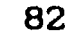

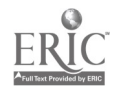

#### File: DOC.LIBRARY.007<br>Report: LIBRARY ENTRIES<br>Selection: NimidD: Sontaine SCHIEN PRINT THE REPORT Selection: AUTHOR: contains SCHLENKER

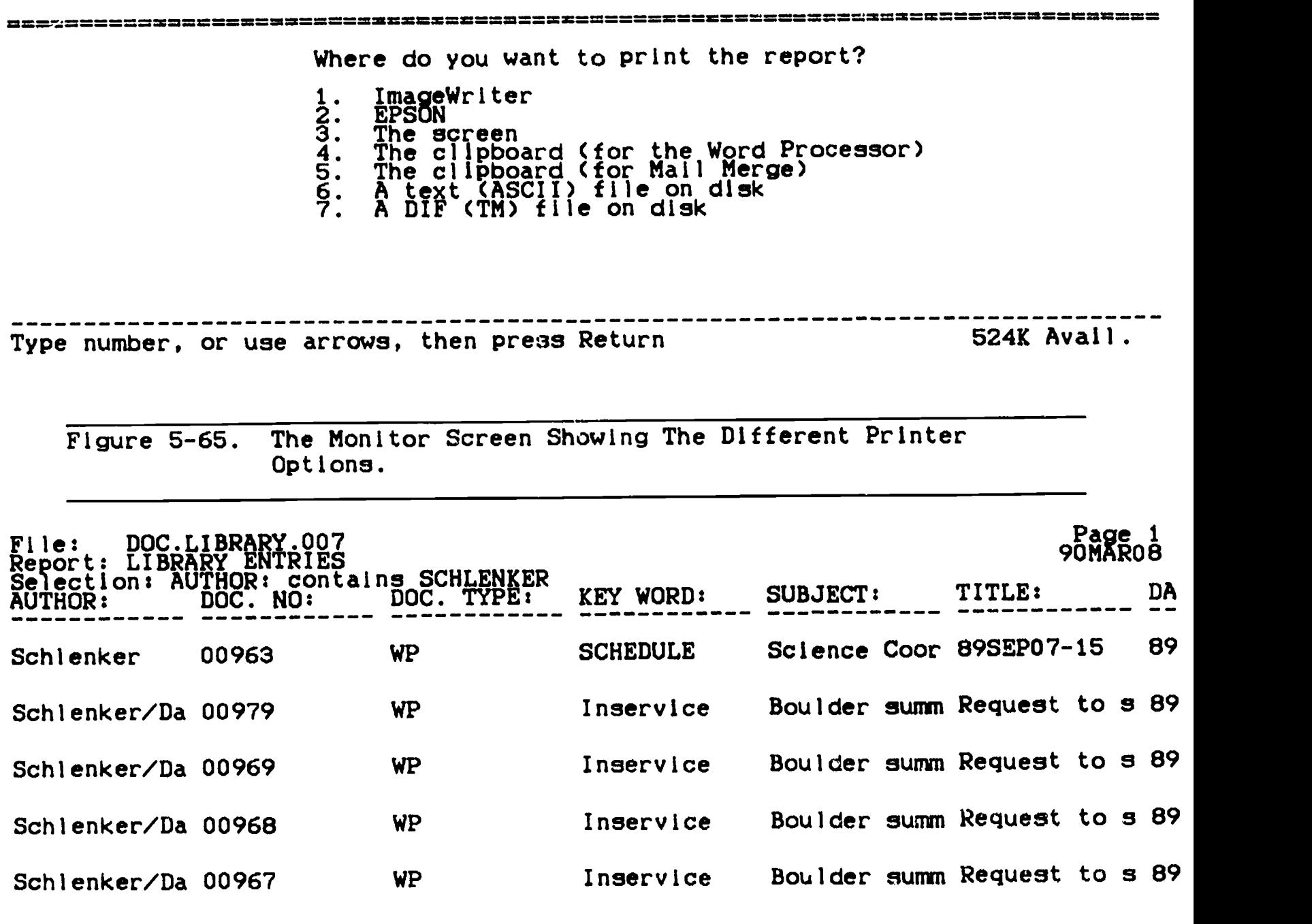

Press Space Bar to continue the set of the set of the set of the set of the set of the set of the set of the set of the set of the set of the set of the set of the set of the set of the set of the set of the set of the set

Figure 5-66. A Portion Of The File Printed To The Screen.

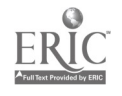

- b. If want an idea of what the file will look like when it is actually printed:
	- (1) Highlight the "Screen" option.
	- (2) Press the RETURN key and see Figure 5-66, for an example of a printed file using the selection rule and the TS print option. For a more complete discussion of the Printer Options, consult the Labels Format discussion above in step 02.

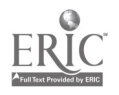

 $\ddot{\phantom{0}}$ 

## CHAPTER SIX

## OBTAINING HELP WITH DATA BASE FILES

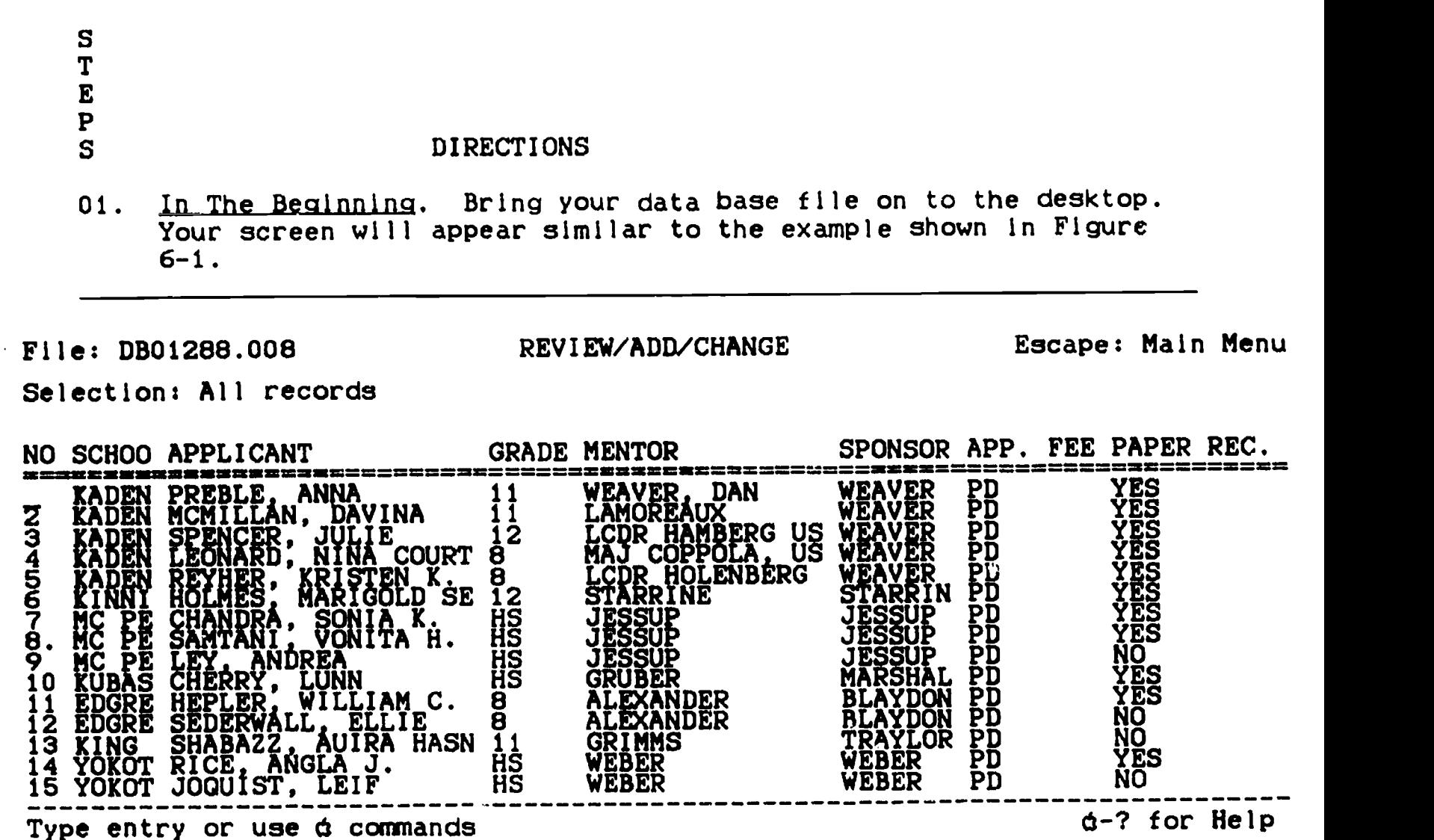

Figure 6-1. Example Data Base File.

02. Help List.

a. Examining the list.

(1) Press the OPEN-APPLE key and while It Is held down, press the "?" key. Your monitor screen will appear identical to the one shown.in Figure 6-2.

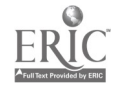

File: DB01288.008 HELP Escape: Review/Add/Change =========== =========n1=========-MMUMMIS=======\_==============24011============ Arrange (sort) on this category d-C Copy records (includes cut and paste) d-D Delete records  $d-F$  Find all records that contain..... d-I Insert new records before the current record d-L Change record layout d-M Move records (cut and pcste) --------------------------Use arrows to see remainder of Help 514K Avail. Figure 6-2. The Monitor Screen Showing One Third Of The Monitor Screen. File: DB01288.008 HELP Escape: Review/Add/Change == =======================================!=n======================= d-N Change name of file. Insert, delete, and rename categories d-P Print reports d-R Change record selection rules

> d-V Set/remove standard values for a category

- d-Z Zoom In to one record, Zoom Out to multiple records
- d-" Copy entry directly above (multiple-record layout only)

Use arrows to see remainder of Help 514K Avail.

Figure 6-3. The Monitor Screen Showing The Second Third Of The Help List.

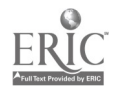

- (2) Press the DOWN-ARROW key until OPEN-APPLE-N is at the top of the monitor screen. The screen now looks like Figure 6-3.
- (3) Press the DOWN-ARROW key until RETURN is at the top of the screen. The monitor screen now shows the remainder of the help list (see Figure 6-4).

File: DB01288.008 HELP Escape: Review/Add/Change

RETURN Accept TAB Go to next category 6-TAB Go to previous category Up/Down arrows Go up or down 6-Up arrow Back up a full screen 6-Down arrow Go forward a full screen d-1 Go to beginning of file<br>through through through through through 6-9 Go to end of file Use arrows to see remainder of Help 514K Avail.

Figure 6-4. The Last Third Of The Help List.

- b. Copying the list.
	- (1) Insure that your printer is properly connected and has paper fed to  $1\frac{1}{2}$ .
	- (2) Press the OPEN-APPLE and the "H" keys at the same time. This action will cause a screen dump or cause the printer to print exactly what is seen on the screen.
	- (3) When the printer stops printing, press the UP-ARROW key several times until OPEN-APPLE-N Is at the top of the screen.
	- (4) Press the OPEN-APPLE and the "H" keys at the same time.
	- (5) When the printer stops printing, advance the paper to the beginning of the next page of paper.
	- (6) Press the UP-ARROW key several times until the original 87

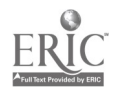

third of the "Help" list Is shown on the screen.

(7) Press the OPEN-APPLE and the "H" keys at the same time.

File: 0B01288.008

REVIEW/ADD/CHANGE

Escape: Main Menu

Selection: All records

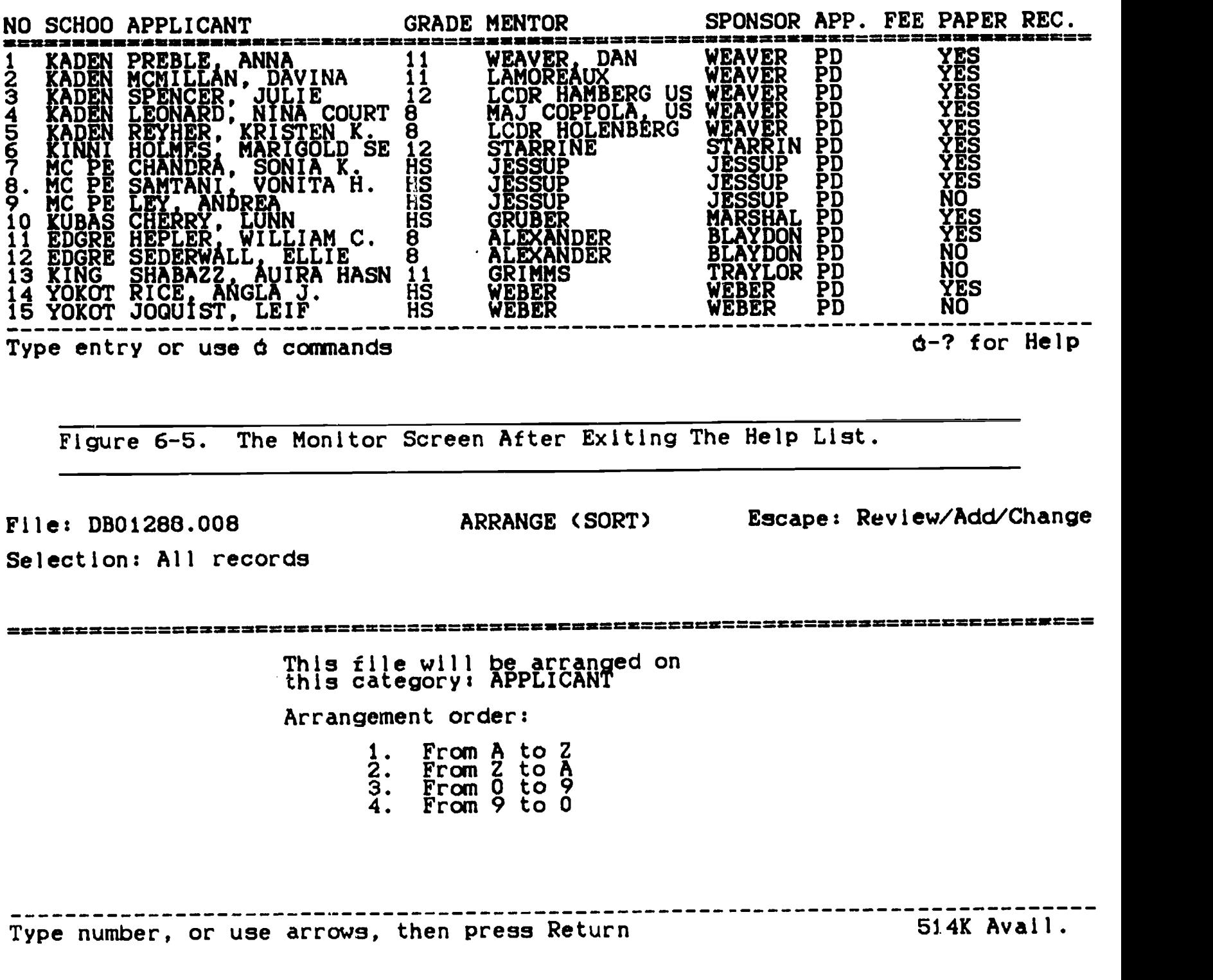

Figure 6-6. The Arrange Menu.

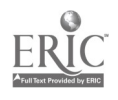

- c. Exiting the "Help" list. The options you have just copied cannot be used until you exit the OPEN-APPLE-H option. Press the ESC key once. Your screen now appears similar to the example shown in Figure 6-5.
- d. Using the "Help" list options.
	- (1) Arranging the file.
		- (a) Place the cursor on the category of the data base you desire to arrange. Remember, categories or fields run from the top to the bottom of the data base file.
		- (b) Press the OPEN-APPLE and the "A" keys at the same time (see Figure 6-6).
		- (c) Select the type of arrangement you want to do on the category.
		- (d) Press the RETURN key once. Figure 6-7 shows the result of the rearrangement.

File: DB01288.008

Selection: All records

REVIEW/ADD/CHANGE Escape: Main Menu

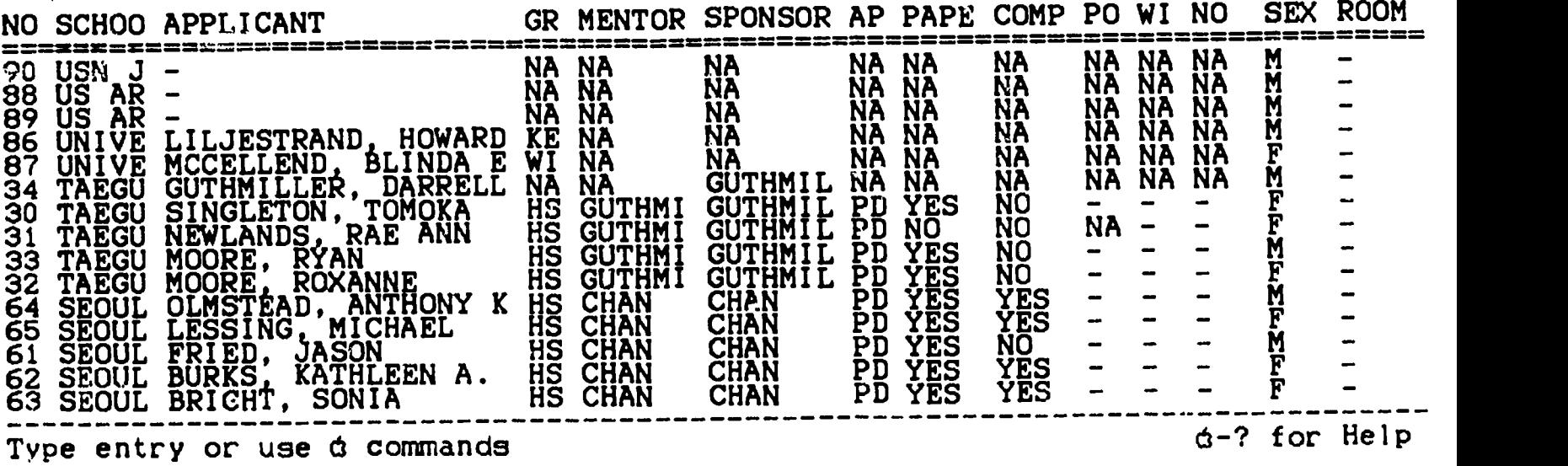

Figure 6-7. The Rearranged File.

(2) Copying part or all of the file.

(a) Press the OPEN-APPLE and the "C" keys at the same time. The screen changes to appear like the 89

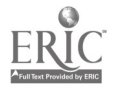

 $\langle \cdot, \cdot \rangle$ 

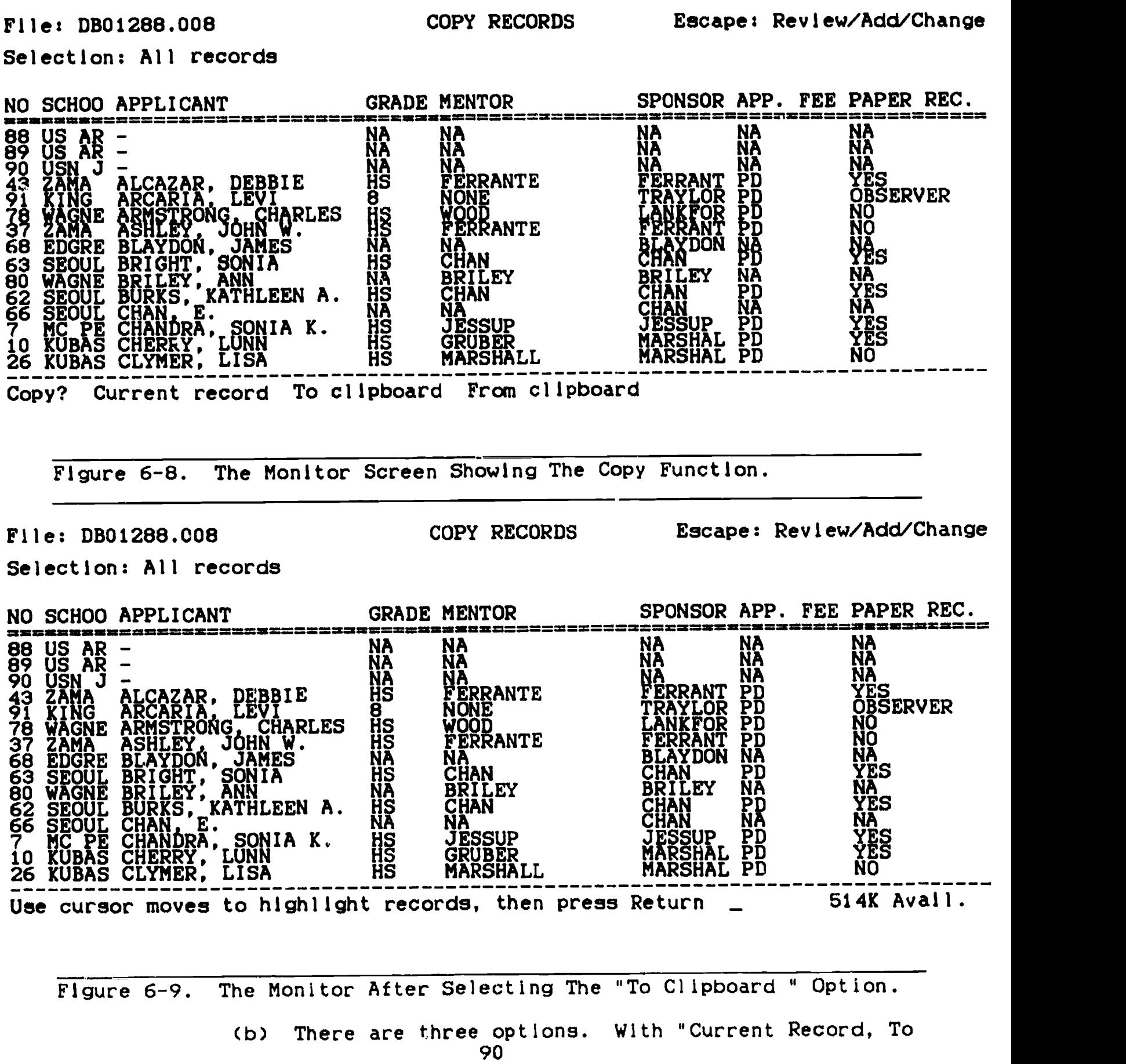

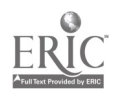

Clipboard" and, "From Clipboard."

- (c) Highlight the, "To Clipboard" option and press RETURN (see Figure 6-9).
- (d) Note the additional directions provided at the bottom of the screen. If you want to continue, use the ARROW keys as directed and then press the RETURN key once. When data base records are copied to the clipboard, they can be transferred from the clipboard to another data base file or to anotner location in the same data base.
- (e) Press the ESC key once and then compare the screen with the picture you see in Figure 6-10.

#### File: DB01288.008

REVIEW/ADD/CHANGE

Escape: Main Menu

Selection: All records

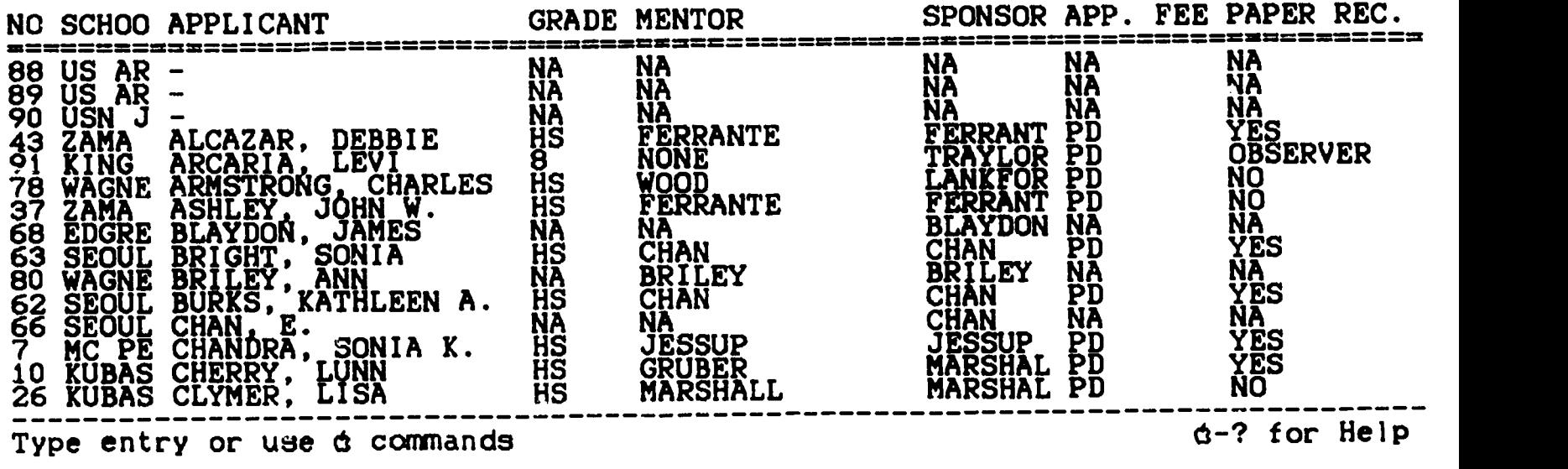

Figure 6-10. The Data Base File.

- $(f)$  Press the OPEN-APPLE and the "C" at the same time. This time, we'll copy individual records.
- (g) With the "Current Record" selection highlighted, Press the RETURN key. The monitor screen should appear like the example shown in Figure 6-11.

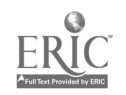

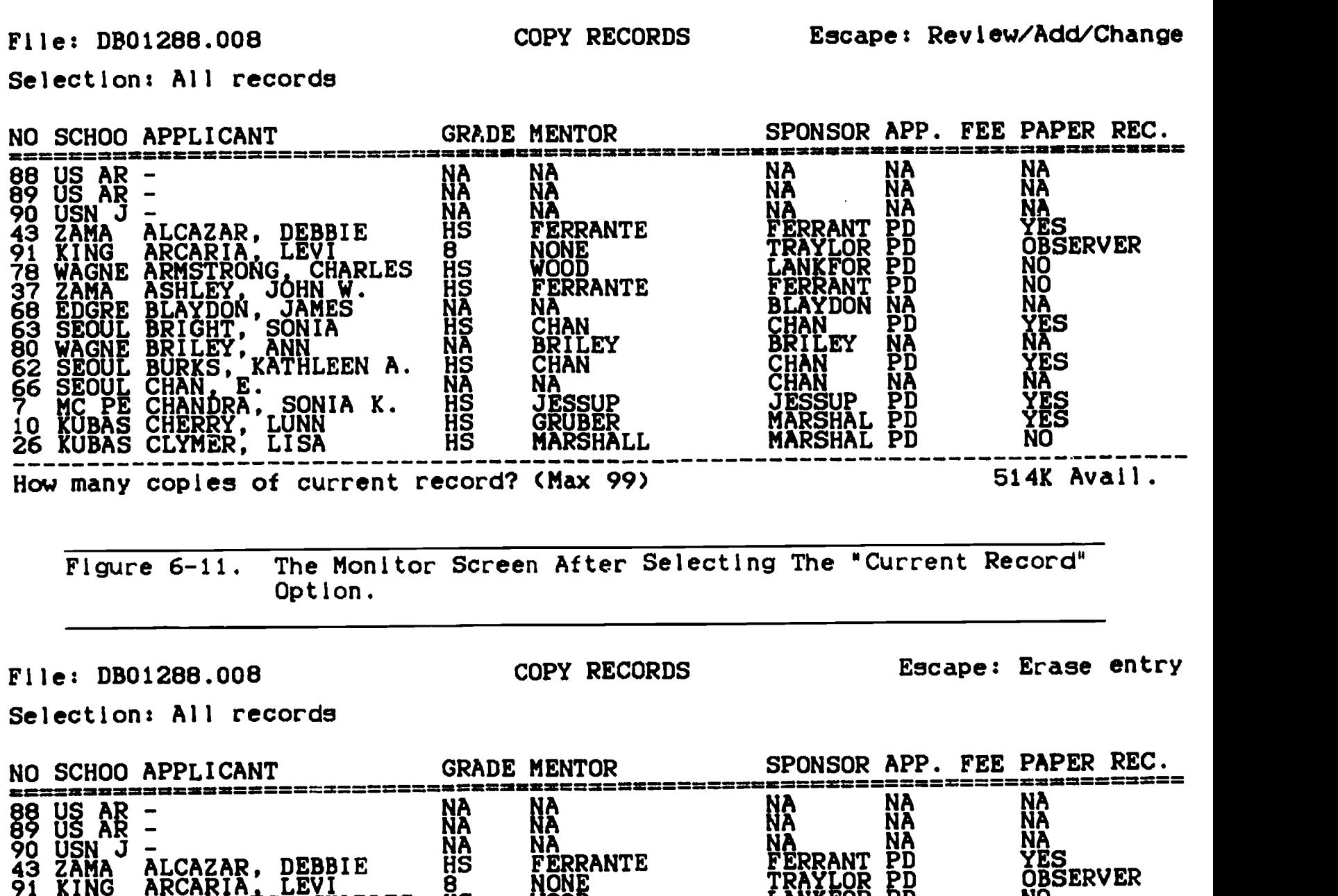

91 XING ARCARIA LEVI 8 B NUMB WAGNE ARMSTRONG, CHARLES HS NONE Ju<br>RRANTE 37 ZAMA ASHLEY, JOHN W. HS FERRANTE 68 EDGRE BLAYDON, JAMES NA NA NA 63 SEOUL BRIGHT, SONIA HS CHAN 80 WAGNE BRILEY, ANN HE HAND BRILEY 63 SEOUL BRIGHT, SONIA<br>80 WAGNE BRILEY, ANN<br>62 SEOUL BURKS, KATHLEEN A. HS<br>66 SEOUL CHAN, E. ŠE SEOUL CHAN, E. COULL V NA NA REGIO 7 MC PE CHANDRA, SONIA K. HS JESSUP 10 KUBAS CHERRY, LUNN HS GRUBER 26 KUBAS CLYMER, LISA HS MARSHALL TRAYLOR PD LANKFOR PD FERRANT PD **DON** CHAN PD XE BRILEY NA NA CHAN PD CHAN NA NA JESSUP PD ŠHAL PD<br>SHAL PD **MARSHAL** NO NO  $N_A$ YES  $N_A$ YES  $N_{\rm max}$ YES YES NO How many copies of current record? (Max 99) 10 514K Avail.

Figure 6-12. The Monitor Screen With The Number Of Copies Typed. (h) With the cursor at the beginning of the record you 92

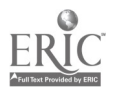

wish to copy, type the number of copies you want to make. Figure 6-12 shows an example of the monitor screen after you have complete this process.

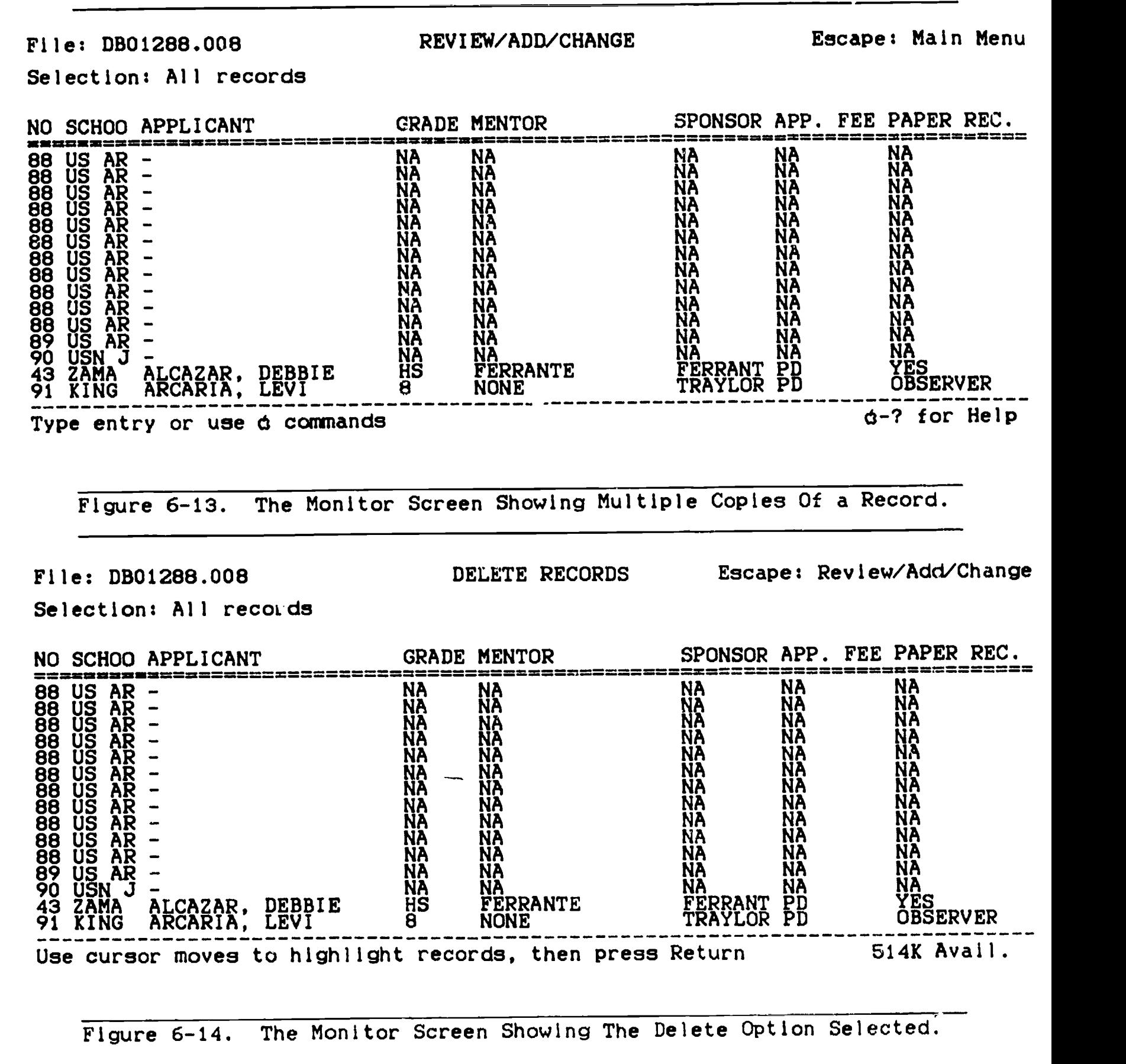

93

;16

- (I) Press the RETURN key once and examine Figure 6-13. Notice that the record you wanted copied has been copied as many times as you requested.
- (3) Deleting part of a file.
	- (a) Place the cursor under the first letter of the first duplicated record.
	- (b) Press the OPEN-APPLE and the "D" keys at the same time (see Figure 6-14).
	- (c) Follow the directions at the bottom of the monitor screen, highlighting the remainder of the copies of the duplicated record.
	- (d) Press the RETURN key on<sup>th</sup>e and examine Figure 6-15.

File: DB01288.008

REVIEW/ADD/CHANGE Escape: Main Menu

### Selection: All records

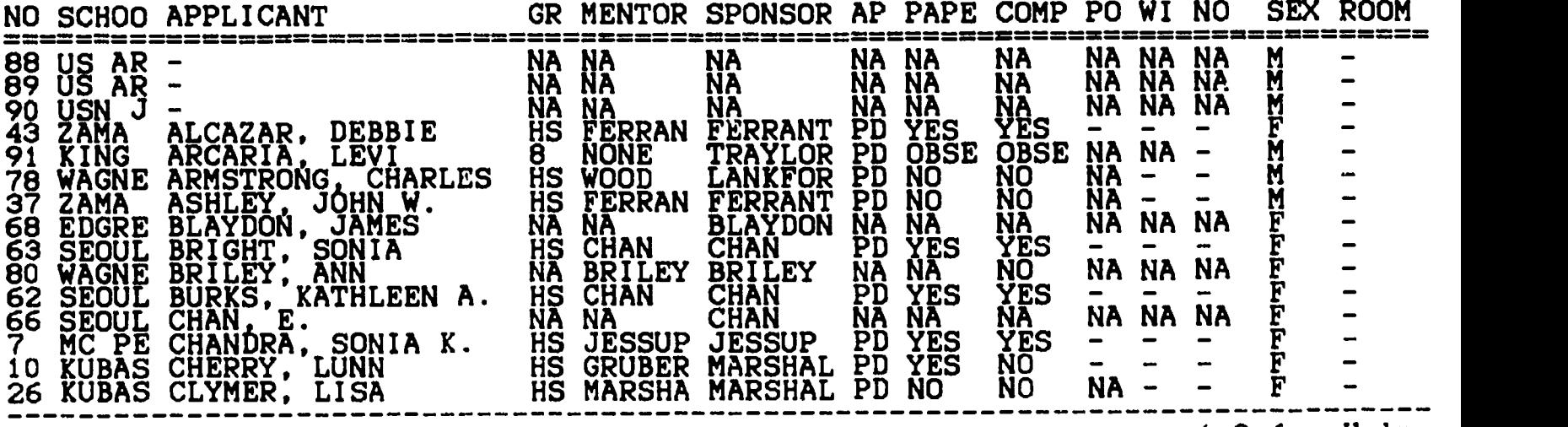

Type entry or use  $\phi$  commands details are detected by the details of the Help

Figure 6-15. The File After Deleting The Records That Were Duplicated.

- (4) Finding a record.
	- (a) Insure that the cursor is located somewhere on the first record of the file.
	- (b) Press the OPEN-APPLE and the "F" keys at the same time. Your screen will appear similar to the example shown in Figure 6-16. 94

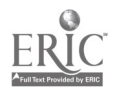

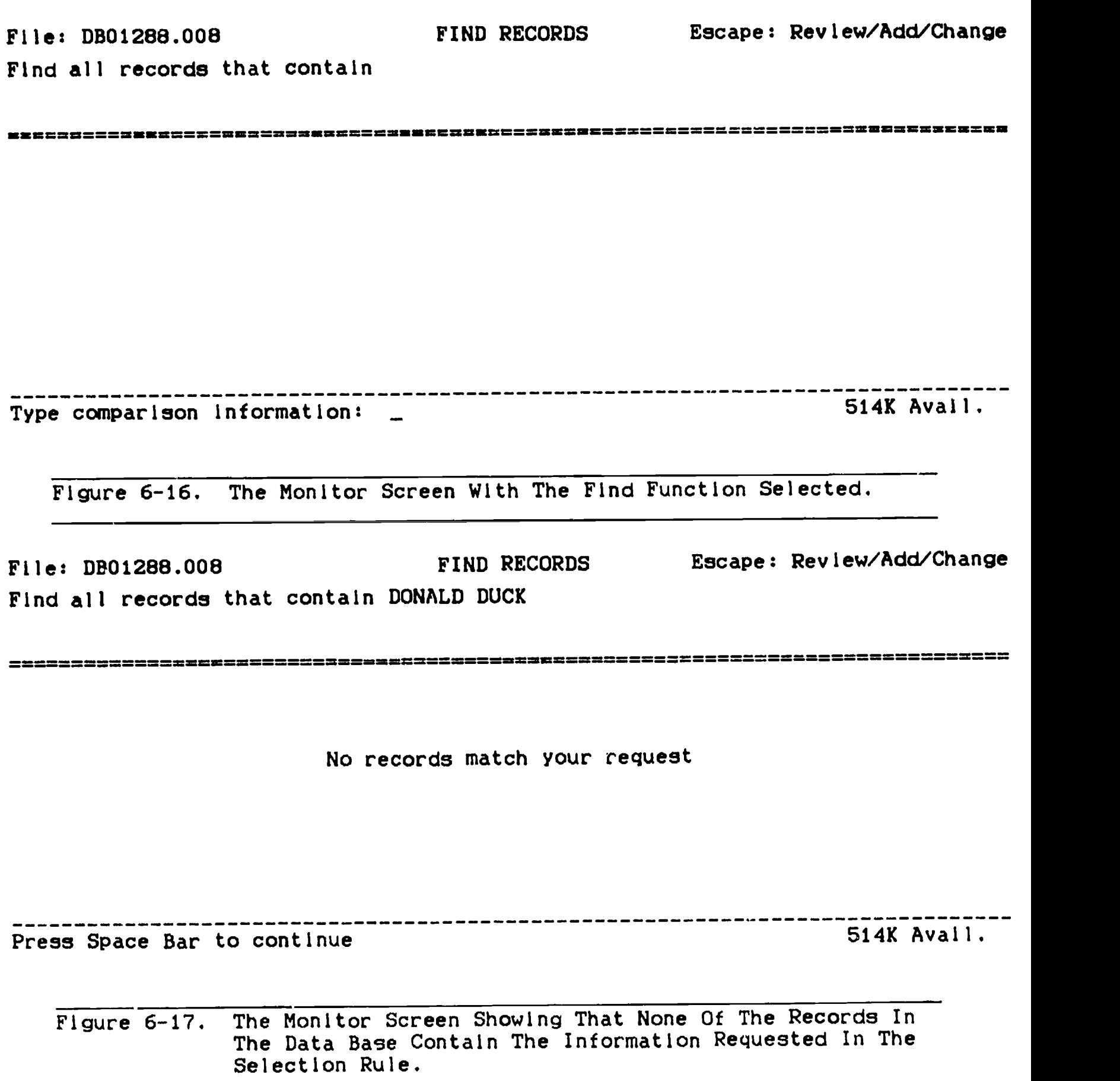

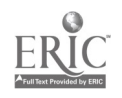

- (c) Type the word or words for which you want the computer to search. An example is shown in Figure 6-17. The computer will bring to the screen, all records containing the word or words for which it searched, or you will receive the message shown in Figure 6-17.
- (d) Press the SPACE BAR once.
- (e) Press the ESC key once to return to the data base. Your monitor screen again appears similar to the example shown in Figure 6-18.

File: DB01288.008

REVIEW/ADD/CHANGE Escape: Main Menu

Selection: All records

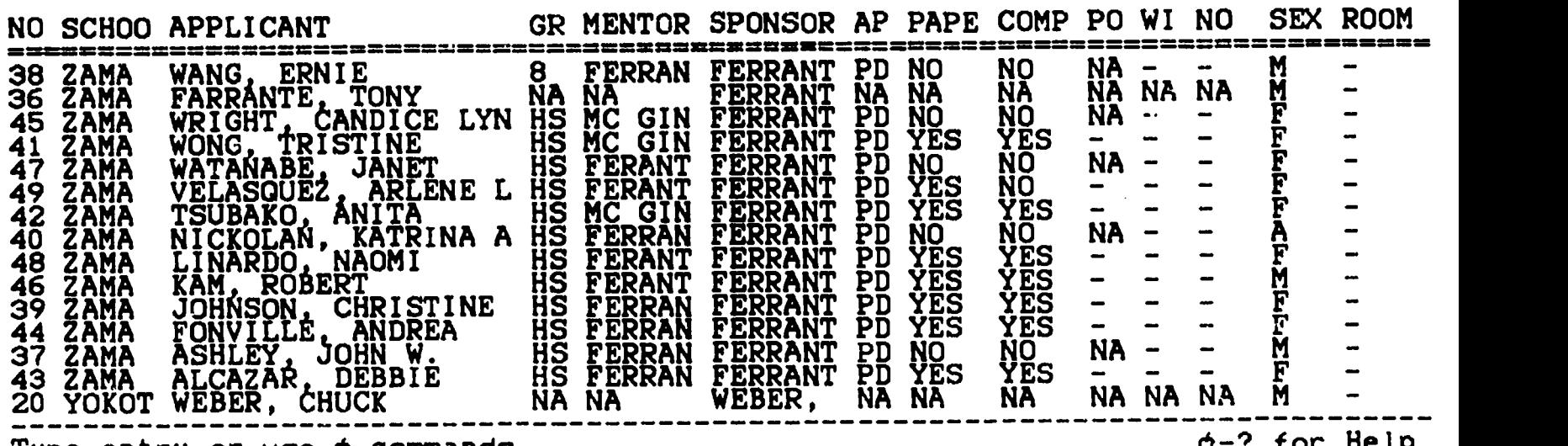

Type entry or use  $d$  commands  $d^2$  for Help  $d^2$  for Help  $d^2$  for Help  $d^2$  for Help  $d^2$ 

Figure 6-18. The Data Base File

(5) Inserting one or more additional records.

- (a) Place the cursor under the first letter of the record before which you want to insert an additional record.
- (b) Press the OPEN-APPLE and the "I" key at the same time. Your screen should now appear like the example shown in Figure 6-19.

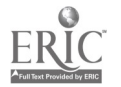

File: DB01288.008

INSERT NEW RECORDS Escape: Review/Add/Change

Record 5 of 96 NO.: - SCHOOL: -APPLICANT: **GRADE:<br>ENTOR:** MENTOR: -SPONSOR: - APP. FEE: - PAPER REC.: -<br>2005: ERC.: 00 DEC.: COMPUTER DISC REC.: - POSTER SESSION: - WINNER: -NO SHOW: -<br>SEX: - $SEX: -$ ROOM ASSN.: - Type entry or use d commands 514K Avail. Figure 6-19. The Monitor Screen With The Insert Option Selected. File: DB01288.008 Selection: All records NO SCHOO APPLICANT<br>====================== REVIEW/ADD/CHANGE GRADE MENTOR  $88 \text{ US AR}$  -  $\text{NA}$   $\text{NA}$   $\text{NA}$ 89 US AR - NA NA 90 USN J - NA NA ALCAZAR, DEBBIE 91 KING ARCARIA, LEVI and 8 8 NON 78 WAGNE ARMSTRONG, CHARLES HS WOOD 37 ZAMA ASHLEY, JOHN W. HS FERRA 68 EDGRE BLAYDON, JAMES NA NA NA 63 SEOUL BRIGHT, SONIA HS GHAN 80 WAGNE BRILEY, ANN REILI 62 SEOUL BURKS, KATHLEEN A. HS 66 SEOUL CHAN, E.<br>66 SEOUL CHAN, E. GONTA K. H. H. TEGEL 7 MC PE CHANDRA, SONIA K. HS. JESSI 10 KUBAS CHERRY, LUNN HS NONE WOOD FERRANTE NA ... CHAN ... BRILEY CHAN  $N_A$ JESSUP GRUBER Type entry or use d commands Escape: Main Menu SPONSOR APP. FEE PAPER REC. NA NA NA<br>NA NA NA NA NA FERRANT PD TRAYLOR PD LANKFOR PD FERRANT PD BLAYDON NA CHAN PD YE BRILEY NA ČHÁN PD<br>CHAN NA<br>JESSUP PD CHAN NA N JESSUP PD MARSHAL PD NA NA NA<br>''' YES OBSERVER NO NO NA DI BILANDIA DI BILANDIA DI BILANDIA DI BILANDIA DI BILANDIA DI BILANDIA DI BILANDIA DI BILANDIA DI BILANDIA YES NA YES NA YES YES 6-7 for Help Figure 6-20. The Data Base With A New Record Inserted.

(c) Press the RETURN key once or type information In the first category and then press the RETURN key 97

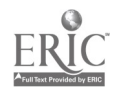

once.

- (d) Press the OPEN-APPLE and the "Z" keys at the same time (see Figure 6-20).
- (6) Changing the record layout.
	- (a) Press the OPEN-APPLE and "L" keys at the same time (sae Figure 6-21).

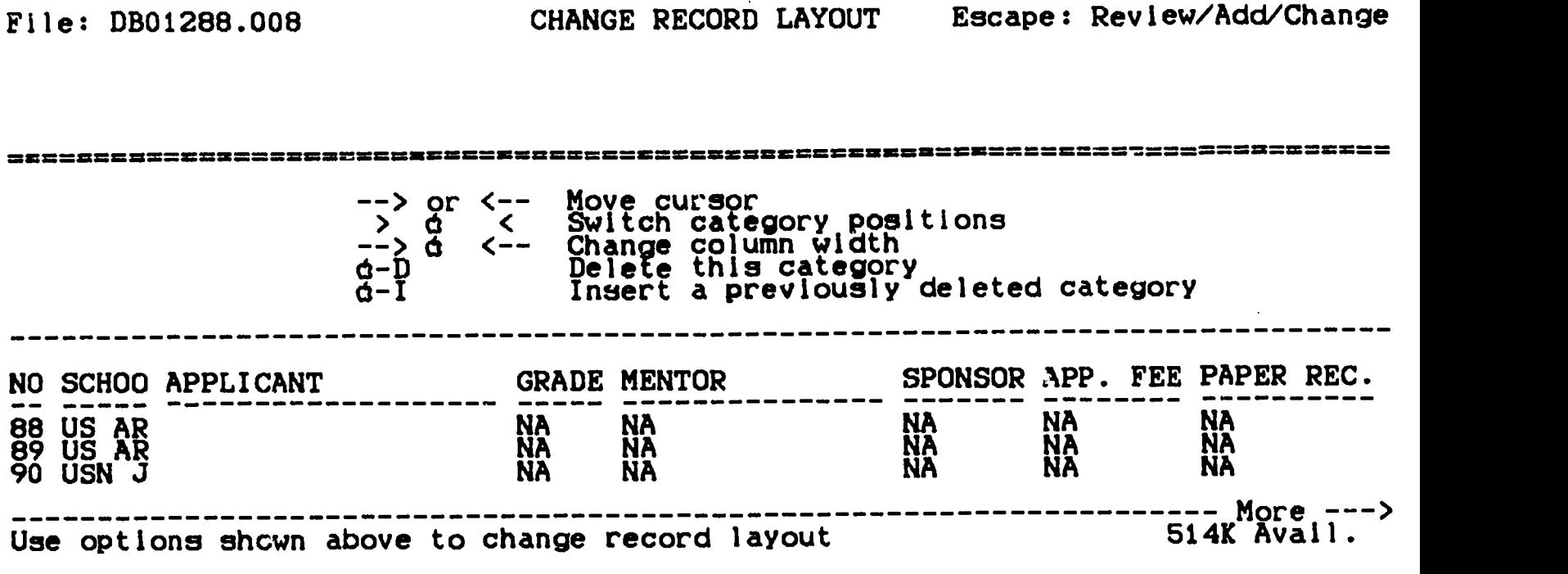

Figure 6-21. The Monitor Screen With The Layout Option Selected.

(b) Alter the file using the directions provided on the screen. A point to remember here is that no matter what action you take (like deleting the wrong category etc.) the information is not lost as long as the computer remains energized. In addition, if the original file was saved on a data disk, it is still there (see Figure 6-22).

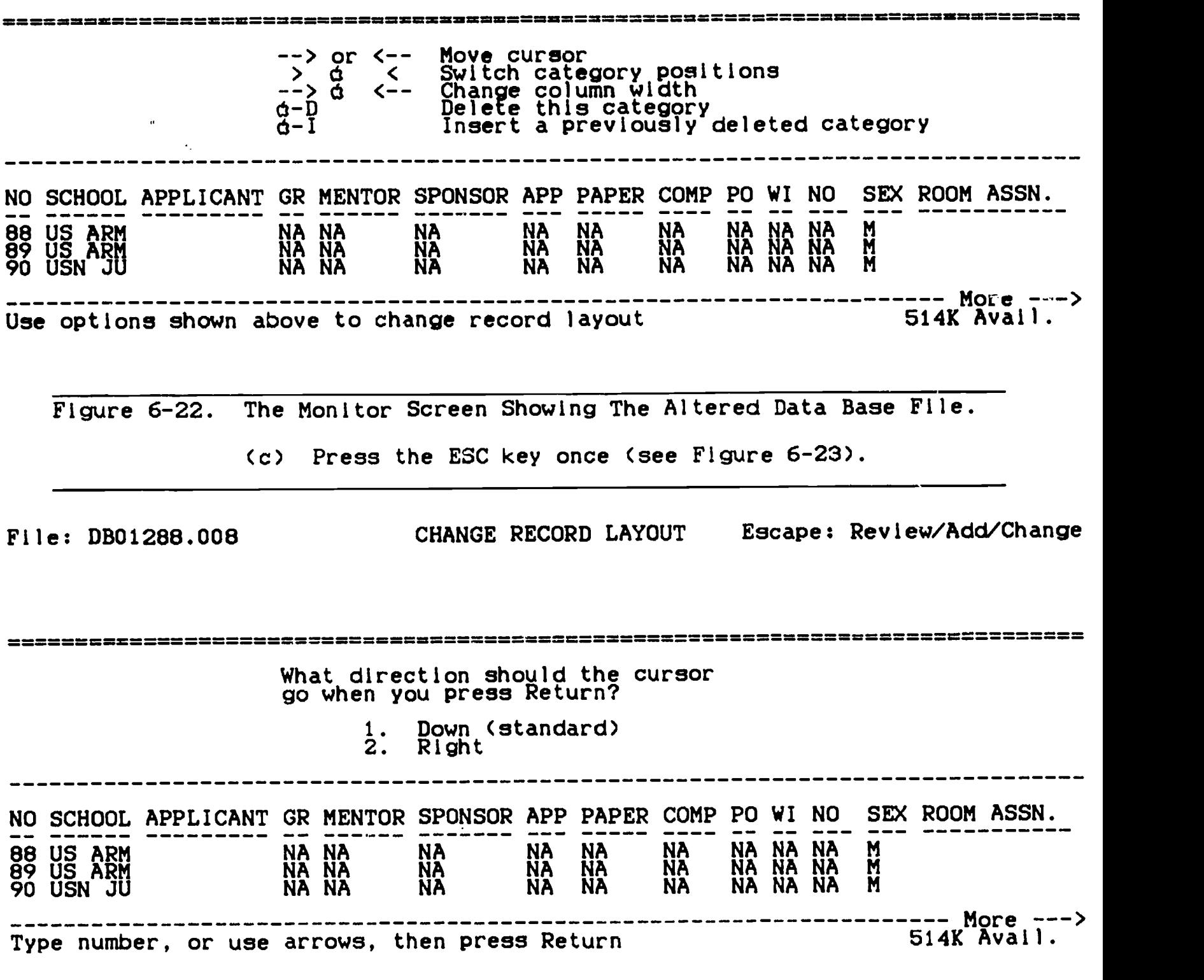

Figure 6-23. Escaping The Alter Layout Process.

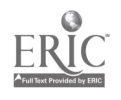

File: DB01288.008

REVIEW/ADD/CHANGE Escape: Main Menu

Selection: All records

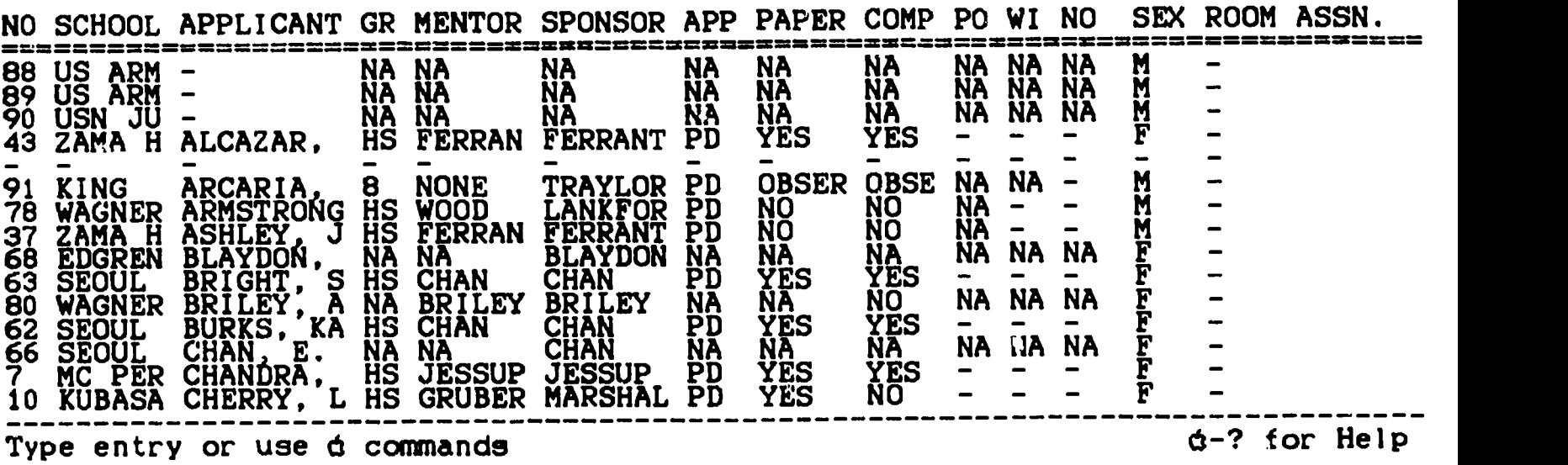

Figure 6-24. The Monitor Screen Showing An Example Of An Altered File.

File: DB01288.008

Selection: All records

MOVE RECORDS Escape: Review/Add/Change

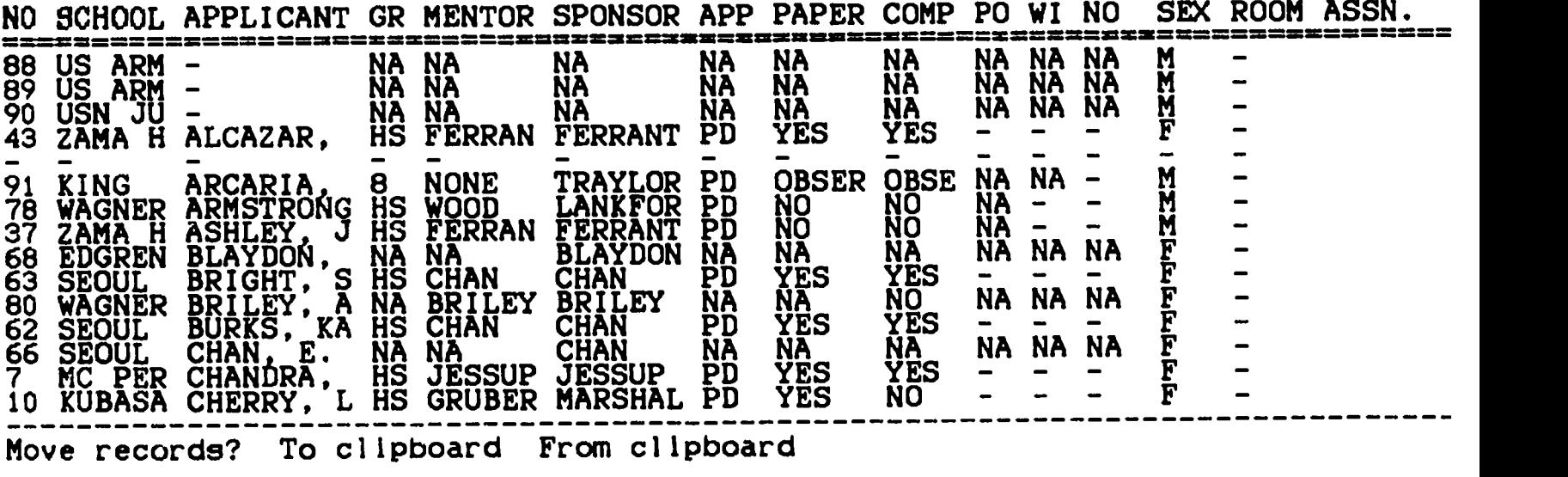

Figure 6-25. The Monitor Screen After The Move Option Is Entered.

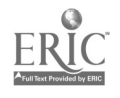

(7) Moving records.

(a) Press the OPEN-APPLE and the "M" keys at the same time (see Figure 6-25).

- (b) Select the "To Clipboard" option by pressing the RETURN key once.
- (c) Using the DOWN-ARROW key, highlight the records you want to move.
- (d) Press the RETURN key once (see Figure 6-26).

File: DB01288.008

REVIEW/ADD/CHANGE Escape: Main Menu

Selection: All records

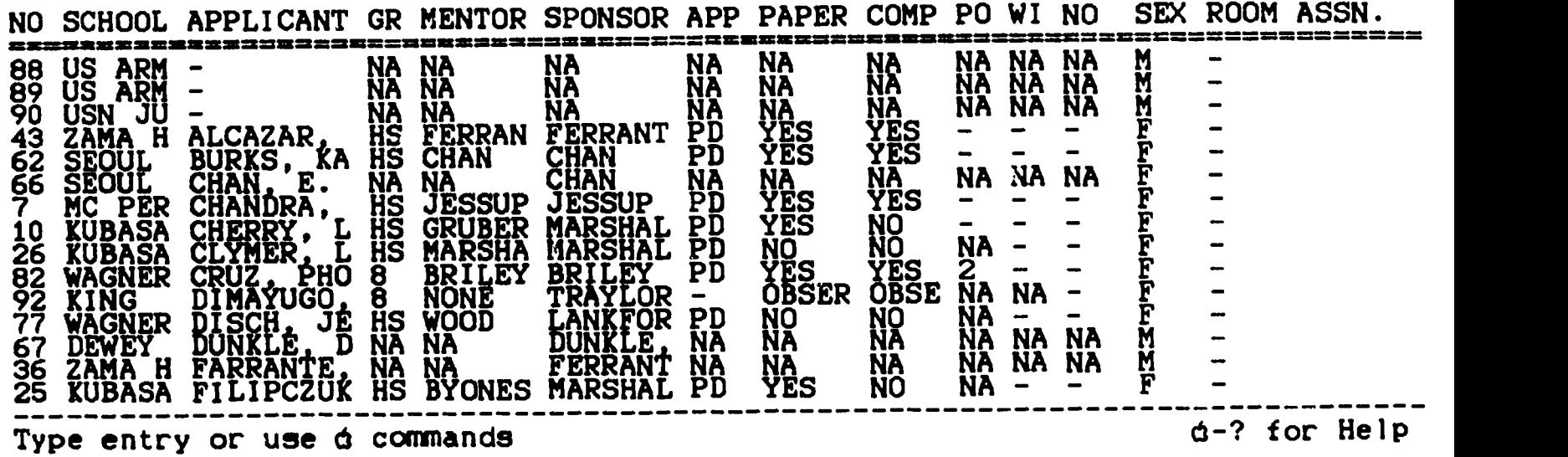

Figure 6-26. The Monitor Screen Showing The File After The Records Have Been Moved To The Clipboard.

- (e) Move the cursor under the first letter of the first word in the record above which you want to move the records placed on the clipboard in the previous step. Note that the records do not need to be reinserted in this data base file but can be moved to another.
- (f) Press the OPEN-APPLE and the "M" keys at the same time.
- (g) Highlight the "From Clipboard" option using the RIGHT-ARROW key.

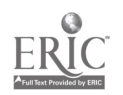

File: DB01288.008 REVIEW/ADD/CHANGE Escape: Main Menu Selection: All records NO SCHOOL APPLICANT GR MENTOR SPONSOR APP PAPER =============================================================================== COMP PO WI NO SEX ROOM ASSN. - - - 91 KING ARCARIA <sup>i</sup> iONE iRAYLQR iD OBSER 78 WAGNER ARMSTRONG HS WOOD LANKFOR PD NO 37 ZAMA H ASHLEY, J HS FERRAN FERRANT PD NO THUS ARCARIA, 8 NONE TRAYLOR PD OBS.<br>WAGNER ARMSTRONG HS WOOD LANKFOR PD NO<br>ZAMA H ASHLEY, J HS FERRAN FERRANT PD NO<br>CDGREN BLAYDON, NA NA BLAYDON NA NA<br>SEOUL BRIGHT, S HS CHAN CHAN PD YES<br>WAGNER BRILEY, A NA BRILEY BRILEY 63 SEOUL BRIGHT, S HS CHAN CHAN PD YES YES -80 WAGNER BRILEY, A NA BRILEY BRILEY NA NA 88 US ARM - NA NA NA NA NA 89 US ARM NA NA NA NA NA 90 USN JU - NA NA NA NA NA 43 ZAMA H ALCAZAR, HS FERRAN FERRANT PD YES YES -62 SEOUL BURKS, KA HS CHAN CHAN PD YES YES -66 SEOUL CHANA E. NA NA CHANA NA NA NA NA 7 MC PER CHANDRA, HS JESSUP JESSUP PD YES YES -10 KUBASA CHERRY, L HS GRUBER MARSHAL PD YES NO - $\overline{Q}$ BSE NA NA -  $\overline{M}$  -NO NA - - M -<br>NO NA - - M - $\overline{A}$  NO NA  $\overline{A}$   $\overline{N}$   $\overline{A}$   $\overline{N}$   $\overline{A}$   $\overline{N}$   $\overline{A}$   $\overline{N}$   $\overline{A}$   $\overline{N}$   $\overline{A}$   $\overline{N}$   $\overline{A}$   $\overline{N}$   $\overline{A}$   $\overline{N}$   $\overline{A}$   $\overline{N}$   $\overline{A}$   $\overline{N}$   $\overline{A}$   $\overline{N}$   $\overline{A}$  $Y_{ES}$   $\overline{Y}_{ES}$   $\overline{Y}_{ES}$   $\overline{$ - YES - TA RA NA F -<br>NO NA NA NA F -- NO NA NA NA F<br>NA NA NA NA M - NA NA NA M<br>NA NA NA NA M NA NANA MATITIRA<br>NA NANANA MATITIRA<br>1150 NANANA MATITIRA NA NA NA MA MA -<br>YES - - - F -<br>\*FS - - F  $YES = - - F = -$ NA iA "t:IA NA F  $YES - - - F NO - - - F -$ Type entry or use  $\phi$  commands d-? for Help Figure 6-27. The Monitor Screen Showing The File After Moving Several Records From The Clipboard Back Into The File, File: DB01288.008 Category names ============== CHANGE NAME/CATEGORY Escape: Review/Add/Change NO. SCHOOL ... APPLICANT GRADE MENTOR SPONSOR APP. FEE. PAPER REC.<br>Confidentiac pro COMPUTER DISC REC. POSTER SESSION WINNER NO SHOW  $SEX$ ,  $SEN$ ROOM ASSN. Options: Change filename<br>Return Gote Go to first category

Type filename: DB01288.008 516K Avail.

Figure 6-28. The Monitor Screen After Entering The Name Change Option.

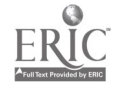

- (h) Press the RETURN key and then compare your monitor screen with the example shown in Figure 6-27.
- (8) Changing file names. This is an extremely important option because it allows you to change the name of a file and store it without destroying the original file.
	- (a) Press the OPEN-APPLE and the "N" keys at the same<br>time (see Figure 6-28). time (see Figure 6-28).
	- $(b)$  Alter the name by typing the new name of the file (see Figure 6-29).

File: DB01288.008 CHANGE NAME/CATEGORY Escape: Restore former entry

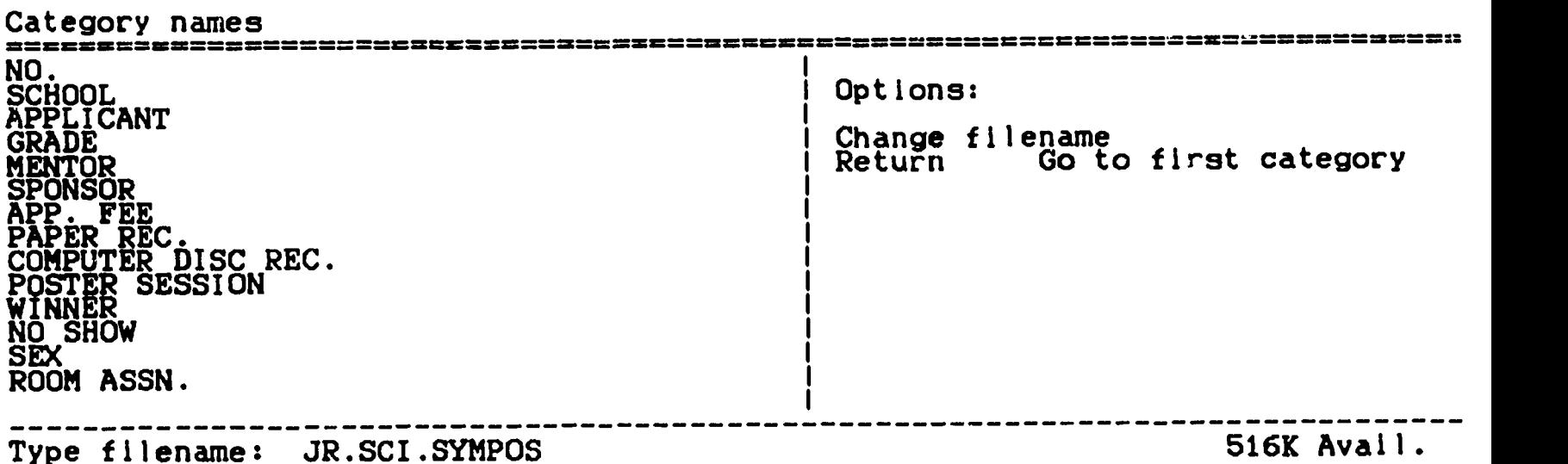

Figure 6-29. The Monitor Screen After A New Name Has Been Typed.

- (c) Press the RETURN key once
- (d) Press the ESC key once and then look at Figure 6-30. Note that the new file name has been entered and now appears In the upper left corner of the screen.

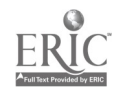

File: JR.SCI.SYMPOS REVIEW/ADD/CHANGE Escape: Main Menu

Selection: All records

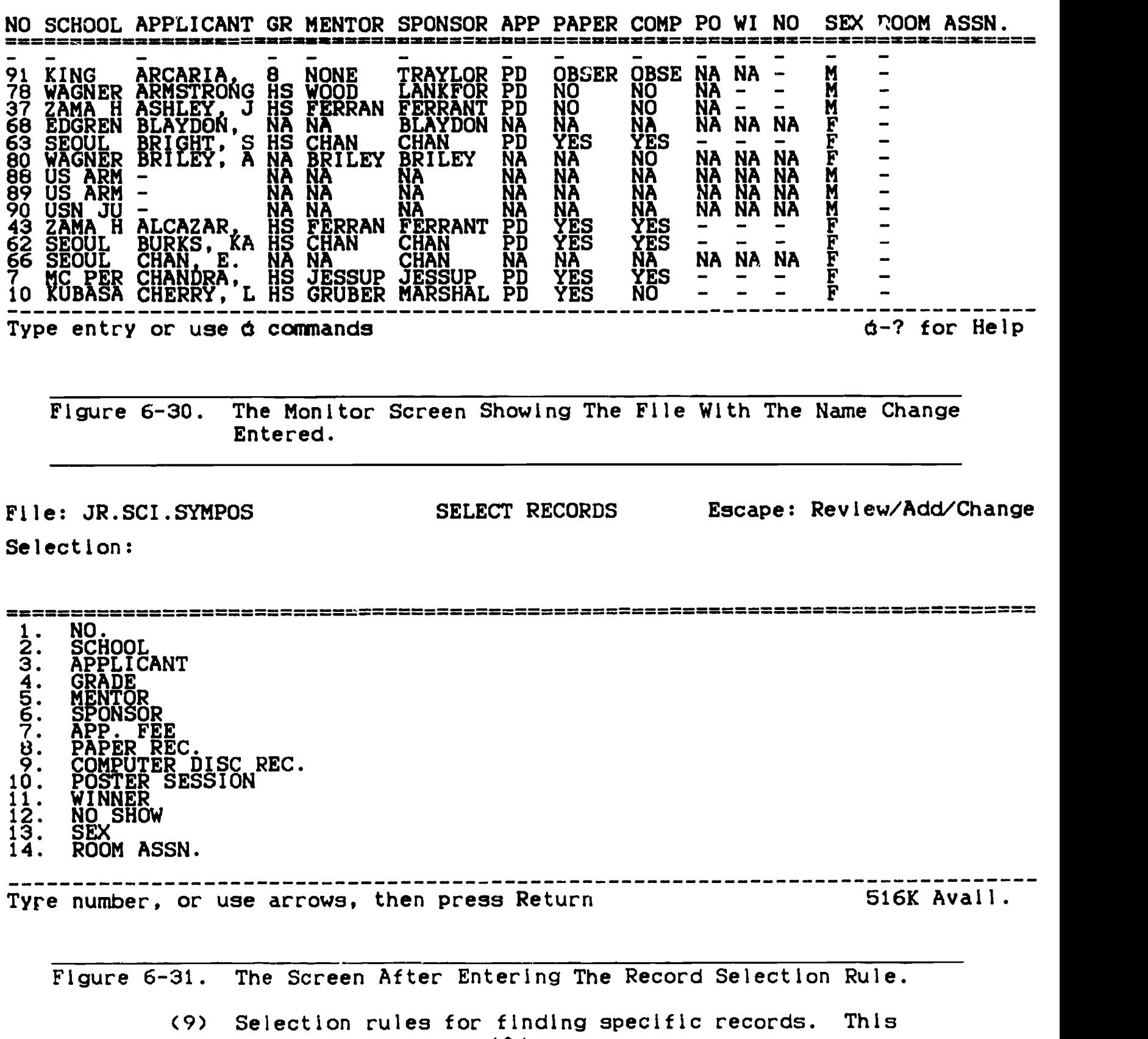

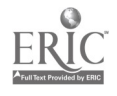

option allows you to set up to three rules by which the computer will search for a specific record. Your search may include up to three records. (a) Press the OPEN-APPLE and the "R" keys at the same time (see Figure 6-31). (b) Highlight the category that you wish to use for comparison by using the DOWN-ARROW key. (c) Press the RETURN key once (see Figure 6-32).

File: JR.SCI.SYMPOS Selection: PAPER REC. SELECT RECORDS Escape: Review/Add/Change

1. equals 2. Is greater than 3. Is less than 4. Is not equal to 5. Is blank 6. Is not blank 7. contains 8. begins with 9. ends with 10. does not contain 11. does not begin wi<br>12. does not end with 11. does not begin with

-------------------------Type number, or use arrows, then press Return Type number, or use arrows, then press Return

Figure 6-32. The Monitor Screen After Selecting The Category To Be Used To Locate A Record.

- (d) Choose the type of comparison you wish to make by highlighting that choice. To do this, use the ARROW keys.
- (e) Press the RETURN key once (see Figure 6-33).

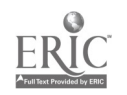
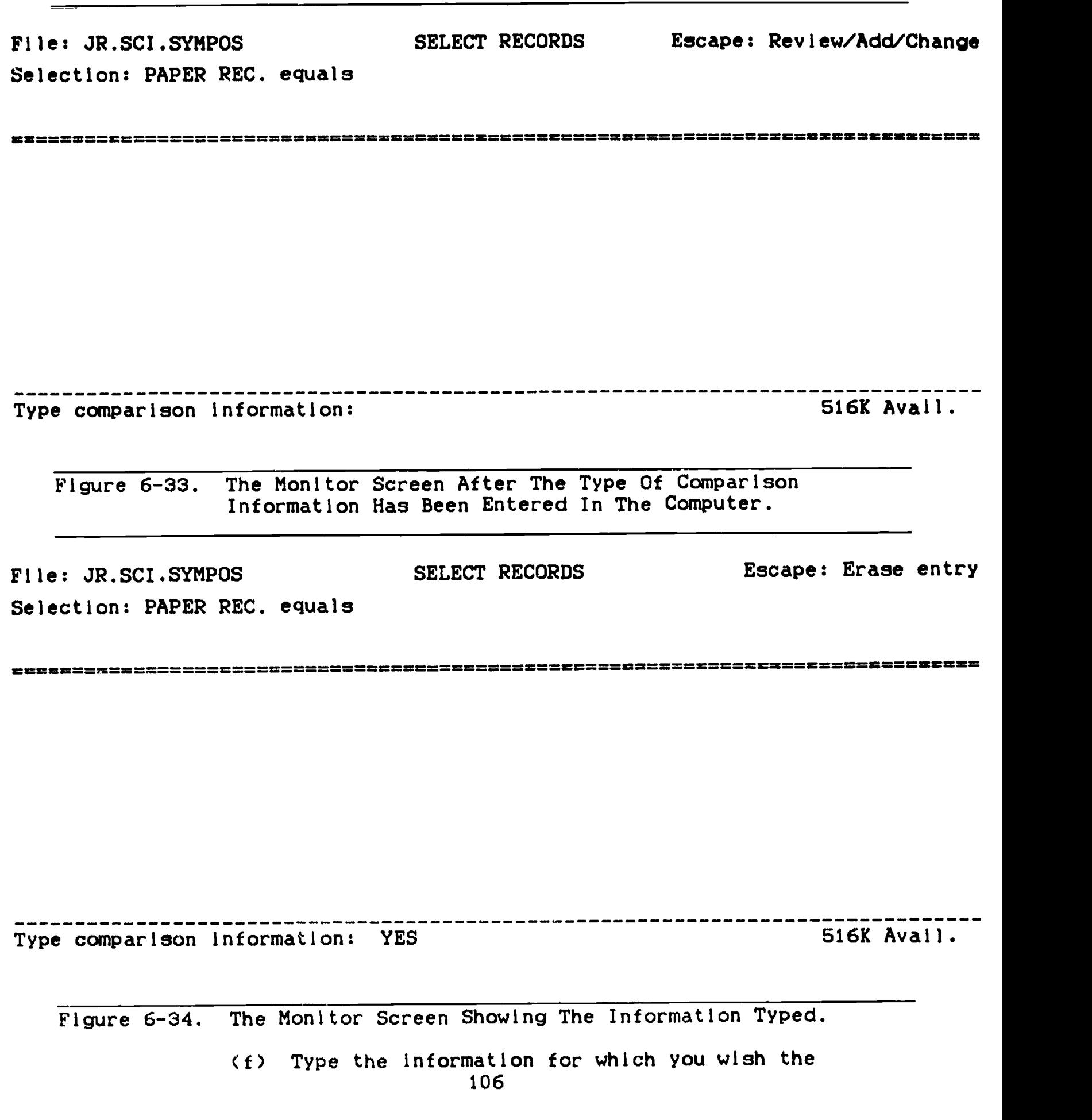

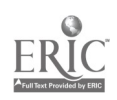

File: JR.SCI.SYMPOS SELECT RECORDS Selection: PAPER REC. equals YES Escape: Review/Add/Change

========

- 
- 1. and<br>2. or<br>3. three 2. or 3. through

The contract of the contract of the contract of the contract of the contract of the contract of the contract of the contract of the contract of the contract of the contract of the contract of the contract of the contract o

Figure 6-35. The Monitor Screen Showing The Comparison Information Entered.

File: JR.SCI.SYMPOS REVIEW/ADD/CHANGE

Selection: PAPER REC. equals YES

Escape: Main Menu

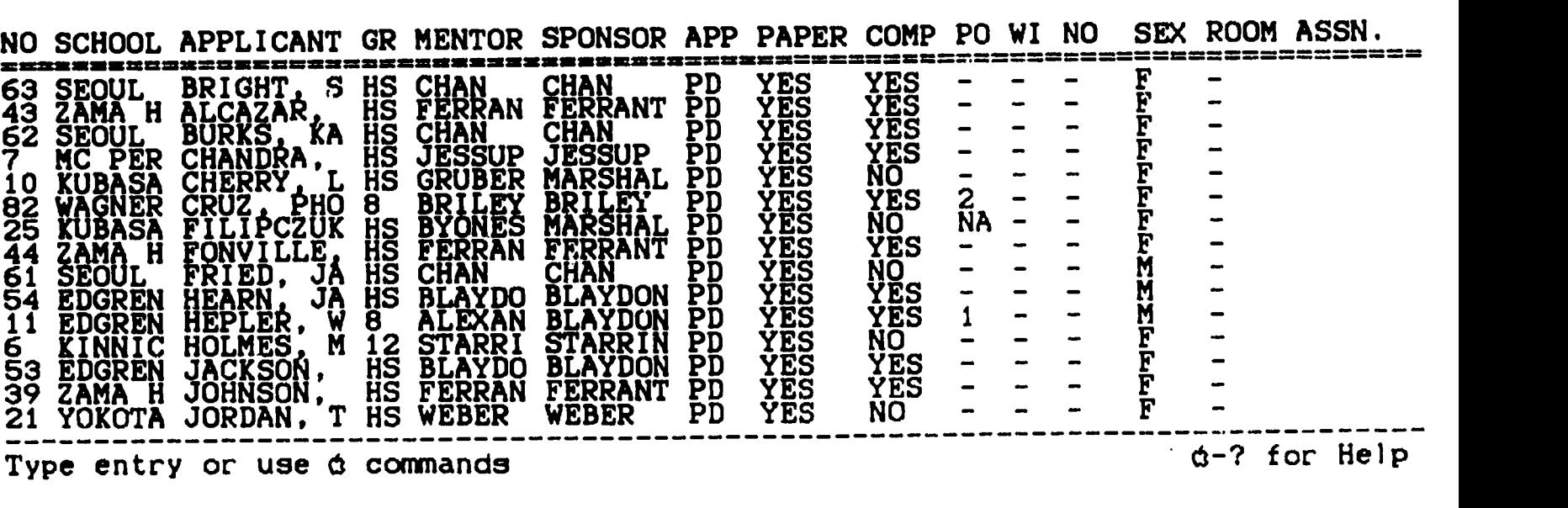

Figure 6-36. The Screen After Escaping The Rule Drafting Option.

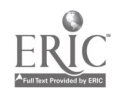

- (g) Press the RETURN key (see Figure 6-35).
- (h) To continue the process, highlight "and, or, through" and press the RETURN key or press the ESC key to use only one rule.
- (I) Press the ESC key (see Figure 6-36). The Figure shows all records selected using the rule drafted above.
- (J) Press the OPEN-APPLE and the "R" keys at the same time. Your screen now appears like the example shown in Figure 6-37.

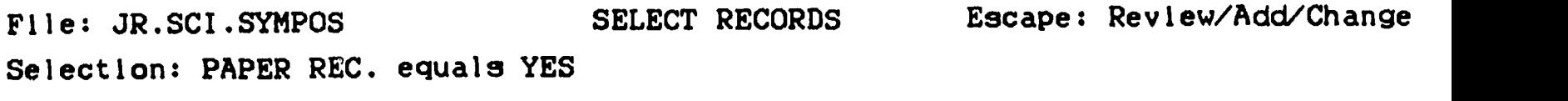

===============================================================================

Select all records? No Yes

Figure 6-37. Step One In Returning All File Records To The Screen.

(k) Use the RIGHT-ARROW key to highlight the "Yes" Option.

(1) Press the RETURN key (see Figure 6-38).

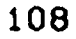

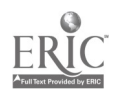

File: JR.SCI.SYMPOS REVIEW/ADD/CHANGE Escape: Main Menu

Selection: All records

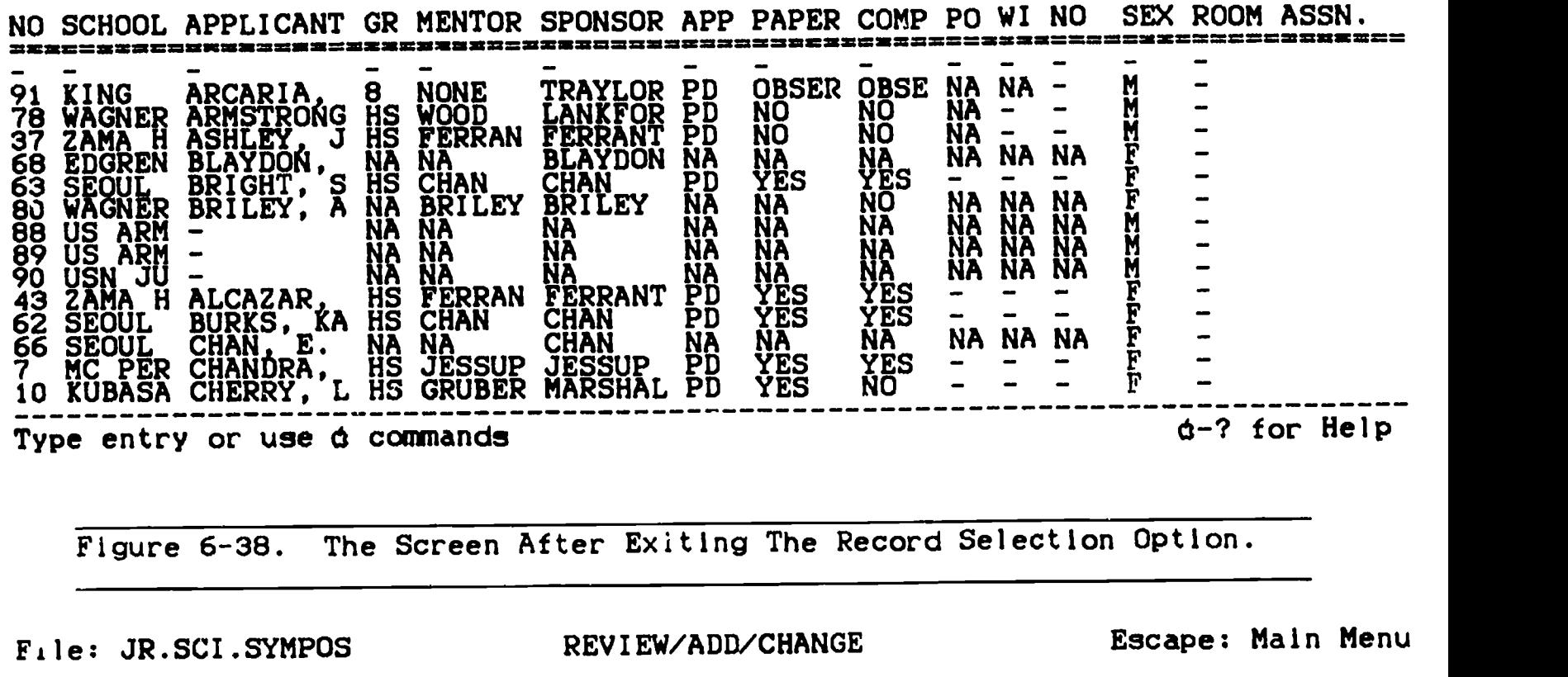

Selection: All records

Record 6 of 96 ================== NO.: 63<br>88:1001: 05011 HS SCHOOL: SEOUL HS<br>SCHOOL: SEOUL HS APPLICANT: BRIGHT, SONIA GRADE: HS MENTOR: CHAN SPONSOR: CHAN APP. FEE: PD PAPER REC.: YES<br>GOVDILLED DIGLE DROUNDED COMPUTER DISC REC.: YES POSTER SESSION: - WINNER: - NO SHOW: - $SEX: F_{\alpha\alpha\beta\gamma\delta}$ ROOM ASSN.: - Type entry or use  $\dot{\alpha}$  commands -------------

Figure 6-39. The Monitor Screen After Zooming In On One Record.

(10) Zooming in on one record.

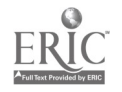

File: JR.SCI.SYMPOS

REVIEW/ADD/CHANGE Escape: Main Menu

Selection: All records

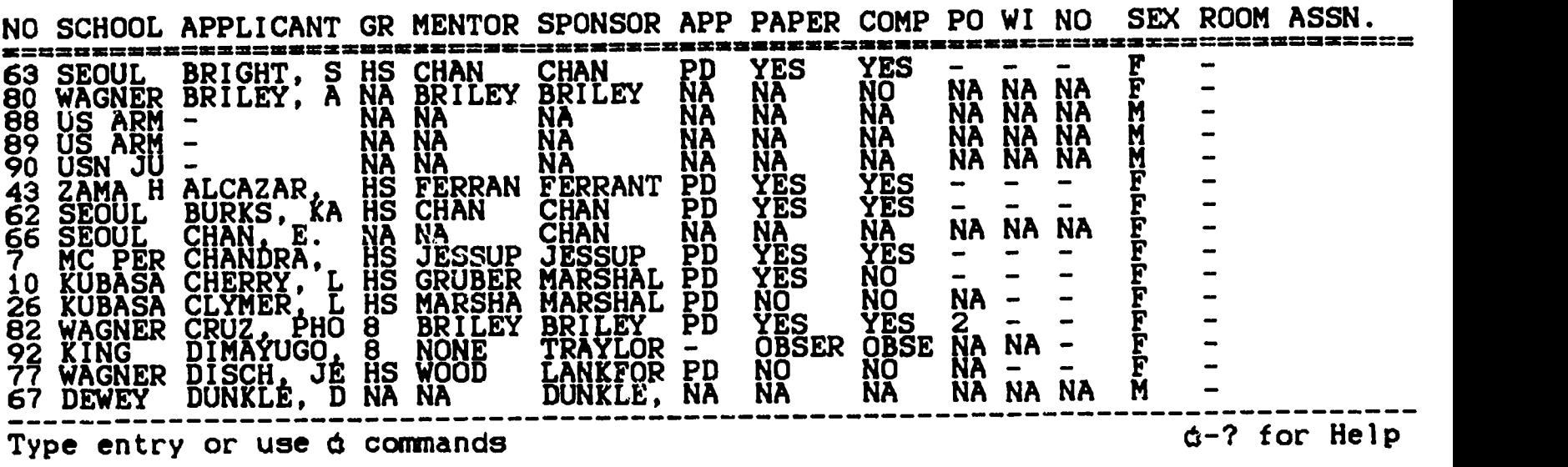

# Figure 6-40. The Monitor Screen After Returning To The All Records Format.

File: JR.SCI.SYMPOS

REVIEW/ADD/CHANGE Escape: Main Menu

Selection: All records

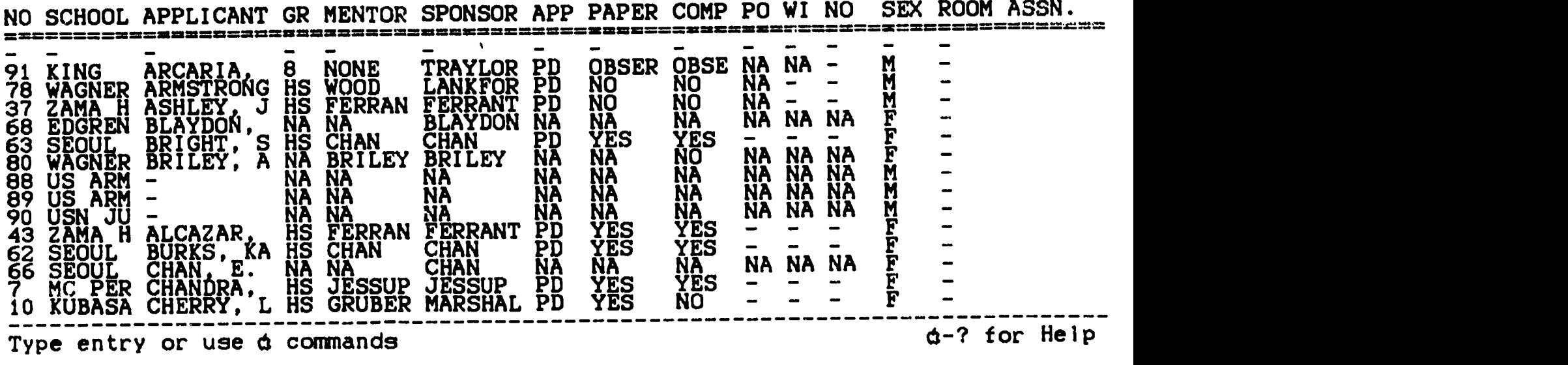

Figure 6-41. The File Before Duplicating Information In One Category.

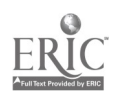

- (b) Press the OPEN-APPLE and the "Z" keys at the same time (see Figure 6-39).
- (c) Press the OPEN-APPLE and the "Z" keys at the same time to return to all records (see Figure 6-40).
- (11) Copying an entry. Thls option Is used when you have one or more successive entries in a category that are all the same.
	- (a) Suppose you have 10 successive records, all of which have the same entry in the first category, say the first category (the DOC. NO. category in Figure 6-41).
	- (b) Duplicate 10 blank records as follows (this process can be accomplished also by inserting blank records as described above):
		- 1. Zoom in on the last record of the file so that it appears similar to the example shown in Figure 6-42.

File: DB01288.008

REVIEW/ADD/CHANGE Escape: Main Menu

Selection: All records

Record 95 of 95

NO.: 5 SCHOOL: ZAMA HS APPLICANT: WRIGHT, CANDICE LYNN GRADE: HS MENTOR: MC GINNIS SPONSOR: FERRANTE APP. FEE: PD PAPER REC.: NO.... COMPUTER DISC REC.: NO POSTER SESSION: NA WINNER: - NO SHOW:  $SEX: F_{\alpha\alpha\beta\gamma}$ ROOM ASSN.: - 

Type entry or use  $\phi$  commands 6-? for Help

Figure 6-42. The File Record After Zooming In On It.

II. Move the cursor to the bottom category and press the RETURN key. You should receive the message shown in Figure 6-43.

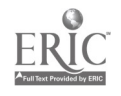

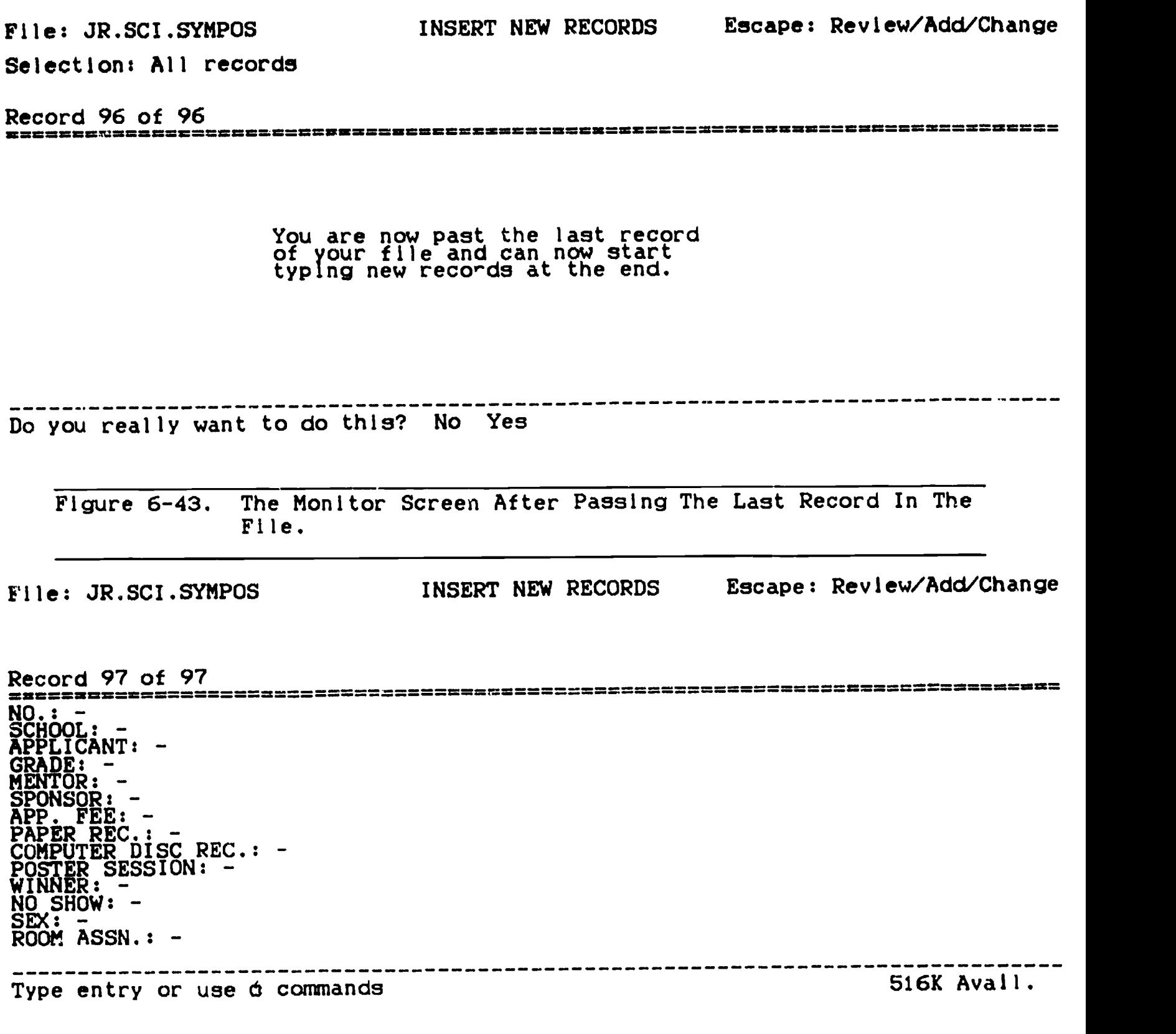

Figure 6-44. The Monitor Screen Showing A Blank Record.

iii. Highlight "yes" by pressing the RIGHT-ARROW 112

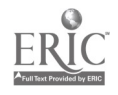

key.

Iv. Press the RETURN key (see Figure 6-44).

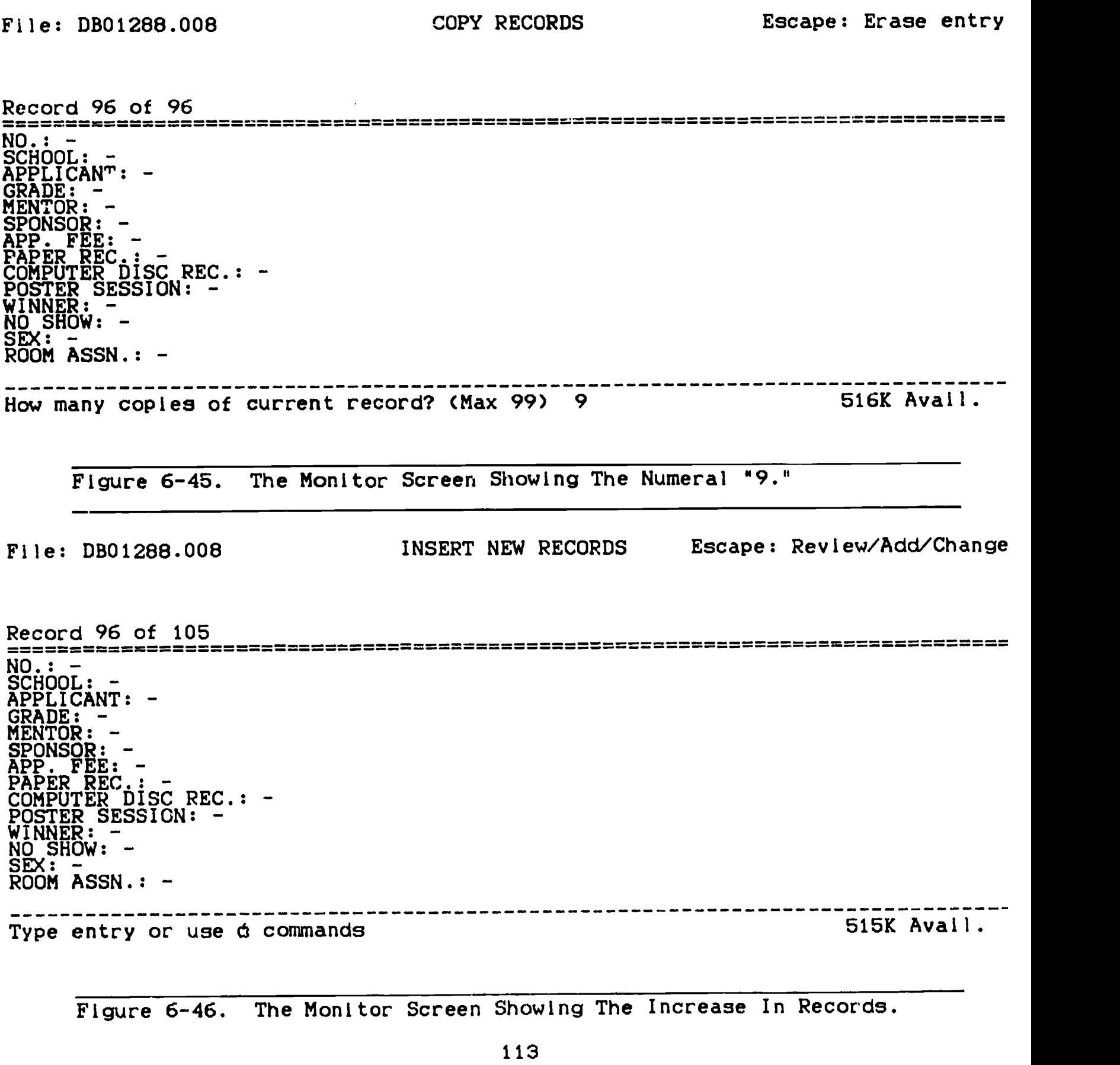

- v. Press the RETURN key once.
- vi. Press the OPEN-APPLE and the "C" key at the same time.
- vii. Type the numeral "9" (see Figure 6-45).
- viii. Press the RETURN key and examine the screen. Note that the number of records has increased to include the 10 you have Just added (Figure 6-46).
	- Ix. Press the OPEN-APPLE and the "Z" keys at the same time to change the format (see Figure 6-47).

File: DB01288.008

REVIEW/ADD/CHANGE Escape: Main Menu

Selection: All records

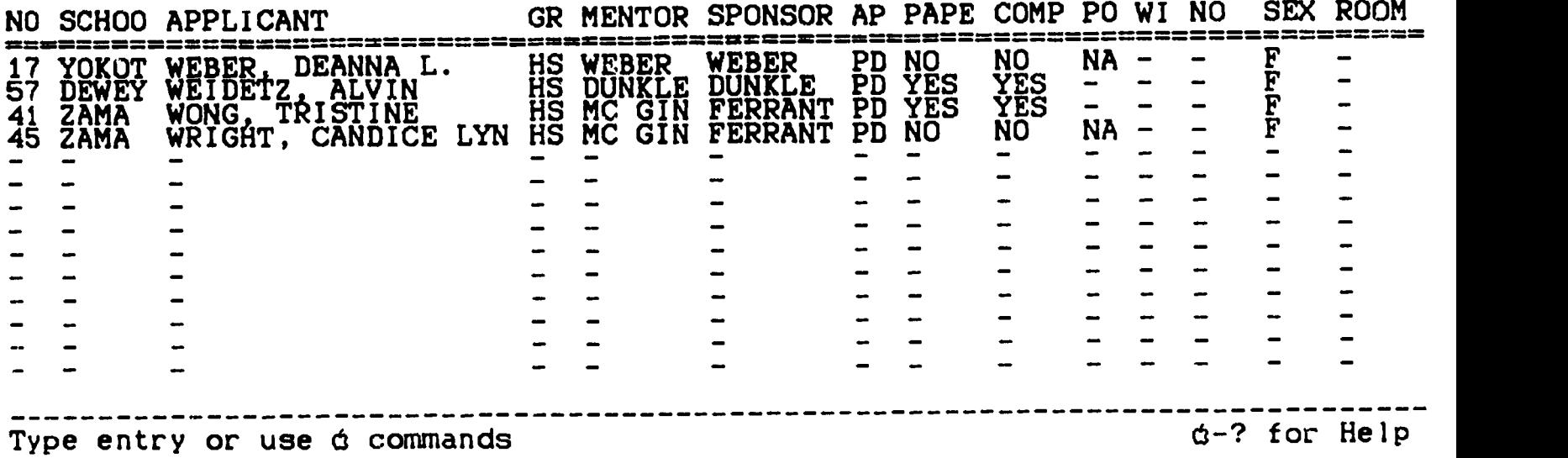

Figure 6-47. The Monitor Screen Showing The 10 Newly Added Blank Records.

- (c) Move the cursor, to the NO category and place it on the record directly under the category having the information to be copied, by using the UP- or DOWN-ARROW keys and if necessary pressing and holding down the OPEN-APPLE key while the TAB key is pressed several times, causing the cursor to jump back categories.
- (d) Press and hold down the OPEN-APPLE key and while it is held down, press the " key 10 times. Your 114

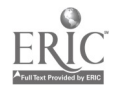

File: JR.SCI.SYMPOS REVIEW/ADD/CHANGE

Escape: Main Menu

Selection: All records

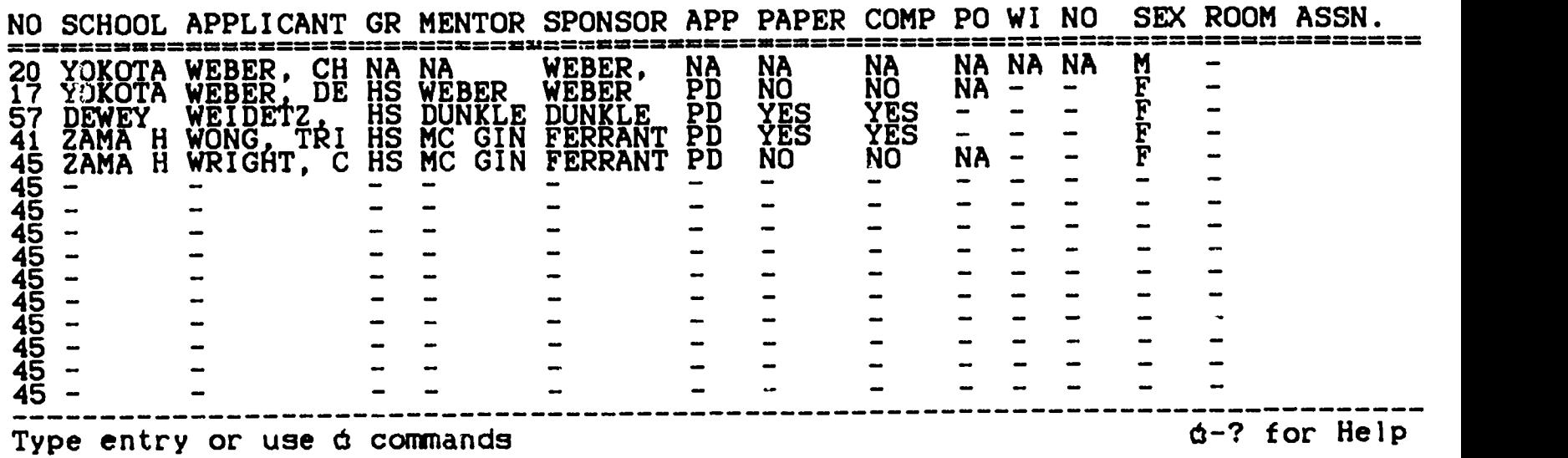

Figure 6-48. The Monitor Screen Showing The Results Of Duplicating The Category Information.

File: JR.SCI.SYMPOS

REVIEW/ADD/CHANGE Escape: Main Menu

Selection: All records

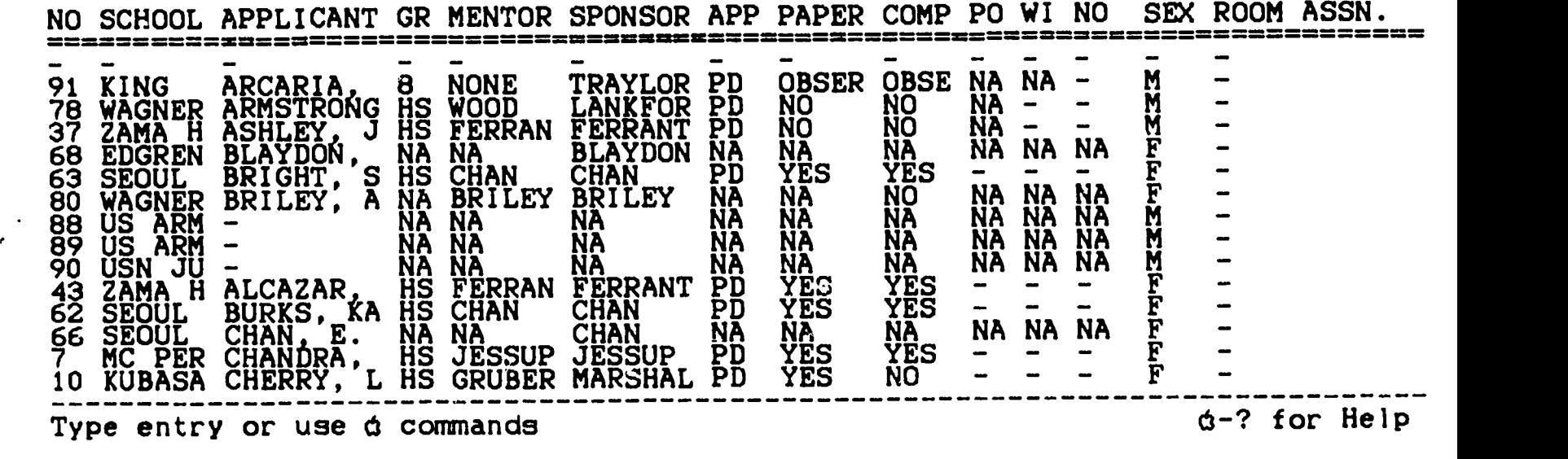

Figure 6-49. The Monitor Screen Showing The Results Of Exercising The OPEN-APPLE-1 Option.

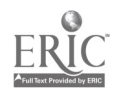

(12) Moving to the beginning of the file.

- (a) Press the OPEN-APPLE and the "1" keys at the sane time (see Figure 6-49).
- (13) Moving to the end of a file.
	- (a) Press the OPEN-APPLE and the "9" keys at the same time. The results of this action are shown in Figure 6-50.
- File: JR.SCI.SYMPOS

REVIEW/ADD/CHANGE Escape: Main Menu

Selection: All records

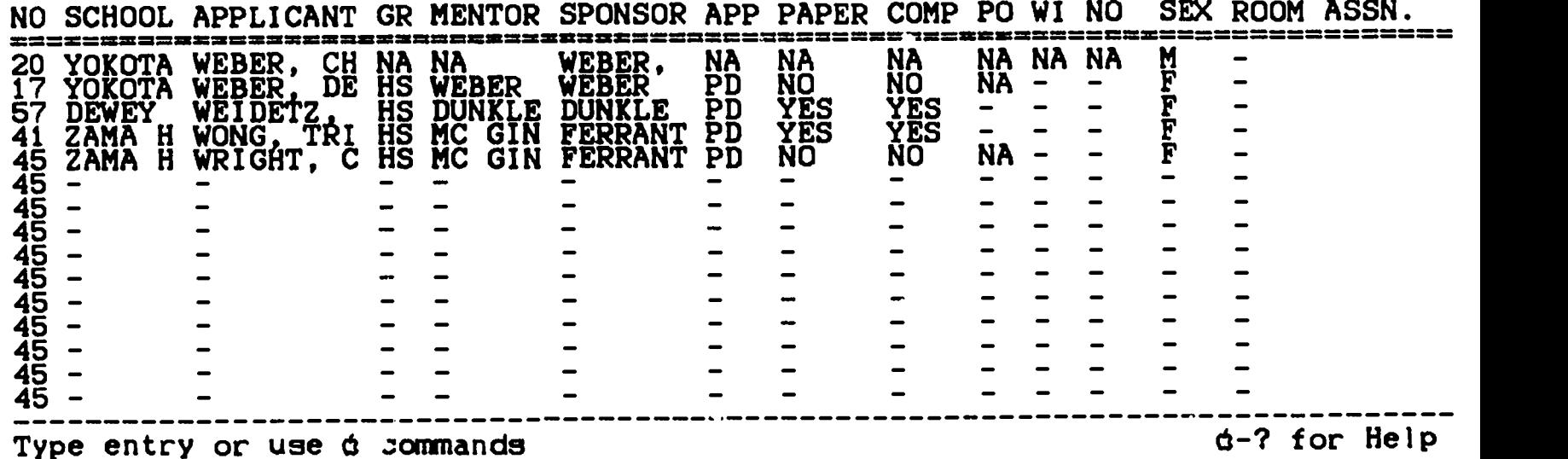

Figure 6-50. The Monitor Screen Showing The Results Of Exercising The OPEN-APPLE-9 Option.

04. Additional Help. Additional help with data base files may be obtained from the AppleWorks Instruction book.

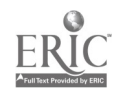

# CHAPTER SEVEN

## MERGING DATA BASE AND WORD PROCESSING F I LES

### INTRODUCTION

At times AppleWorks users need to use Information contained in data base files In word processing files. Such Is often the case when reports are written. In this chapter, we go through the steps necessary to complete the task of transferring data base flle records into wordprocessing files.

S

T

E

# P

### S DIRECTIONS

- 01. File Loading. Bring the data base and the word processing files with which you wish to work from your stcrage disk to the AppleWorks desktop.
- 02. Transferring The Data Base File.
	- a. Selecting the data base file.

Disk: Disk 1 (Slot 6) MAIN MENU Becape: Main Menu

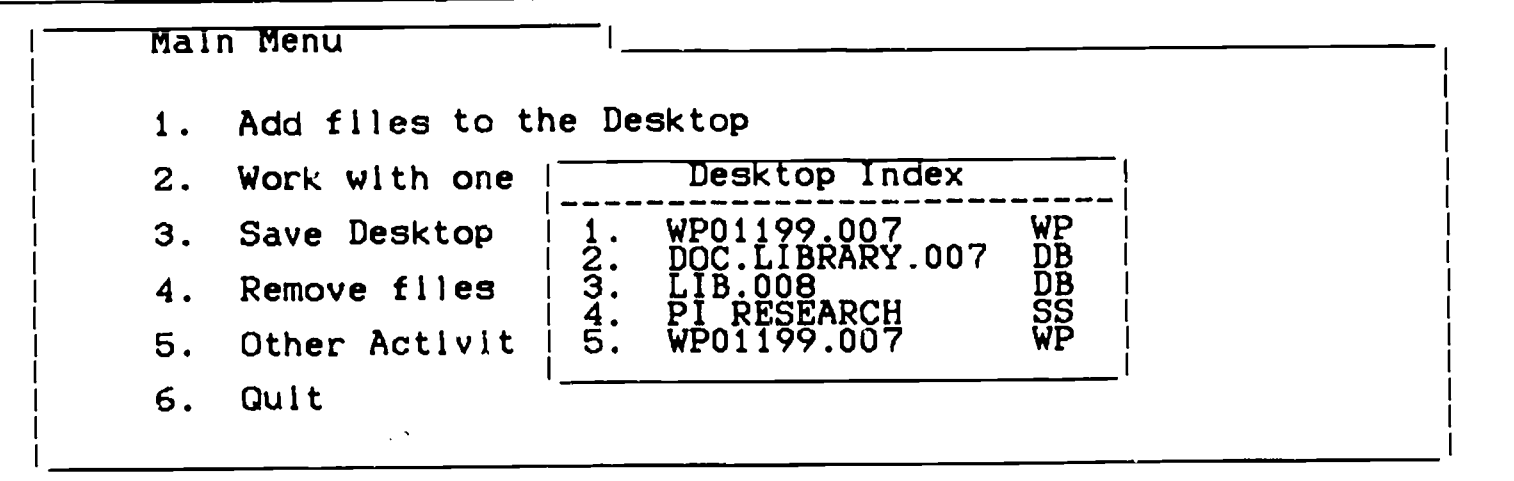

Type number, or use arrows, then press Return **1999** 213K Avail.

Figure 7-1. The Monitor Screen Showing The Quick Switch Function.

117

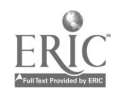

12o

- (1) Press the OPEN-APPLE and the "Q" (quick switch) keys at the same time (see Figure 7-1).
- (2) Using the DOWN-ARROW key if necessary, highlight the data base flle.
- (3) Press the RETURN key once. Figure 7-2 shows an example

File: JUN.SCI.SYMPOSI REVIEW/ADD/CHANGE Selection: All records NO SCHOOL APPLICANT GR MENTOR SPONSOR AP PAPE COMP PO WI NO SEX ROOM ASSN. KADENA PREBLE, A 11 WEAVER WEAVER PD YES YES - - -Escape: Main Menu  $F -$ Z KADENA MCMILLAN, 11 LAMORE WEAVER PD YES YES - - - F - F 3 KADENA SPENCER, 12 LCDR H WEAVER PD YES YES - - - F -4 KADENA LEONARD, 8 MAJ CO WEAVER PD YES YES 2 - - F -5 KADENA REYHER, K 8 LCDR H WEAVER PD YES YES 3 - - F -6 KINNIC HOLMES, M 12 STARRI STARRIN PD YES NO - - - - F -7 MC PER CHANDRA, HS JESSUP JESSUP PD YES YES - - - F - F 8. MC PER SAMTANI, HS JESSUP JESSUP PD YES YES - - - F -<br>9 MC PER LEY, ANDR HS JESSUP JESSUP PD NO NO NA - - F -<br>9 MC PER LEY, ANDR HS JESSUP MARGUAT PD VES NO NA - - F -10 KUBASA CHERRY, L HS GRUBER MARSHAL PD YES NO - - - F - F 11 EDGREN HEPLER, W 8 ALEXAN BLAYDON PD YES YES 1 - - M -12 EDGREN SEDERWALL 8. ALEXAN BLAYDON PD NO NO NA - - F - -13 KING SHABAZZ, 11 GRIMMS TRAYLOR PD NO NO NA - - F -14 YOKOTA RICE, ANG HS WEBER WEBER PD YES NO -15 YOKOTA JOQUIST, HS WEBER WEBER PD NO NO **NA**  $N_A$  =  $=$   $N$   $=$  $M =$ **I**OW 4111 Type entry or use  $\phi$  commands  $\phi$ -7 for Help Figure 7-2. The Monitor Screen Showing An Example Data Base File. File: JUN.SCI.SYMPOSI Report: None REPORT MENU Escape: Review/Add/Change

> 1. Get a report format 2. Create a new "tables" format 3. Create a new "labels" format 4. Duplicate an existing format 5. Erase a format

Type number, or use arrows, then press Return 1982K Avail.

Figure 7-3. The Monitor Screen After Selecting The Print Option.

118

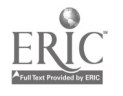

of a data base file. We shall transfer this file into a word processing file.

- b. Printing The Data Base File To The Clipboard.
	- (1) Press the OPEN-APPLE and the "P" keys at the same time (see Figure 7-3).
	- (2) Use the ARROW key if necessary to highlight the "Create a new tables format."
	- (3) Press the RETURN key once. Your monitor screen should appear similar to the monitor screen picture shown in Figure 7-4.

File: JR.SCI.SYMPOS Report: None

NAME THE NEW REPORT Escape: Report Menu

============ = = = ===== = = =

Type a name for the report: 516K Avail.

Figure 7-4. The Monitor Screen After Selecting The Create Tables Option.

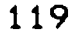

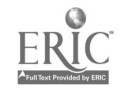

File: JUN.SCI.SYMPOSI Report: None

NAME THE NEW REPORT Escape: Erase entry

 $\bullet$ 

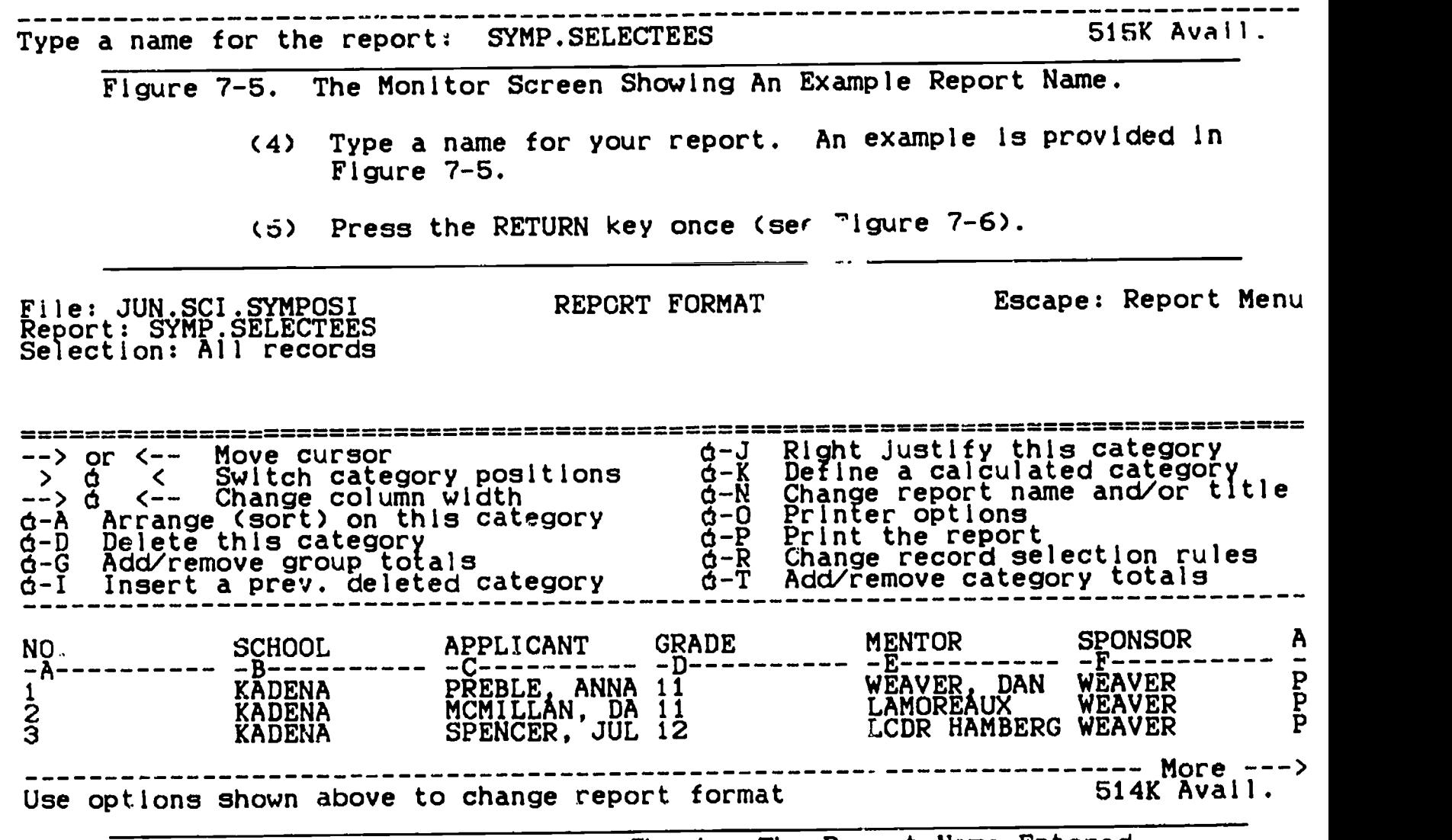

Figure 7-6. The Monitor Screen Showing The Report Name Entered.

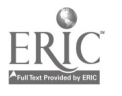

File: JR.SCI.SYMPOS Report: SYMP.SELECTEES Selection: All records

PRINT THE REPORT Escape: Report Format

Where do you want to print the report? 1. ImageWriter 2. EPSON 3. The screen 4. The clipboard (for the Word Processor) 5. The clipboard (for Mall Merge) 6. A text (ASCII) file on disk 7. A DIF (TM) file on disk ---------------Type number, or use arrows, then press Return Type number, or use arrows, then press Return Figure 7-7. The Monitor Screen After Selecting The Print Function A Second Time. (7) Use the DOWN-ARROW key and highlight the, "The clipboard (for the word processor)" option.

PRINT THE REPORT Escape: Restore former entry Report: SYMP.SELECTEES Selection: All records

Type report date or press Return: 516K Avail.

Figure 7-8. The Monitor 3creen After Selecting The Word Processor Option.

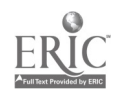

(8) Press the RETURN key once (examine Figure 7-8).

(9) Type today's date (see Figure 7-9).

File: JR.SCI.SYMPOS PRINT THE REPORT Escape: Restore former entry Report: SYMP.SELECTEES Selection: All records

= =

Figure 7-9. The Monitor Screen Showing The Date Typed. (10) Press the RETURN key once. File: JR.SCI.SYMPOS Report: SYMP.SELECTEES Selection: All records ====== = PRINT THE REPORT Escape: Report Format

Type report date or press Return: 90MAR09 516K Avail.

The report is now on the clipboard,<br>and can be moved or copied into Word Processor documents.

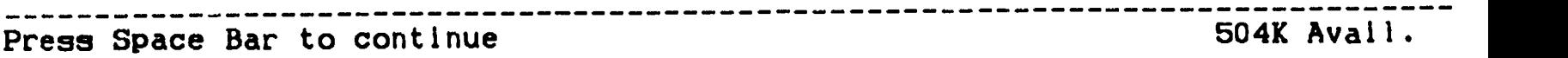

Figure 7-10. The Monitor Screen Showing The Printed To The Clipboard Message.

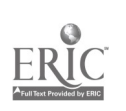

(11) Examine your monitor screen and compare It with the picture provided in Figure 7-10. You should see a message on the computer monitor screen telling you the your document has been printed to the clipboard. This is your cue that it is time to move from the data base file to your word processor file.

c. Moving To The Word Processor File With Quick Switch.

File: JR.SCI.SYMPOS<br>Denest JR.SCI.SYMPOS Report: SYMP.SELECTEES Selection: All records

PRINT THE REPORT Escape: Main Menu

===='"== =======

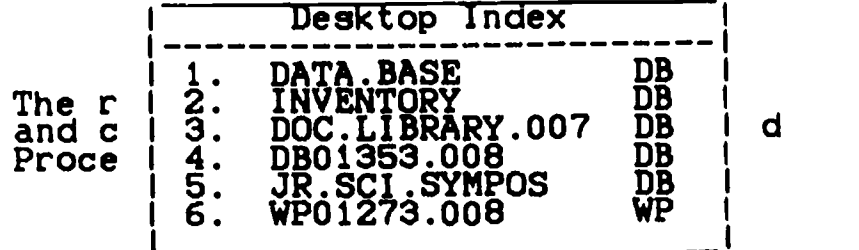

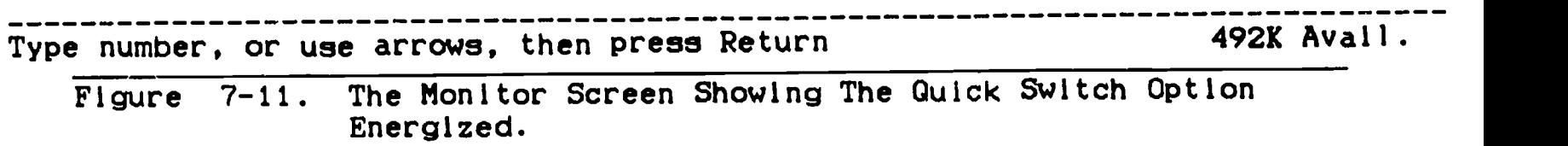

- (1) Press the OPEN-APPLE and the "Q" (quick switch) keys at the same time (see Figure 7-11).
- (2) Use the ARROW keys to highlight the word processor document into which you are merging your data base document.
- (3) Press the RETURN key once. Your word processor file should appear on the monitor screen (see Figure 7-12).

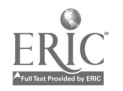

File: WP01273.008 REVIEW/ADD/CHANGE Escape: Main Menu sses:| sano | assa | assa | sana | sano | sana | sana | sana | sana | sana | sana | sana | sana | san<br>India A LOT OF WIND

> Jane Larson, Richard M. Schlenker, and Sally Yoshida

I. OVERVIEW

In this activity students experiment by moving familiar objects across a smooth surface and then a rough surface. The number of breaths required to move each object across the 1 meter distance is recorded. Students will discover that many variables can affect the amount of energy required to move the objects. They will see that the objects move slower over the rough surface energy, aerodynamics, lung capacity, bearing surface, sail area may result. Students should then be able to predict the number of breaths necessary to move other objects across the distance on various surfaces.

II. TEACHER BACKGROUND

(A note of caution--while some teachers need some background before they can comfortably conduct an activity, we feel students Type entry or use  $\phi$  commands Line 4 Column 1  $\phi$ -? for Help

Figure 7-12. The Monitor Screen Showing The Word Processor Document.

File: WP01273.008 MOVE TEXT Escape: Review/Add/Change ===..1====1====1====1====1====1====1===s1====1====1===.1====1====1===.1====1=== A LOT OF WIND

> Jane Larson, Richard M. Schlenker, and Sally Yoshida

I. OVERVIEW In this activity students experiment by moving familiar objects across a smooth surface and then a rough surface. The number of breaths required to move each object across the 1 meter distance is recorded. Students will discover that many variables can affect the amount of energy required to move the objects. They will see that the objects move slower over the rough surface energy, aerodynamics, lung capacity, bearing surface, sail area may result. Students should then be able to predict the number of breaths necessary to move other objects across the distance on various surfaces.

II. TEACHER BACKGROUND

Move Text? Within document To clipboard From clipboard

Figure 7-13. The Monitor Screen After Selecting The Move Option.

d. Document Merging Process.

(1) Use the ARROW keys and move the cursor to the location in the word processing file where you want the data base file to be located.

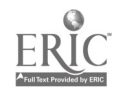

- $(2)$  Press the OPEN-APPLE and the "M" keys at the same time (see Figure 7-13).
- (3) Use the RIGHT-ARROW key to highlight the, "From clipboard (paste)" option.
- (4) Press the RETURN key once. Your data base file should have moved from the clipboard to the location in the word processing file where your cursor was set (see Figure  $7-14$ .

File: W1001273.008 REVIEW/ADD/CHANGE Escape: Main Menu ====.1====1====1====1====1====1====1====1====1====1===.1====1====1====1====1=== A LOT OF WIND

> Jane Larson, Richard M. Schlenker, and Sally Yoshida

I. OVERVIEW

In this activity students experiment by moving familiar objects across a smooth surface and then a rough surface. The number of breaths required to move each object across the 1 meter distance is recorded. Students will discover that many variables can affect the amount of energy required to move the objects. They will see that the objects move slower over the rough surface energy, aerodynamics, lung capacity, bearing surface, sail area may result. Students should then be able to predict the number of breaths necessary to move other objects across the distance on various surfaces.

File: JR.SCI.SYMPOS

Page 1 manus menu Report: SYMP.SELECTEES

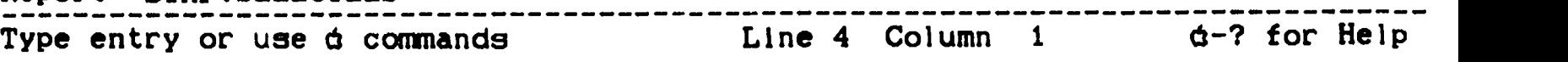

Figure 7-14. The Monitor Screen After Moving The Data Base File From The Clipboard To The Word Processing File.

> (5) If your data base file is so large that it wraps around on itself, not fitting in the available space, proceed to STEP 03; otherwise, jump to STEP 04.

03. Altering The Width Of The Data Base Information.

- a. Using the ARROW keys, move the cursor to the row immediately above the beginning of the data base information.
- b. Press the OPEN-APPLE and "0" keys at the same time (see Figure 7-15).

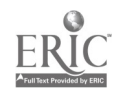

File: WP01273.008 PRINTER OPTIONS Escape: Review/Add/Change :====oximmo====1===u1====1====1====1:1===1:.==;===.0====immumommimismumxii====1=== objects across the distance on various surfaces. File: JR.SCI.SYMPOS Page 1 mm and Report: SYMP.SELECTEES

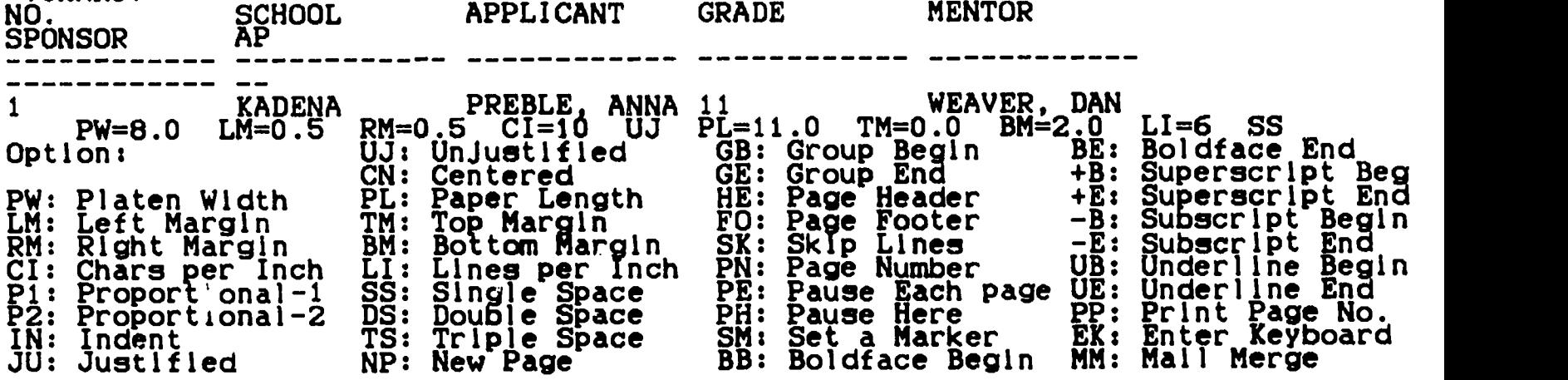

Figure 7-15. The Monitor Screen After Selecting Word Processor Print Options.

c. Altering The Left Margin.

(1) Type, "LM."

File: WP01273.008 PRINTER OPTIONS Escape: Review/Add/Change =====1====1====1====1====1====1====1===.1====1====1====1====1===.0===.1====1=== objects across the distance on various surfaces.

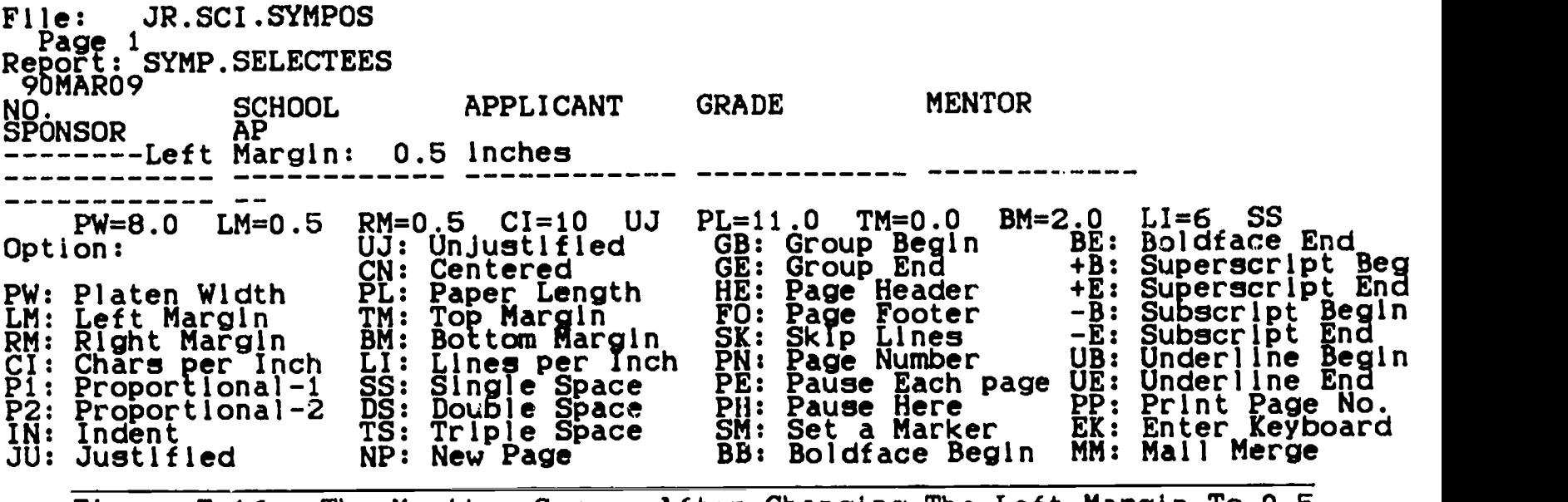

Figure 7-16. The Monitor Screen After Changing The Left Margin To 0.5 Inches.

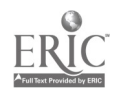

- (2) Press the RETURN key once.
- (3) Type, "0.5".
- (4) Press the RETURN key once. Examine your monitor screen and Figure 7-16.
- (5) Type, "RM."
- (6) Press the RETURN key once.
- (7) Type, "0.5".

File: WP01273.008 PRINTER OPTIONS Escape: Review/Add/Change -====1====1===-1====1====1====1====1====1====1====1====1==\_=1====1====1===.1=\_= File: JR.SCI.SYMPOS Page 1 mm cert Report: SYMP.SELECTEES 90MAR09 NO. SCHOOL APPLICANT GRADE MENTOR SPONSOR RAP Left Margin: 0.5 Inches Right Margin: 0.5 Inches PW=8.0 LM=0.5 Option: PW: Platen Width LM: Left Margin - TM: T<br>RM: Right Margin - BM: B CI: Chars per Inch LI: Lin P1: Proportional-1 SS: Sin<br>P2: Proportional-2 DS: Dou **IN: Indent<br>JU: Justif** Justified  $RM = 0.5$   $CI = 10$   $UI$   $PI = 11.0$   $TM = 0.0$   $BH = 2.0$   $LI = 6$ UJ: Unjustified GB: Group Begin BE: Boldfac CN: Centered GE: Group End +B: Supers PL: Paper Length HE: Page Header +E: Supers TM: Top Margin FO: Page Footer -B: Subscr<br>Film Top Margin - Fo: Subscribed - B: Subscri BM: Bottom Margin SK: Skip Lines -E: Subscr.<br>BM: Bottom Margin SK: Skip Lines - He Hadan! LI: Lines per Inch PN: Page Number UB: Under! SS: Single Space PE: Pause Each page UE: Underlij DS: Double Space PH: Pause Here PP: Print P TS: Triple Space SM: Set a Marker EK: Enter I NP: New Page BB: Boldface Begin MM: Mail Mo  $LI=6$  SS Boldface End Superscript Beg Superscript End Subscript Begin<br>Subscript End Underline Begin<br>Underline End Print Page No. Enter Keyboard Mall Merge

Figure 7-17. The Monitor Screen After Changing The Right Margin To 0.5 Inches.

- (8) Press the RETURN key once. Examine your monitor screen and Figure 7-17.
- (9) Press the ESC key once. Your monitor screen should appear similar to the picture shown in Figure 7-18.

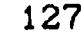

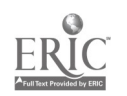

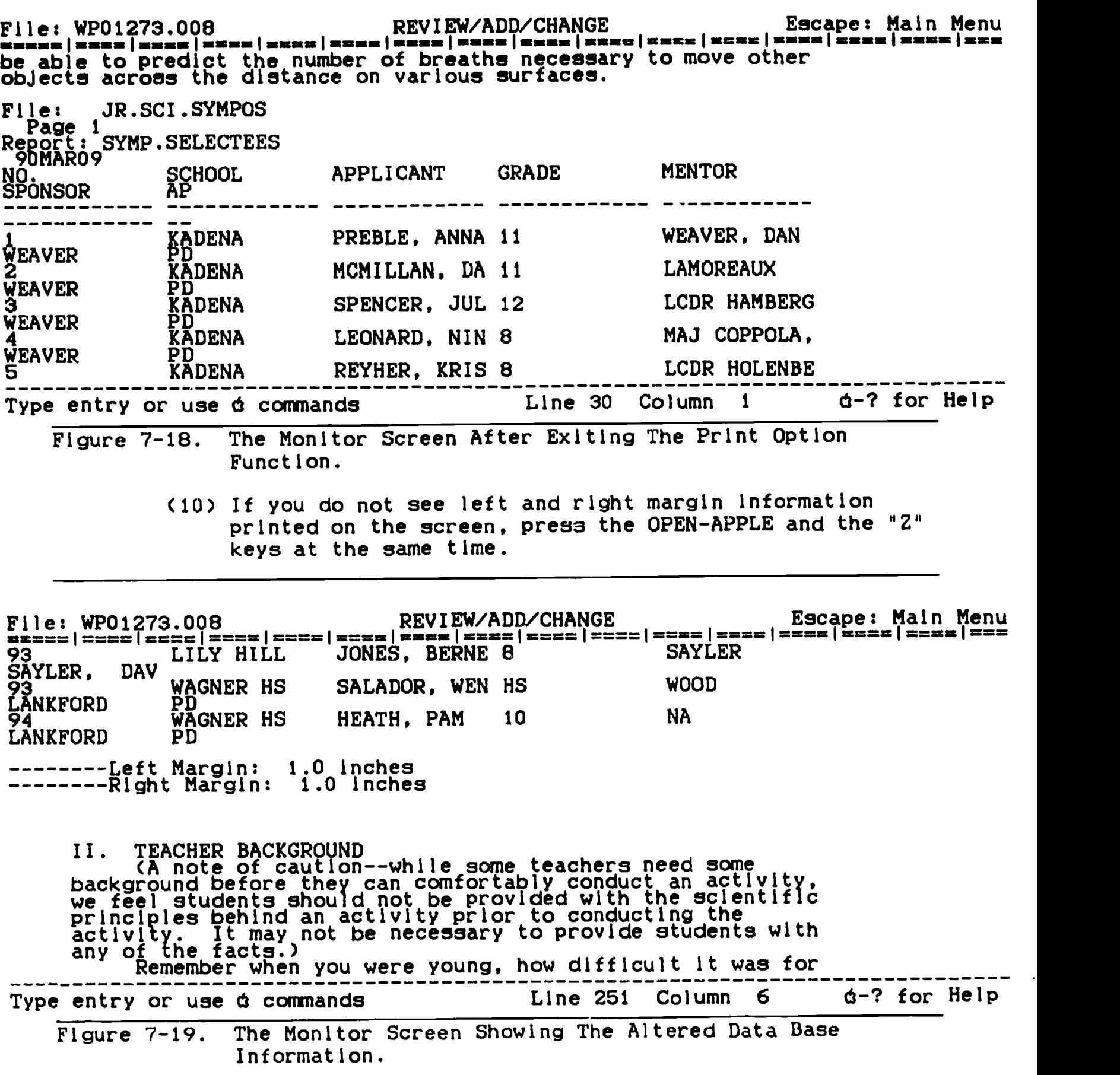

128

 $\ddot{\phantom{0}}$ 

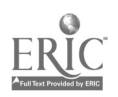

- (11) Move the cursor to the row directly following the last data base information.
- (12) Press the OPEN-APPLE and the 10" keys at the same time and using the same procedure as you used to make the margins narrower, restore each margin to 1 inch.
- (13) Press the ESC key. Your monitor screen should now appear similar to the example shown in Figure 7-19.
- 04. Additional Help. If you need additional help altering your file, press the OPEN-APPLE and the "?" keys at the same time and or consult the AppleWorks instruction manual that accompanied the program when it was purchased.

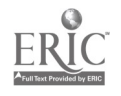

### CHAPTER EIGHT

### CONVERTING SPREADSHEET FILES INTO DATA BASE FILES INTRODUCTION

The procedure described in this chapter makes it possible to convert spreadsheet files to data base files. Conversions of this nature are important because each type file has its own set of manipulative functions. Without this facility, the need for a data base file using information already contained in a spreadsheet file would require constructing a new data base file from scratch. As can be seen, this AppleWorks option is a real time saver.

S

T

 $\overline{E}$ 

### $\mathbf{P}$ S

### DIRECTIONS

01. File Loading. Bring the spreadsheet file with which you wish to work from the storage disk to the desktop.

# 02. Transferring The Spreadsheet File To The Monitor Using The Ouickswitch Option.

a. When you are ready to begin the conversion process, press the

Disk: Disk 1 (Slot 6) MAIN MENU Fiscape: Main Menu

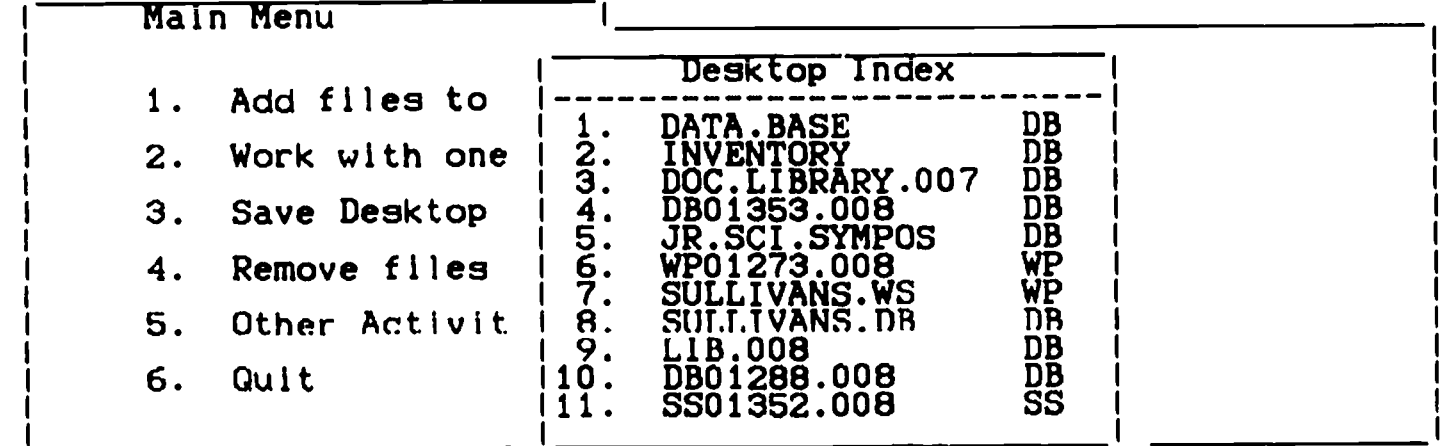

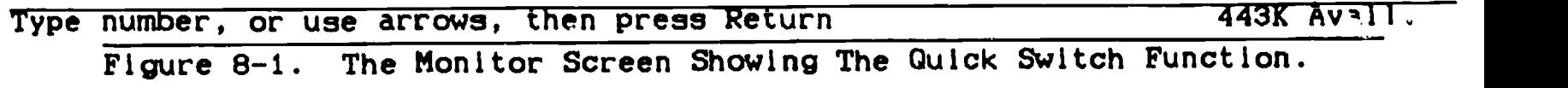

130

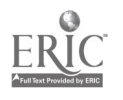

OPEN-APPLE and the °Q" (quick switch) keys at the same time (see Figure 8-1).

b. Using the DOWN-ARROW key if necessary, highlight the spreadsheet file you are going to convert to a data base file.

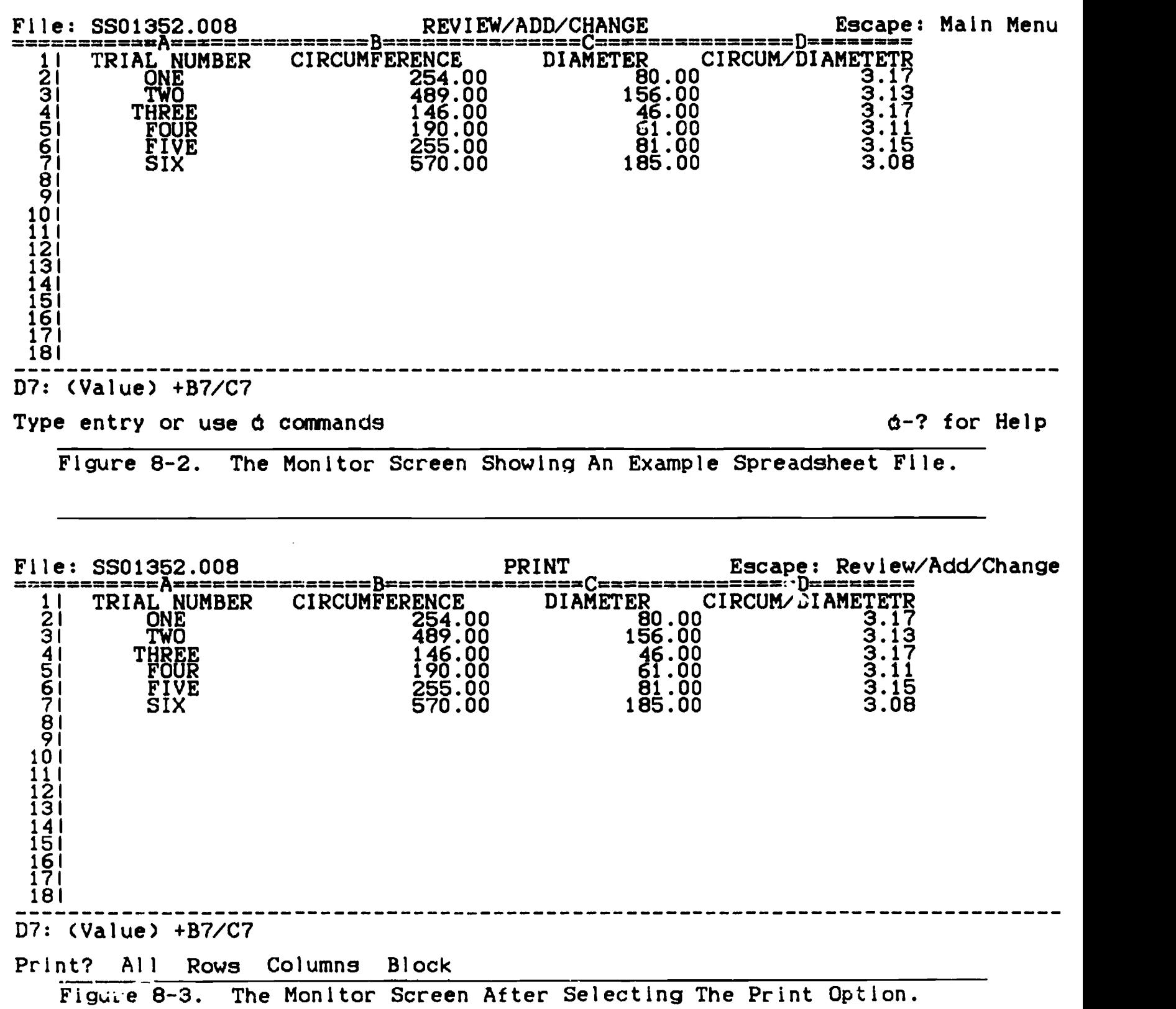

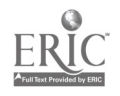

- c. Press the RETURN key once. Figure 8-2 shows an example of a spreadsheet file.
- 03. Printing The Spreadsheet File To A DIF File.
	- a. Press the OPEN-APPLE and the "P" keys at the same time (see Figure 8-3).
	- b. Use the ARROW key if necessary to highlight the "All" option.
	- c. Press the RETURN key once. Your monitor screen should appear similar to the picture shown in Figure 8-4.

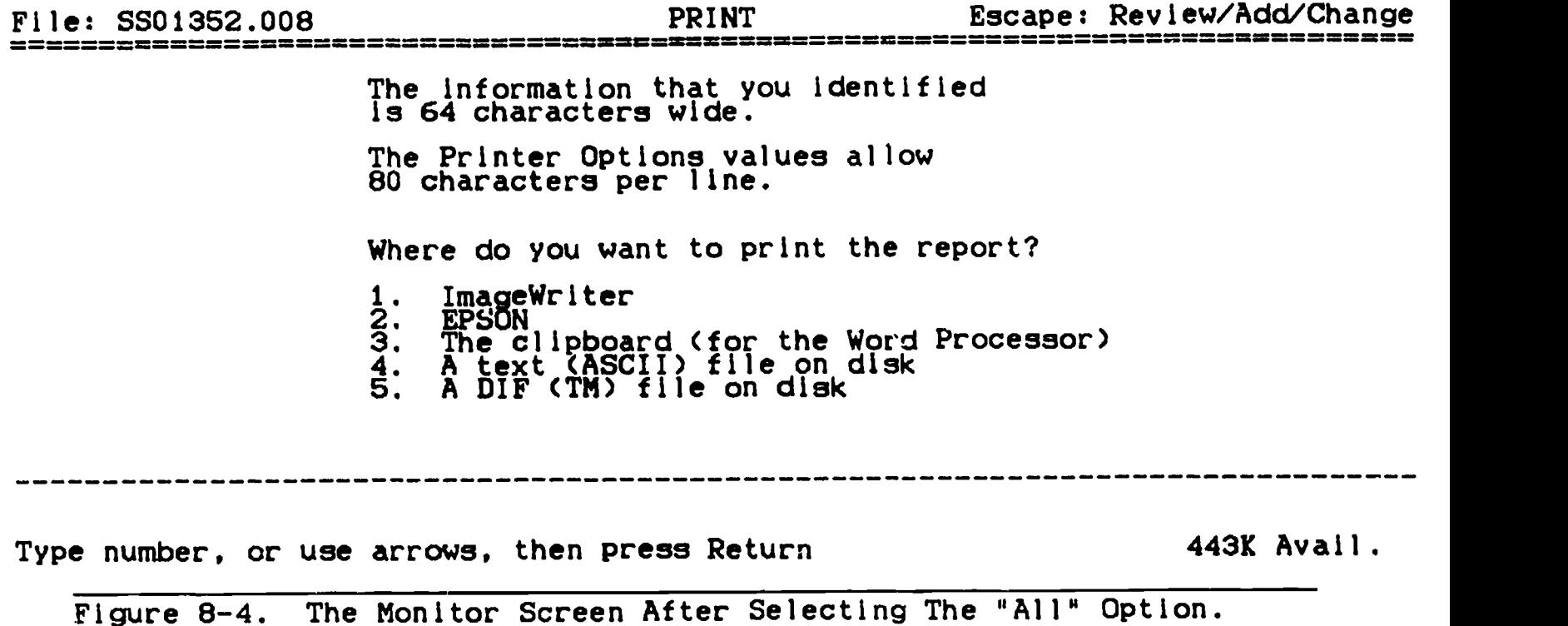

- d. Use the DOWN-ARROW key and highlight the, "A DIF (TM) file on disk" option (DIF means Data Interchange Format).
- e. Press the RETURN key once (examine Figure 8-5).

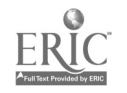

# File: SS01352.008 PRINT Escape: Review/Add/Change ============================ = == = = == ====== === =======

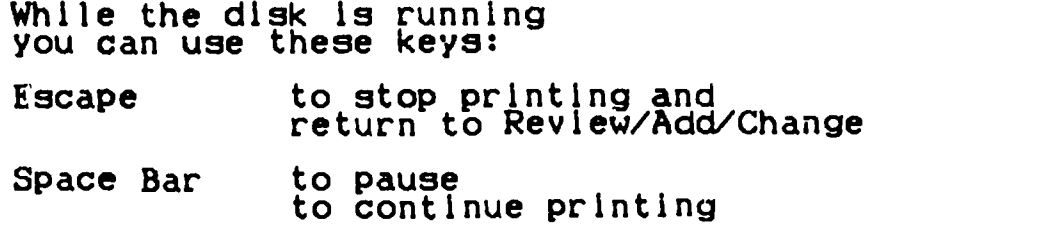

DIF order? Rows Columns

Figure 8-5. The Monitor Screen After Selecting The Data Interchange Format Option.

f. Type the pathname for the DIF file. To do this, you must know the name given to your volume (disk name). The name can be found as follows:

Disk: Disk 1 (Slot 6)

MAIN MENU Escape: "SS01352.008"

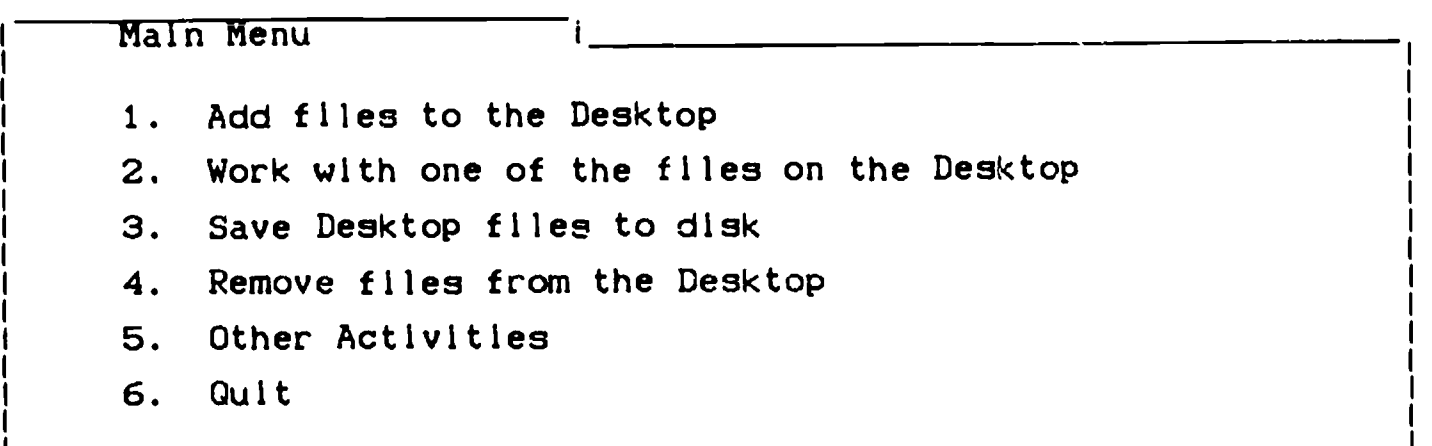

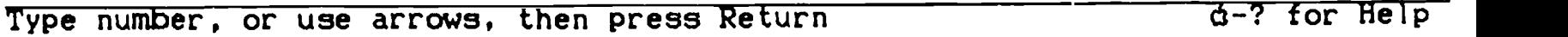

Figure 8-6. The Monitor Screen Showing The AppleWorks Main Menu.

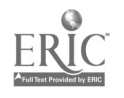

- (1) Press the ESC key twice and return to the main menu (see Figure 8-6).
- (2) Press the RETURN key once. The "Add Files" menu appears on the screen (see Figure 8-7).

Disk: Disk 1 (Slot 6) ADD FILES Escape: Main Menu

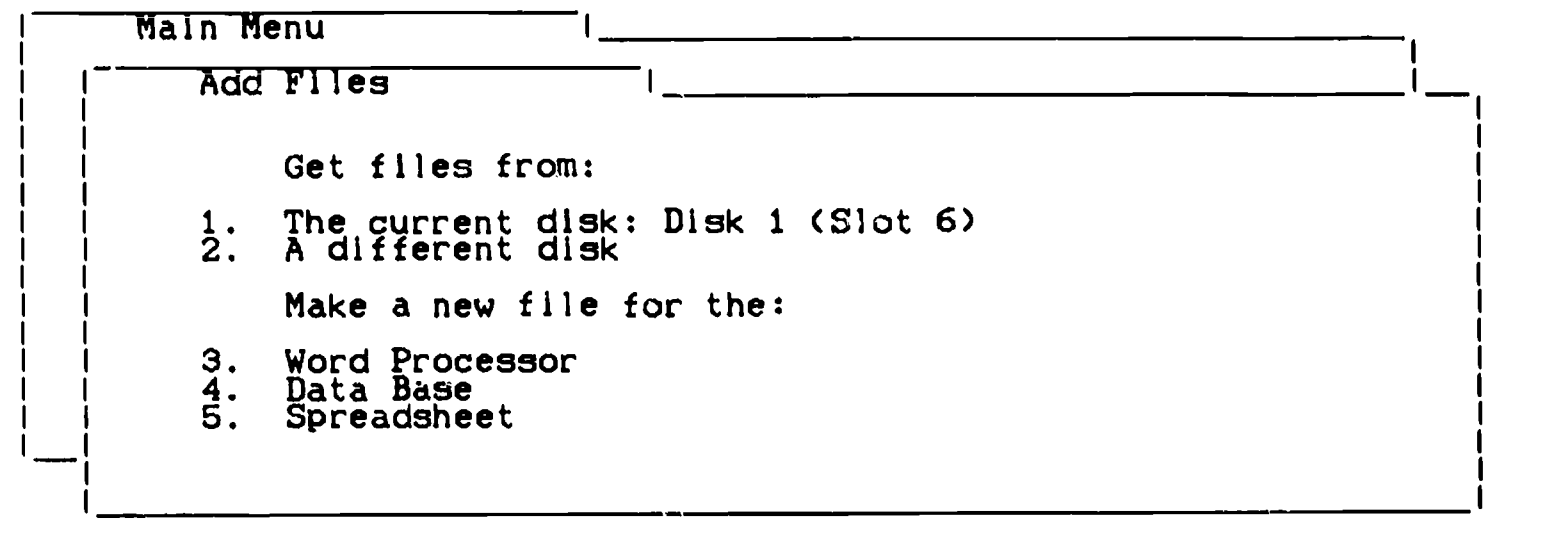

Type number, or use arrows, then press Return Theorem 1443K Avail.

Figure 8-7. The Monitor Screen Showing The "Add Files" Menu

Disk: Disk 1 (Slot 6) APPLEWORKS FILES Escape: Add Files

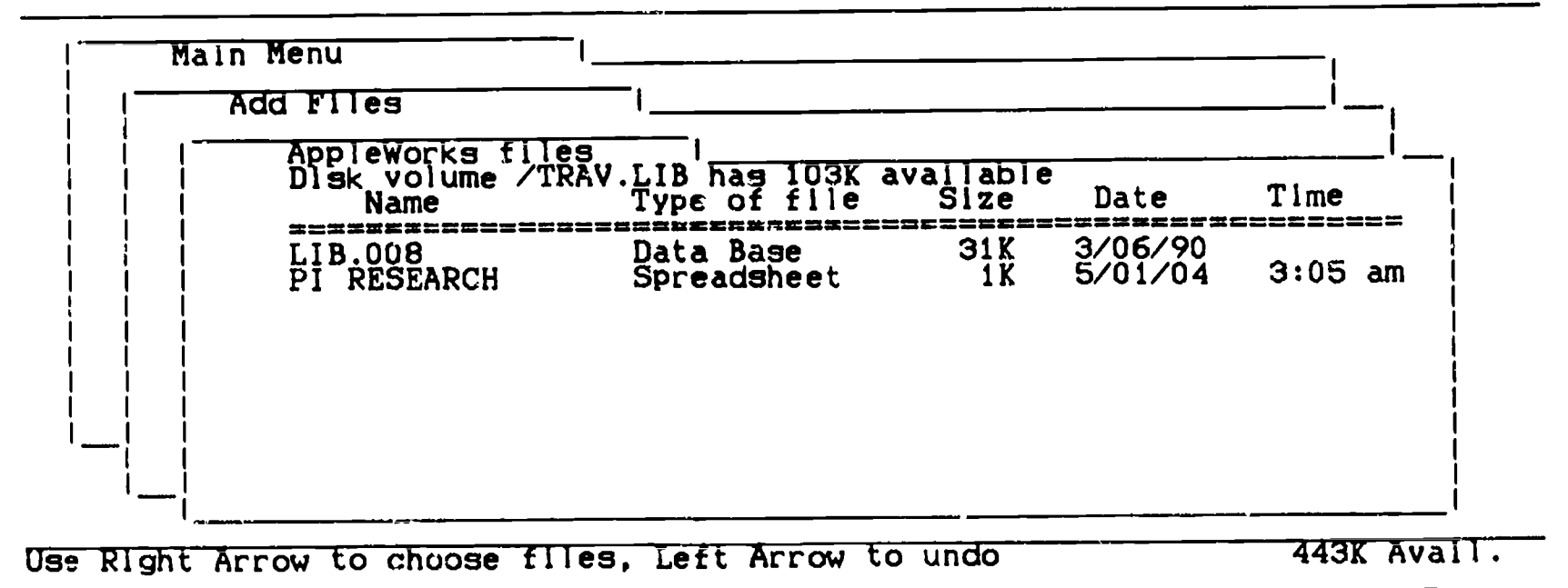

Figure 8-8. The Monitor Screen Showing The Data Disk Catalog.

(3) Press the RETURN key once. Your disk catalog should 134

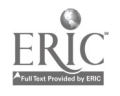

appear on the screen (see Figure 8-8).

(4) Note, directly under the worda, "AppleWorks Flies," "Disk Volume/Some.Name." The disk or volume title is printed directly after "/." Its called it "TRAV.LIB" above. Whatever your volume name happens to be, it must be used when naming the DIF file.

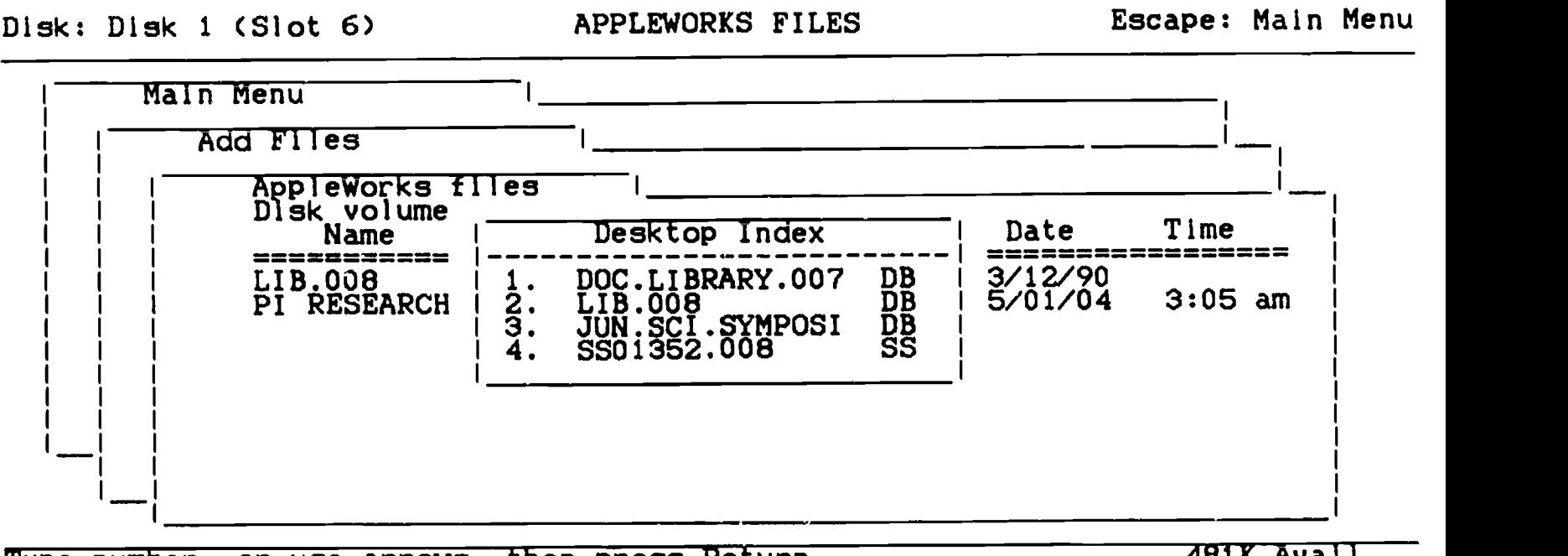

Type number, or use arrows, then press Return 1999 and 1998 Avail.

Figure 8-9. The Monitor Screen Showing The Quick Switch Option.

- (5) Return to the spreadsheet file.
	- (a) Press the OPEN-APPLE and the "Cl" keys at the same time (see Figure 8-9).
	- (LI) Use the ARROW keys if necessary and highlight the spreadsheet file.

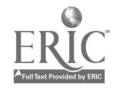

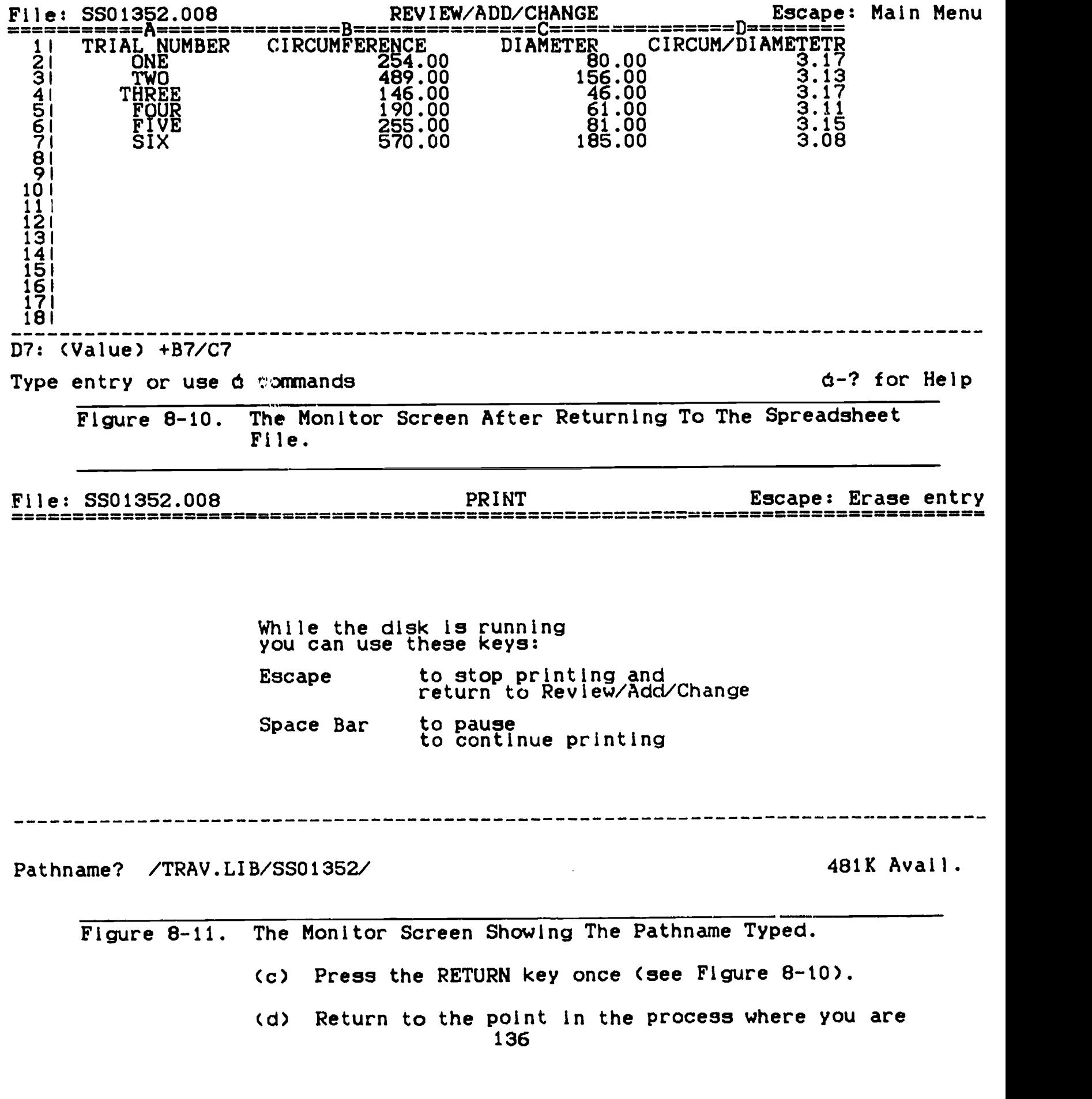

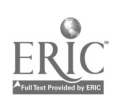

 $\mathcal{A}^{\mathcal{A}}$ 

مبروا أويعه

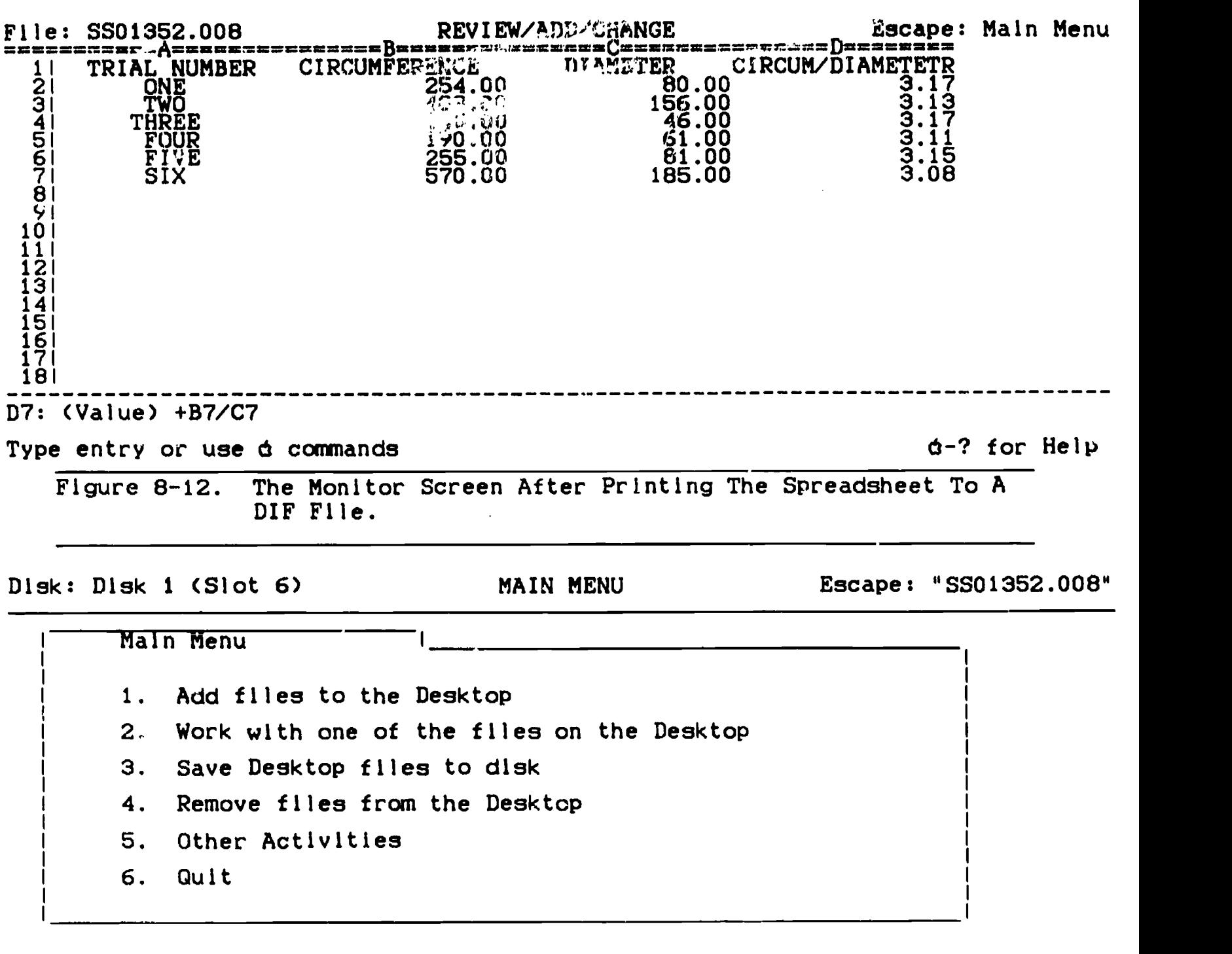

Type number, or use arrows, then press Return Type number, or Help Figure 8-13. The Monitor Screen Showing The AppleWorks Main Menu.

(6) Type the pathname as follows:

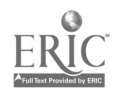

- (a) /SOME.NAME/The name of your spreadsheet file (see Figure 8-11).
- (7) Press the RETURN key once (see Figure 8-12)
- g. Press the ESC key once and return to the "Main Menu" (see Figure 8-13).
- 04. Using The DIF File To Form A New Data Base File.
	- a. Add files to the desktop.
		- (1) Insure that the Add files option is highlighted and press the RETURN key once (see Figure 8-14).

Disk: Disk 1 (Slot 6) **ADD FILES** Escape: Main Menu

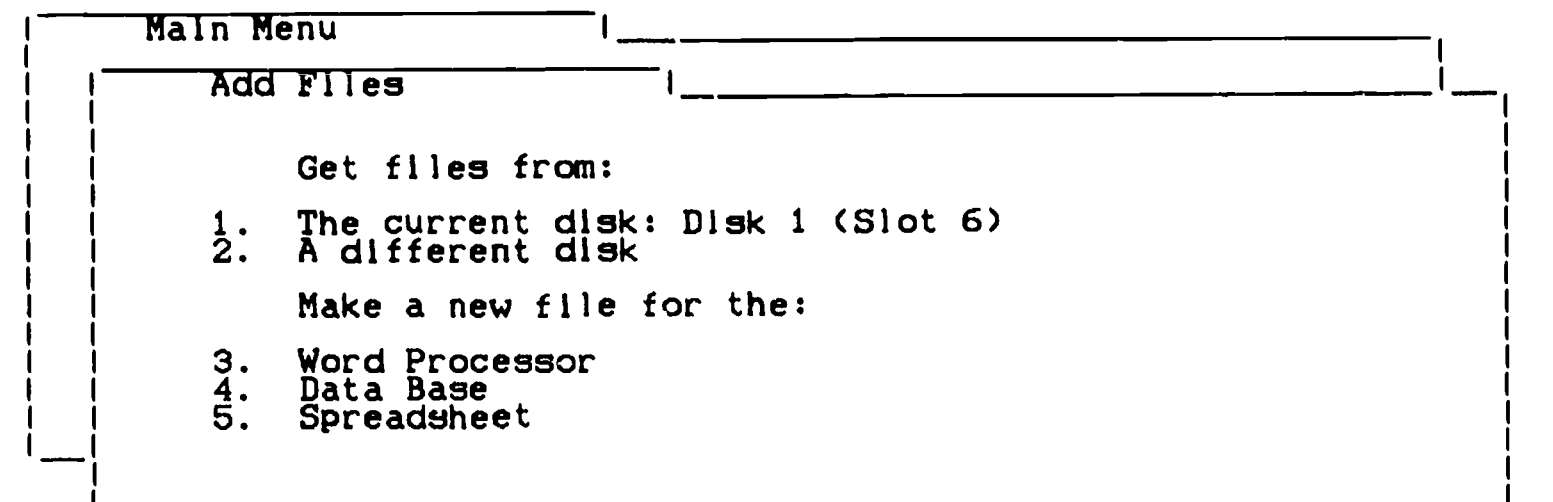

Type number, or use arrows, then press Return Theorem 201K Avail. Figure 8-14. The Monitor Screen Showing The ADD Files Menu.

- (2) Press the #4 key (data base option) once.
- (3) Press the RETURN key once (see Figure 8-15).

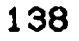

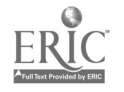

Disk: Disk 1 (Slot 6) DATA BASE Escape: Adu Files

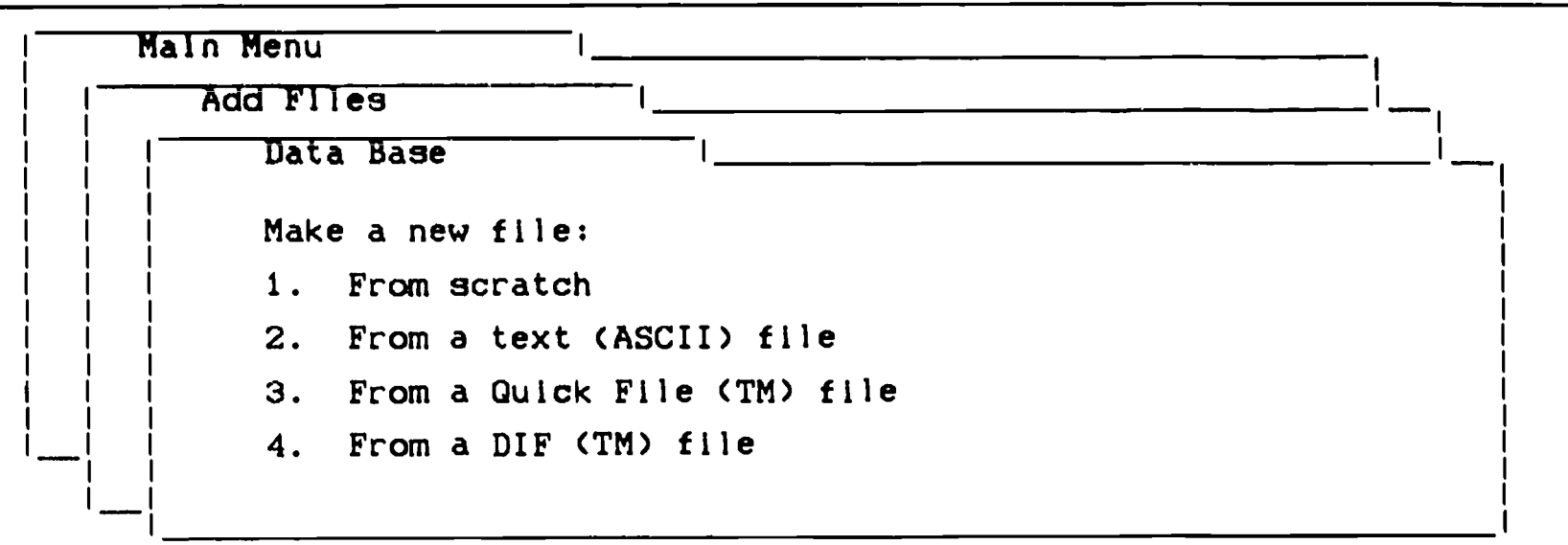

Type number, or use arrows, then press Return \_ Type number, or use arrows, then press Return \_ Type 1443K Avail.

Figure 8-15. The Monitor Screen After Selecting The Data Base Option.

- (4) Use the DOWN-ARROW key to highlight, "From a DIF (TM) file."
- (5) Press the RETURN key once and compare the picture in Figure 8-16 with that seen on your monitor screen.

Disk: Disk 1 (Slot 6) DIF FILE Escape: Data Base

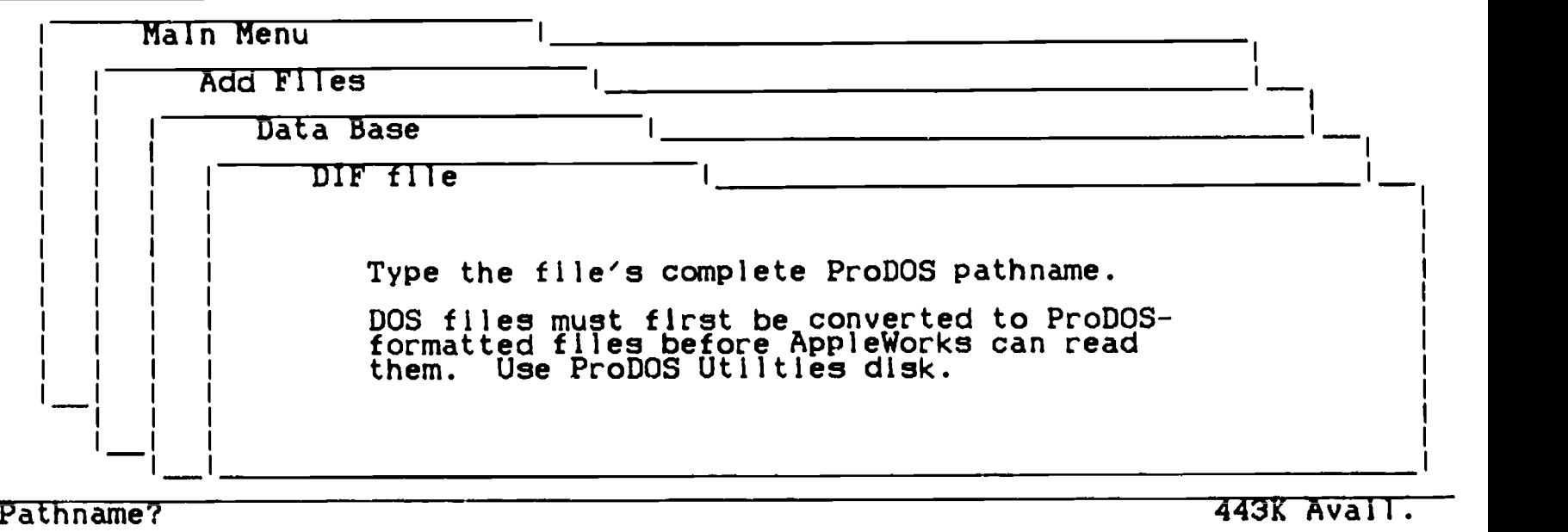

Figure 8-16. The Monitor Screen After Selecting The DIF Option.

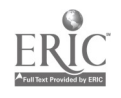

(6) Type the complete pathname of the spreadsheet file which is being converted to a data base file (/DISK NAME/SPREADSHEET FILE NAME/). Your monitor screen should appear similar to the example shown in Figure  $8 - 17$ .

Disk: Disk 1 (Slot 6) DIF FILE Escape: Erase entry

<u> 1980 - Jan Barbara Barat, politik politik (</u> Main Menu <u> 1980 - Jan Barnett, fransk politiker (d. 1980)</u> Add Files <u> 1980 - Johann Barn, mars an t-Amerikaansk kommunist (</u>  $\mathbf{1}$ Data base The contract of the contract of the contract of the contract of the contract of DIF file Type the file's complete ProDOS pathname. DOS files must first be converted to ProDOSformatted files before AppleWorks can read them. Use ProDOS Utilties disk.

Pathname? /TRAV.LIB/SS01352.008/ 1999K Avail.

Figure 8-17. The Monitor Screen Showing The Pathname Typed,

(7) Press the RETURN key once (see Figure 8-18).

Disk: Disk 1 (Slot 6) DIF FILE Escape: Data Base

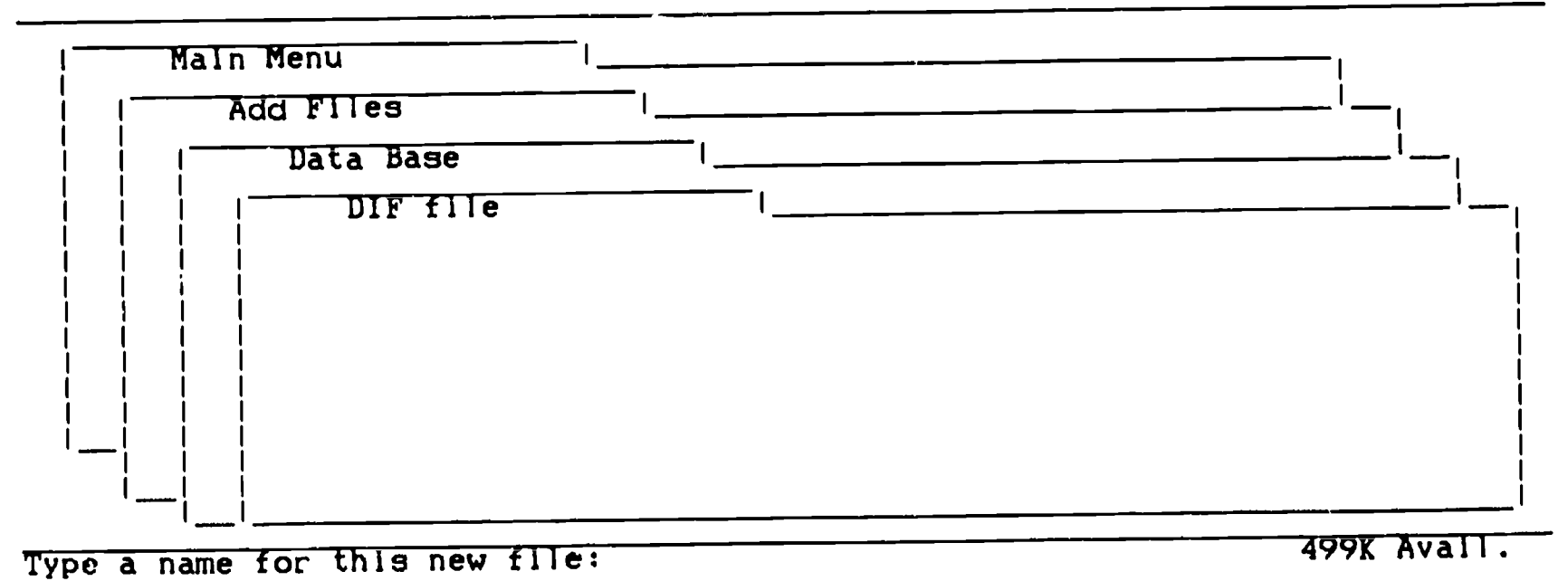

Figure 8-18. The Monitor Screen After Entering The Pathname.

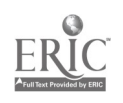

(8) Type the name you want to use for your new file (see Figure 8-19).

|                                                       | Disk: Disk 1 (Slot 6) |                                | DIF FILE                                                                                                    |              | Escape: Erase entry            |
|-------------------------------------------------------|-----------------------|--------------------------------|----------------------------------------------------------------------------------------------------|--------------|--------------------------------|
|                                                       | Main Menu             |                                |                                                                                                    |              |                                |
|                                                       | Add Flies             |                                |                                                                                                    |              |                                |
|                                                       |                       | Data Base                      |                                                                                                    |              |                                |
|                                                       |                       | DIF file                       |                                                                                                    |              |                                |
|                                                       |                       | Type a name for this new file: | <b>DATA.BASE</b>                                                                                                    |              | <b>499K Avall.</b>             |
|                                                       |                       | File.                          | Figure 8-19. The Monitor Screen Showing The Name Of The New Data Base<br>(9) Press the RETURN key once (see Figure 8-20). |              |                                |
|                                                       |                       |                                |                                                                                                    |              |                                |
| File: DATA.BASE<br>Selection: All records             |                       |                                | REVIEW/ADD/CHANGE                                                                                                    |              | Escape: Main Menu              |
| Category 1                                            |                       | Category 2                     | Category 3                                                                                                    | Category 4   | Category 5                     |
|                                                       |                       | <b>ONE</b>                     | <b>TWO</b>                                                                                                    | THREE        |                                |
| <u>RIAL NUMBER</u>                                    |                       | 254<br>80                      | 489<br>156                                                                                                    | 14D<br>$46-$ |                                |
| <b>CIRCUMFERENCE<br/>DIAMETER<br/>CIRCUM/DIAMETET</b> |                       | 3.175                          | 3.1346154                                                                                                    | 3.173913     | FOUR<br>190<br>61<br>3.1147541 |
|                                                       |                       |                                |                                                                                                    |              | $d-?$ for Help                 |
|                                                       |                       | Type entry or use a commands   | Figure 8-20. The Monitor Screen Showing The New Data Base File.                                                           |              |                                |

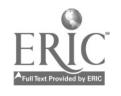
- a. Categories in the new data base file may be renamed and or deleted using the OPEN-APPLE-N function
- b. Consult the AppleWorks reference manual.
- c. Use the OPEN-APPLE-? option.

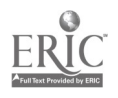

 $\qquad \qquad \bullet$ 

1.42